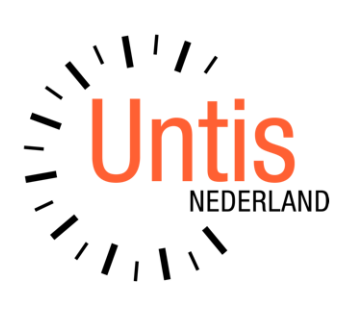

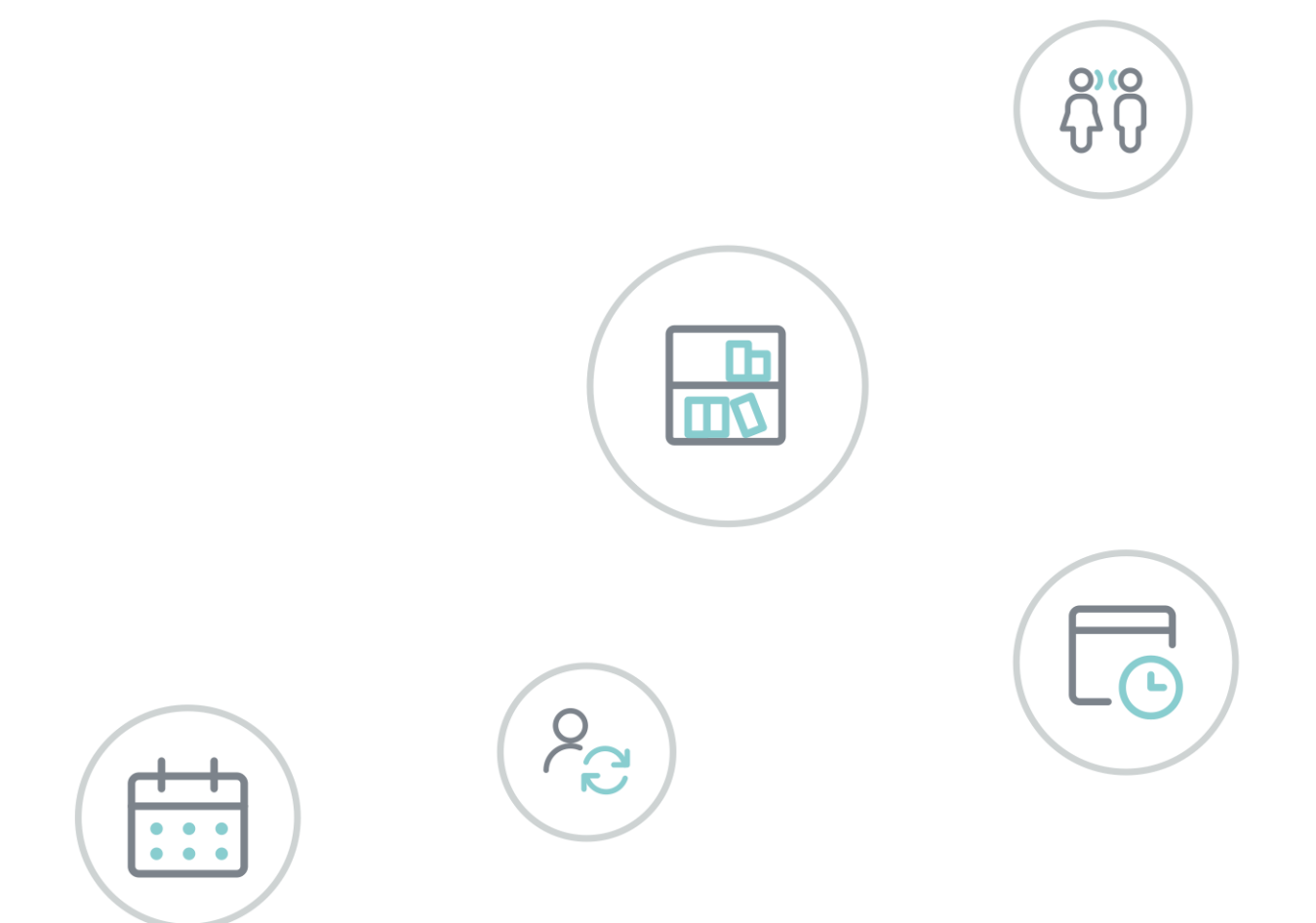

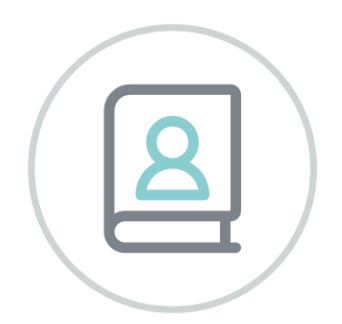

# **Untis MultiUser**

www.untis.nl

Alle rechten voorbehouden. Niets uit deze uitgave mag worden verveelvoudigd, opgeslagen in een geautomatiseerd gegevensbestand of openbaar worden gemaakt in enige vorm of op enige wijze, zonder voorafgaande toestemming van Untis B.V. en Untis België BV. Correspondentie inzake overname of reproductie kunt u richten tot Untis B.V. per post of per e-mail: rooster@untis.nl of aan Untis België BV per post of per e-mail: rooster@untis.be.

Ondanks alle aan de samenstelling van de tekst bestede zorg kunnen Untis B.V. en Untis België BV geen aansprakelijkheid aanvaarden voor eventuele schade, die zou kunnen voortvloeien uit enige fout, die in deze uitgave zou kunnen voorkomen.

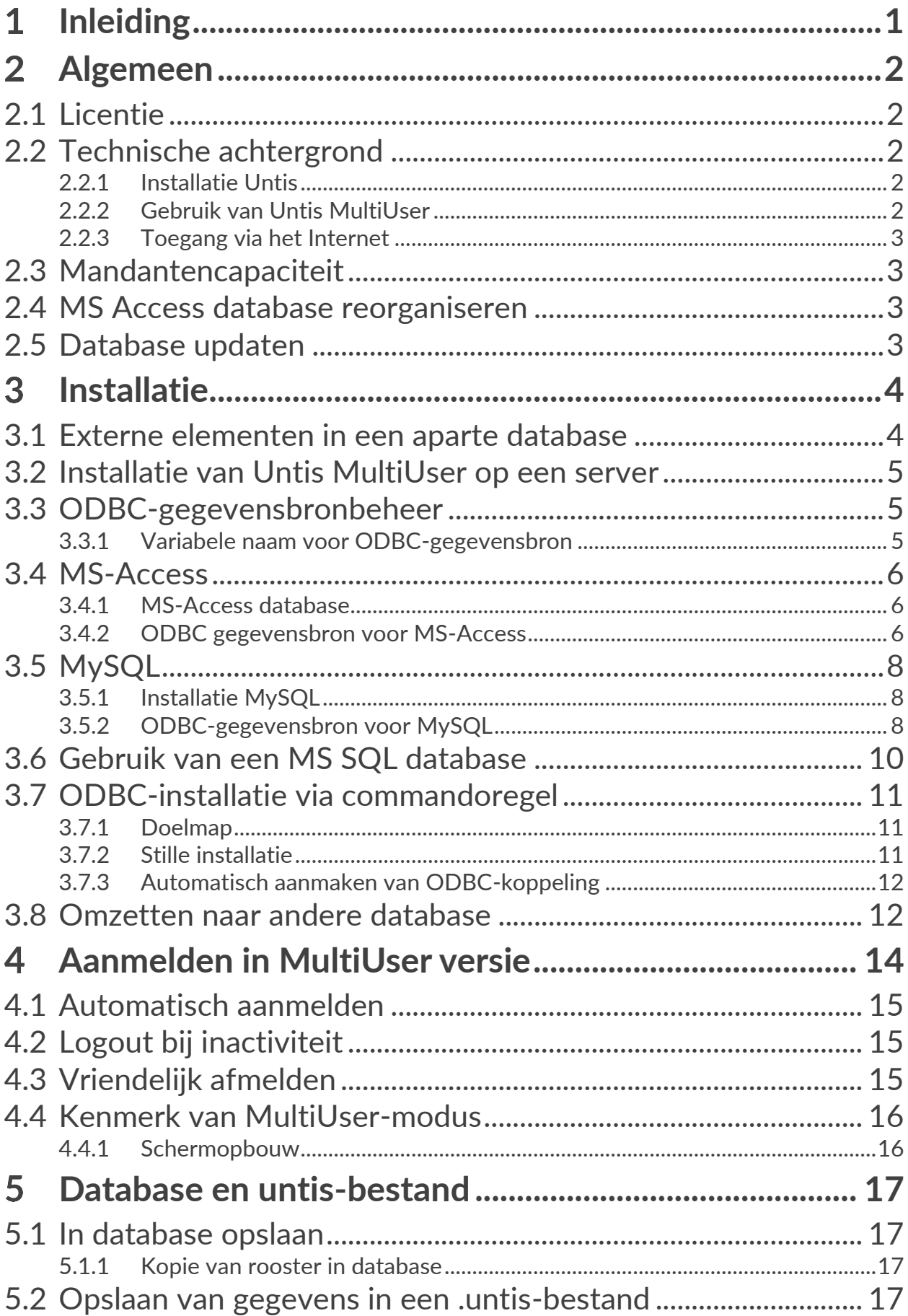

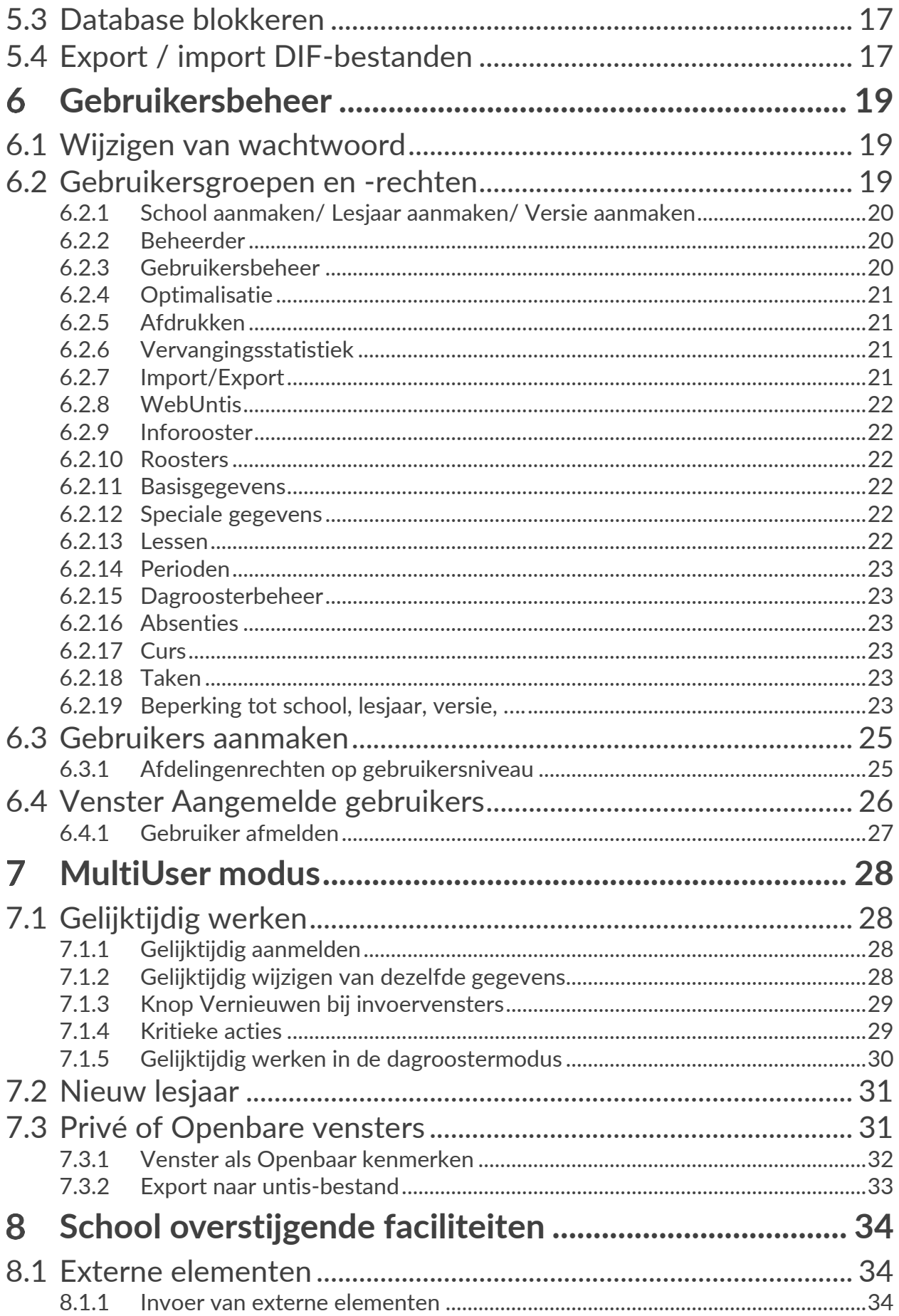

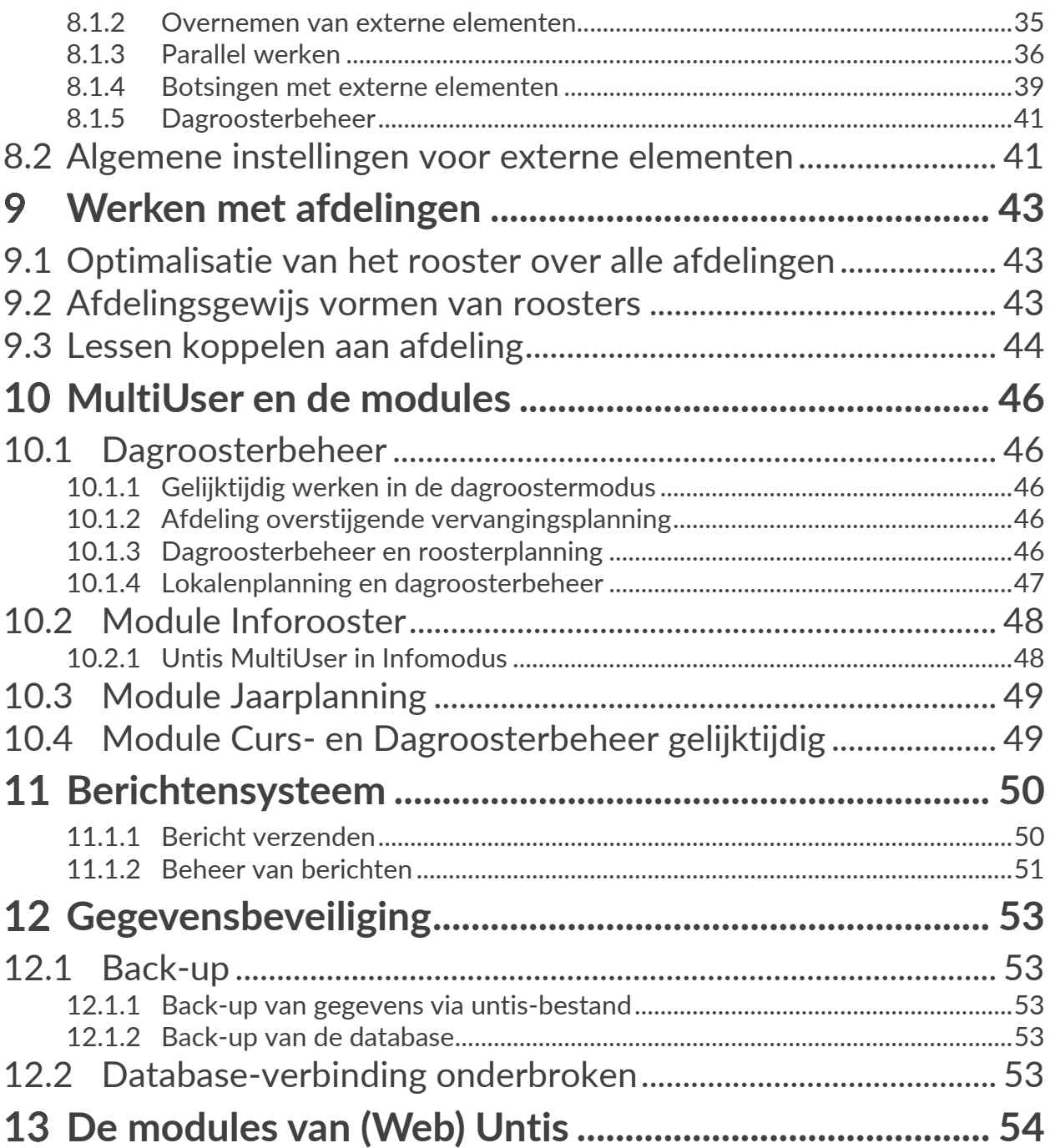

#### <span id="page-5-0"></span>**Inleiding**  $\blacktriangleleft$

In grotere scholen is het gebruikelijk, dat meerdere personen aan het les- en vervangingsrooster werken. Bovendien is het (hoger) beroepsonderwijs vaak in afdelingen opgebouwd, waarbij elke afdeling door een persoon ingeroosterd wordt.

Het gelijktijdig werken van meerdere personen is bij het gebruik van een \*.untis bestand niet mogelijk, omdat bij een \*.untis bestand maar één gebruiker tegelijkertijd schrijfrechten kan hebben. Hierdoor ontstaat het gevaar van onnodige tijdverspillingen respectievelijk fouten bij het uitwisselen van untis-bestanden (als bijvoorbeeld niet het actuele bestand wordt doorgegeven).

Met Untis MultiUser treden dergelijke problemen niet meer op. Er zijn immers meerdere gebruikers mogelijk, die gelijktijdig aan hetzelfde gegevensbestand kunnen werken. Technisch is dit mogelijk, omdat de gegevens in een centrale database worden geschreven.

Dit geeft een aantal voordelen.

- De gegevensinvoer (basisgegevens, lessen etc.) kan gelijktijdig door meerdere personen uitgevoerd worden.
- Basisgegevens kunnen door de administratie onderhouden worden, bijvoorbeeld e-mailadressen en telefoonnummers invoeren of corrigeren, terwijl de roostermaker aan het lesrooster werkt.
- **■** Untis MultiUser beschikt over een autorisatiesysteem. Zo kan de administratie geautoriseerd zijn om alleen bepaalde vensters of functies te openen respectievelijk te gebruiken. Dit voorkomt onbedoelde fouten. Welke gebruiker over welke rechten beschikt kunt u zelf vastleggen.
- Afdelingen kunnen onafhankelijk van elkaar hun eigen rooster samenstellen, waarbij de afdelingsgegevens wel volledig geïntegreerd zijn in het totaalbestand van de school. Afdeling overstijgende faciliteiten (docenten, lokalen) kunnen zo wezenlijk eenvoudiger gepland worden en totaal-schoolstatistieken kunnen probleemloos gevormd worden.
- Delen verschillende locaties van een school gemeenschappelijk faciliteiten, zoals lokalen en/of docenten, dan kunnen deze gegevens worden aangeduid als externe elementen en door alle roostermakers worden ingezet, zodat de actuele planning van deze gemeenschappelijke faciliteiten op ieder moment inzichtelijk is en er rekening mee kan worden gehouden bij het plannen.
- Het werken met de module Dagroosterbeheer in combinatie met Untis MultiUser is zeer flexibel. De absenteninvoer kan bijvoorbeeld onafhankelijk van de roostermaker door de administratie worden gedaan.
- Bovendien kan de roostermaker een roosterwijziging in een nieuwe periode doorvoeren, terwijl de dagroostermaker ondertussen in hetzelfde gegevensbestand de dagelijkse roosterwijzigingen doorvoert. De import van de vervangingsgegevens in het nieuwe lesrooster vervalt hierdoor.

# <span id="page-6-0"></span>**Algemeen**

### **2.1 Licentie**

<span id="page-6-1"></span>De mogelijkheid om de MultiUser-modus te activeren is verwerkt in de licentiegegevens. Als in de titelbalk de tekst **Untis MultiUser 2023** staat vermeld, dan bevat de licentie de rechten om te communiceren met een MultiUser-database.

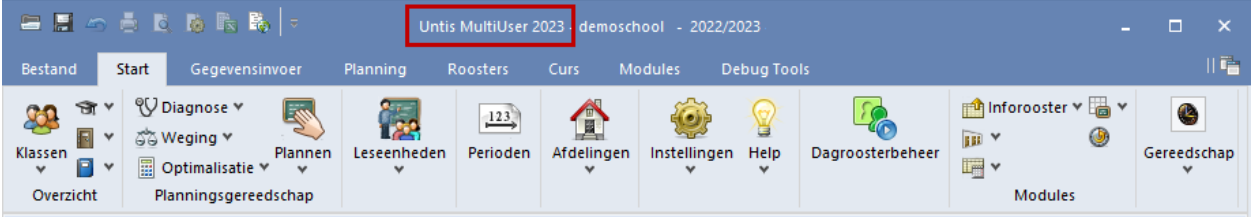

### <span id="page-6-2"></span>**2.2 Technische achtergrond**

### **2.2.1 Installatie Untis**

<span id="page-6-3"></span>De minimale vereisten voor de installatie van Untis zijn:

- Windows 8.1 of hoger of Windows Server vanaf 2012R2 of nieuwer
- 2 GHz CPU (3GHz aanbevolen)
- 2 GB geheugen (4GB is aanbevolen)
- 1 GB vrije schijfruimte (1.5 GB aanbevolen)

#### **Let op!**

Untis heeft de volgende afhankelijkheden, die meestal tijdens de installatie van Untis automatisch worden geïnstalleerd, als ze niet bestaan. In sommige gevallen is het echter noodzakelijk om deze afhankelijkheden handmatig te installeren:

- .NET Framework 4.7.1
- Microsoft C++ 2015-2019 Runtime (de architectuur moet overeenkomen met die van Untis)

Als u Untis op een server installeert en beschikbaar stelt via een netwerk, dan moeten alle afhankelijkheden ook op iedere client-pc's aanwezig zijn.

#### *32- of 64-bits versie*

De Untis software kan als 32-bits of als 64-bits versie worden geïnstalleerd. Als u binnen Untis gebruik wilt maken van de export naar Excel of het versturen van mail via Outlook, installeer dan dezelfde versie als het Microsoft Office pakket (32- of 64-bits) .

### **2.2.2 Gebruik van Untis MultiUser**

<span id="page-6-4"></span>Untis MultiUser kan communiceren met de volgende database systemen:

- MySQL 8.0x (vanaf Untis 2022) of 5.7x.
- **E** MSSQL Server (2014-2017, met de versie 12.x t/m 14.x)
- Microsoft Access

De toegang verloopt via een ODBC-verbinding. Het actualiseren van de gegevens verloopt asynchroon. Dit wil zeggen, dat Untis elke 10 seconden automatisch controleert of andere gebruikers wijzigingen hebben doorgevoerd. Vervolgens actualiseert Untis deze informatie.

Microsoft Access hoeft niet per se te zijn geïnstalleerd. Voor de verbinding met de database volstaat de installatie van een ODBC-gegevensbron.

Het gebruik van Untis MultiUser sluit het werken met een untis-bestand niet uit. Het overdragen van gegevens uit de database naar een untis-bestand is net zo goed mogelijk als het overnemen van de untis-bestanden in de database (zie hoofdstuk [5](#page-21-0) Database en untis-bestand).

### **2.2.3 Toegang via het Internet**

<span id="page-7-0"></span>Toegang tot een MySQL of MS SQL databaseserver is ook mogelijk via het Internet. Hierdoor kunnen afdelingen, die fysiek ver van elkaar verwijderd zijn, toch gelijktijdig hetzelfde rooster bewerken. Elke afdeling heeft zo snel beschikking over de laatste planningsstand en actuele informatie over de afdeling overstijgende faciliteiten.

### <span id="page-7-1"></span>**2.3 Mandantencapaciteit**

De database van Untis MultiUser heeft de mogelijkheid tot het opslaan van mandanten. Dit wil zeggen dat in één database meerdere scholen, per school meerdere lesjaren en per lesjaar meerdere versies kunnen worden opgeslagen.

<span id="page-7-2"></span>De gegevens van één versie (binnen een bepaald lesjaar van een bepaalde school) komen overeen met een untis-roosterbestand.

### **2.4 MS Access database reorganiseren**

Als u met een Microsoft Access database werkt en de snelheid van Untis MultiUser vermindert of het mdb-bestand (databasebestand) wordt te groot, dan is het aan te bevelen de database te reorganiseren. Hiervoor dient MS Access op uw computer geïnstalleerd te zijn.

<span id="page-7-3"></span>In Access opent u de Untis database (standaard untis.mdb) en klikt u *Bestand | Database comprimeren en repareren*. U vindt deze functie ook op het tabblad **Hulpmiddelen voor database**.

### **2.5 Database updaten**

Na het voor de eerste keer inloggen in Untis 2023 wordt Untis MultiUser database (Access, MySQL of MS SQL) automatisch omgezet naar de nieuwe versie. Hierna mag de database niet meer met Untis 2022 of een oudere versie worden benaderd!

De verwerking van de gegevens gebeurt namelijk niet op dezelfde wijze! Dit kan allerlei vervelende gevolgen hebben. Start u Untis MultiUser toch met een oudere versie, dan krijgt u ter herinnering een waarschuwing.

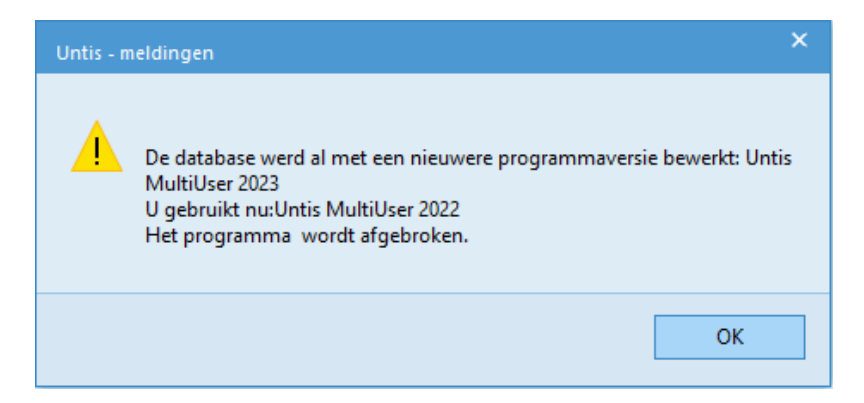

#### **Let op!**

Let u er vooral op, dat u de eerste keer aanmeldt met **administratierechten**! Ook de user, die gekoppeld is aan de ODBC-verbinding dient bij de eerste aanmelding alle admin-rechten te hebben voor het upgraden naar Untis 2023 formaat.

#### <span id="page-8-0"></span>**Installatie**  3

Er is geen verschil tussen de werkwijze bij het installeren van de SingleUser- of de MultiUser-versie. Het programma Untis kan ofwel op elk afzonderlijk werkstation (individuele pc) worden geïnstalleerd ofwel centraal op een server (zie beschrijving hoofdstuk 3.2).

Allereerst moet een lege database worden gevormd, dat wil zeggen een database, waarin nog geen tabellen zijn gevormd (bij de eerste aanmelding in Untis MultiUser worden de tabellen automatisch gevormd).

Untis MultiUser communiceert via een ODBC-gegevensbron, die kan worden gekoppeld met een MS Access, MySQL of een MS SQL database. Op iedere computer, waar met Untis MultiUser wordt gewerkt, moet een ODBC-gegevensbron worden aangemaakt, die verwijst naar de nieuw aangemaakte database (zie beschrijving hoofdstuk [3.3\).](#page-9-1)

### <span id="page-8-1"></span>**3.1 Externe elementen in een aparte database**

In hoofdstuk 8 leest u hoe school overstijgende faciliteiten (externe elementen) kunnen worden ingezien en gepland in de roosters van de verschillende scholen. Standaard worden deze externe elementen opgeslagen in dezelfde database als waarin de roosters worden opgeslagen.

Het is ook mogelijk om de externe elementen op te slaan in een centrale database. In dit geval moet een afzonderlijke lege database en een extra gegevensbron met verwijzing naar deze database worden aangemaakt (zie beschrijving hoofdstu[k 3.3\)](#page-9-1).

#### **LET OP - ERG BELANGRIJK!!!**

Voor de **eerste start met Untis MultiUser** moeten zowel de database voor de roosteropslag als de database voor de externe elementen leeg zijn.

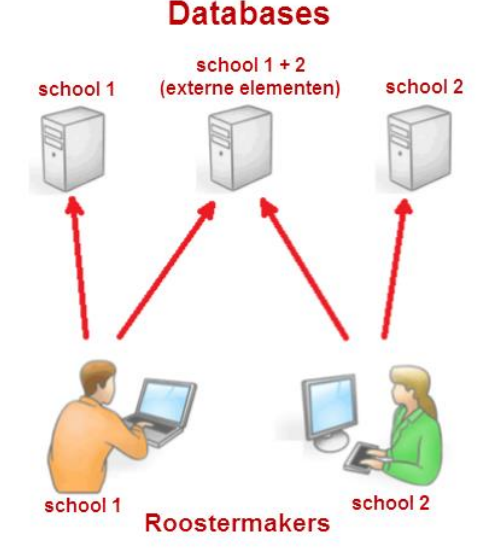

#### Een verwijzing naar de centrale database met externe elementen moet worden toegevoegd in het bestand untis.ini (*Start | Instellingen | Untis.ini openen*).

Voeg onder het kopje **Database** de regels **odbc2=<naam van ODBC-koppeling voor externe database>** en **MultiDb=1** toe.

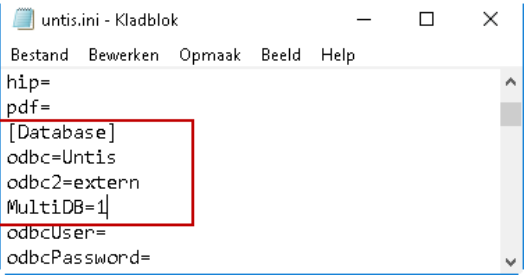

### **3.2 Installatie van Untis MultiUser op een server**

<span id="page-9-0"></span>Als u Untis centraal op een server wilt installeren, dan volg dan de onderstaande handelingen.

- Installeer met administratierechten Untis versie 2023 in een map op uw server.
- **•** Definieer op elk werkstation een ODBC-gegevensbron (tip: zie ook hoofdstuk [3.7](#page-15-0) ODBC-installatie via [commandoregel\).](#page-15-0)
- Start op elk werkstation het programma Untis en meld de eerste keer aan als gebruiker **Administrator (met autorisatie Beheerder)**. Hierdoor worden alle noodzakelijke instellingen in Windows geregistreerd.

#### **Let op!**

<span id="page-9-1"></span>Onder sommige omstandigheden moet Untis eenmaal worden gestart met een rechtermuisklik op **Untis.exe** (of op de snelkoppeling op het werkblad), gevolgd door de keuze **Als administrator uitvoeren**.

### **3.3 ODBC-gegevensbronbeheer**

De ODBC gegevensbron moet overeenkomstig aan Untis met de 32- of 64-bits worden gedefinieerd.

Op de volgende manieren kan een ODBC-gegevensbron worden gedefinieerd.

- Klik op de **Start** knop en zoek naar het ODBC-gegevensbronbeheer door direct **ODBC** in te typen. Selecteer 'Gegevensbronnen ODBC (32-bits)' of 'Gegevensbronnen ODBC (64-bits).
- Activeer de toetscombinatie **Windows-R**, type **Control**, gevolgd door **Enter** (of zoek naar **Configuratiescherm**). Activeer vervolgens **Systeembeheer**, gevolgd door **de 32- of 64 bits ODBC Gegevensbronnen**.
- Activeer de ODBC Gegevensbron direct vanuit de verkenner :
	- ODBC 32-bits **C:\Windows\SysWOW64\odbcad32.exe.**
	- ODBC 64-bits **C:\Windows\System32\odbcad32.exe.**

#### *Gegevenstoegang via Internet*

<span id="page-9-2"></span>Bij het definiëren van de ODBC-gegevensbron is de server via een IP-adres te benaderen. Omdat elke server op het Internet een uniek IP-adres heeft, is de database centraal op een webserver te plaatsen en loopt de ODBC-gegevensbron via het Internet.

#### **3.3.1 Variabele naam voor ODBC-gegevensbron**

De standaard naam voor de ODBC-gegevensbron is **Untis**. Deze naam wordt dan ook als standaardnaam in deze handleiding gehanteerd.

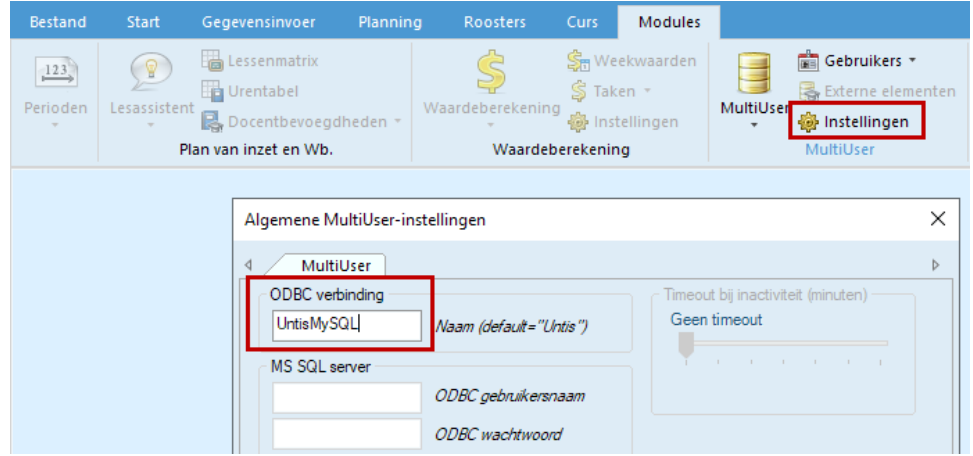

Wilt u een andere naam gebruiken, dan kunt u een nieuwe naam worden ingevoerd onder *Modules | blok MultiUser | Instellingen*. Dit kan bijvoorbeeld zinvol zijn, als vanaf één werkplek met meerdere onafhankelijke databases gewerkt moet worden.

### <span id="page-10-0"></span>**3.4 MS-Access**

### **3.4.1 MS-Access database**

<span id="page-10-1"></span>De Access database voor de Untis MultiUser versie heeft de naam **Untis.mdb**. Een lege database kunt u downloaden van de website [www.untis.nl.](http://www.untis.nl/) Plaats deze in een map op de server, waartoe iedere gebruiker toegang heeft.

### **3.4.2 ODBC gegevensbron voor MS-Access**

<span id="page-10-2"></span>Voor het maken van een ODBC-koppeling, volgt u de volgende stappen.

- Open het venster 'ODBC-gegevensbronbeheer (32-bits)'.
- Activeer het tabblad **Systeem-DSN**
- Klik op de knop **Toevoegen**.

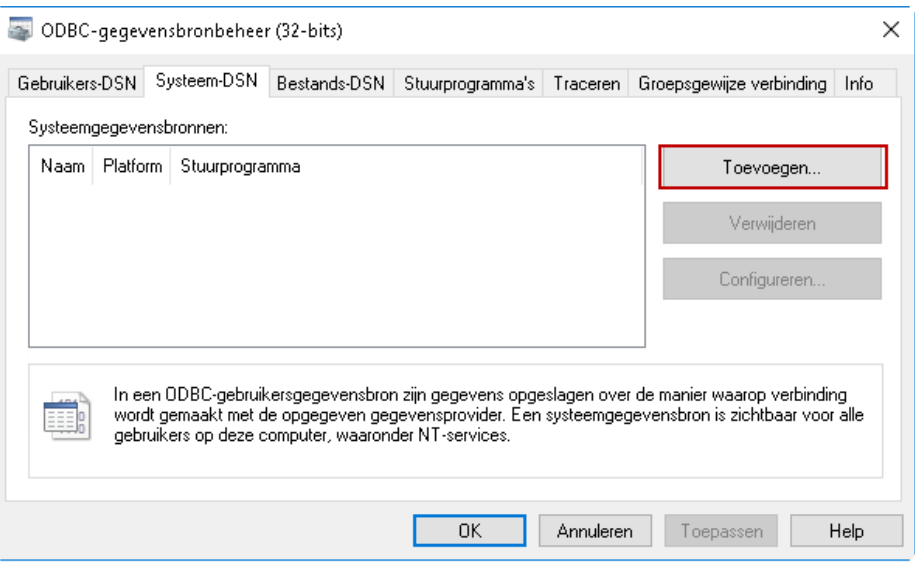

▪ Selecteer uit de lijst het stuurprogramma **Microsoft Access Driver (\*.mdb)** en klik op de knop **Voltooien**.

#### **Let op!**

Als het stuurprogramma voor MS Access niet op uw computer wordt aangeboden, dan is dit vanaf de Microsoftwebsite te downloaden.

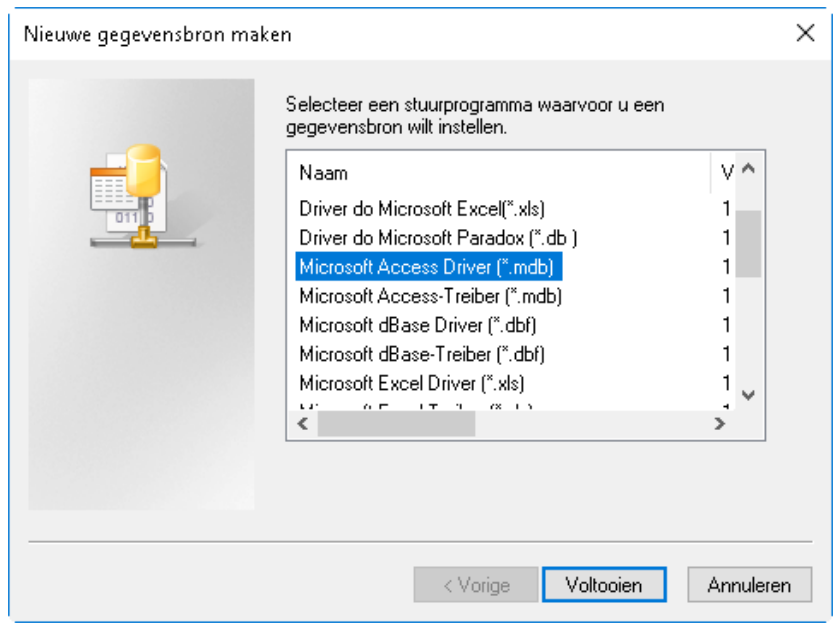

■ Er verschijnt een venster, waarin u een naam voor de gegevensbron dient in te voeren. Hier moet u de standaardnaam **Untis** invoeren (of de door u ingestelde naam, zie hoofdstuk [3.3.1\)](#page-9-2)

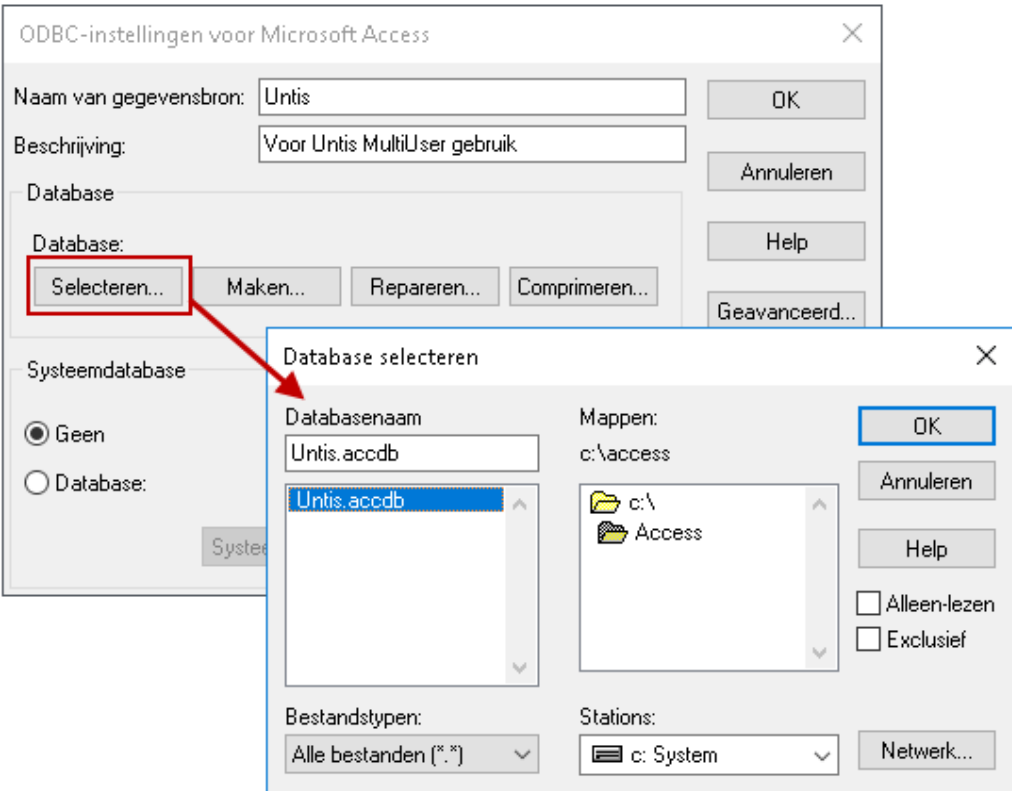

- Met de knop **Selecteren** geeft u aan, met welke database moet worden gekoppeld. Selecteer voor MS Access het pad, waarin u op de server het bestand **untis.mdb (of untis.accdb)** hebt geplaatst en selecteer dit bestand.
- Bevestig alle vensters met OK. Hiermee is de installatie voltooid.

### <span id="page-12-0"></span>**3.5 MySQL**

### **3.5.1 Installatie MySQL**

<span id="page-12-1"></span>Als MySQL nog niet op uw school aanwezig is, dan kan deze via de onderstaande link worden geïnstalleerd:

**E** MySQL:<http://dev.mysql.com/downloads/mysql>

#### **Let op 1!**

**Alleen Untis 2022 of hoger is compatible met MySQL versie 8.0!** 

#### **Let op 2!**

Als een firewall is geïnstalleerd, dan kunt u tijdens de installatie van MySQL aangeven, dat port 3306 voor de firewall moet worden opengezet.

#### **MySQL database aanmaken**

Een database heet in MySQL een **schema** en kan (onder andere) op de volgende manier worden aangemaakt.

- *Startmenu* | *MySQL* | *MySQL Workbench.*
- **Open een bestaande connectie of maak een nieuwe connectie aan.**
- Klik op de knop **Create a new schema**.

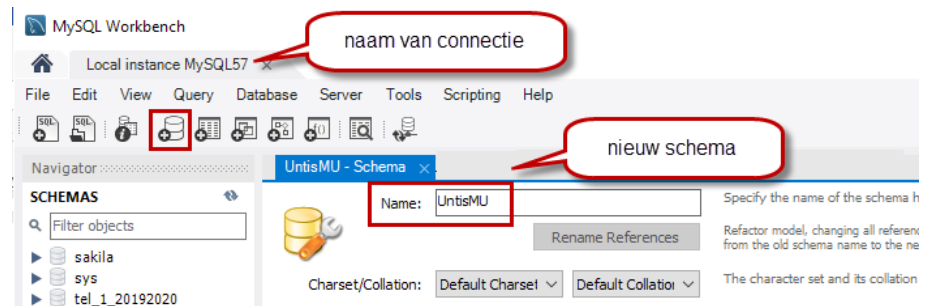

### **3.5.2 ODBC-gegevensbron voor MySQL**

<span id="page-12-2"></span>Om een ODBC-verbinding te definiëren volgt u de volgende stappen.

- Open het venster 'ODBC-gegevensbronbeheer'.
- Activeer het tabblad Systeem-DSN en klik op de knop **Toevoegen**.

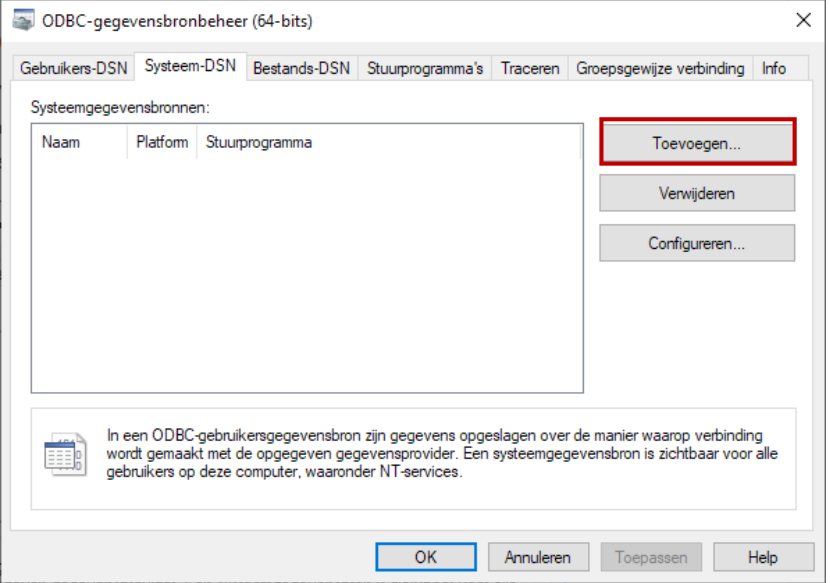

■ Selecteer uit de lijst het stuurprogramma (bijv. MySQL ODBC 8.0 Unicode Driver) en klik op de knop **Voltooien**.

#### **Let op!**

Wordt er geen MySQL driver aangeboden, dan dient u deze eerst te installeren vanaf het Internet (http://dev.mysql.com/downloads/connector/odbc).

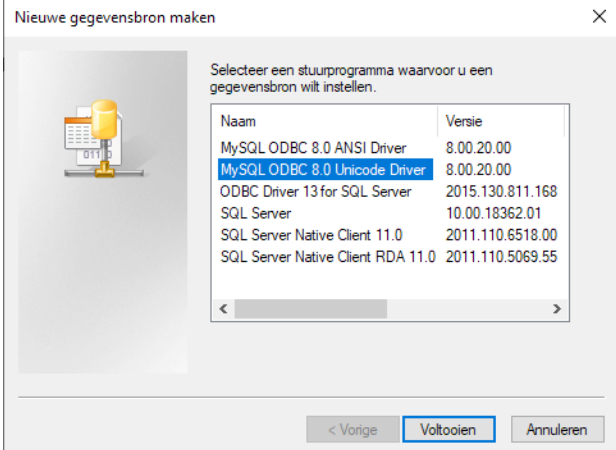

Er verschijnt een venster, waarin u een naam voor de gegevensbron dient in te voeren. Hier moet u de standaardnaam **Untis** invoeren (of de door u ingestelde naam, zie hoofdstuk [3.3.1\)](#page-9-2).

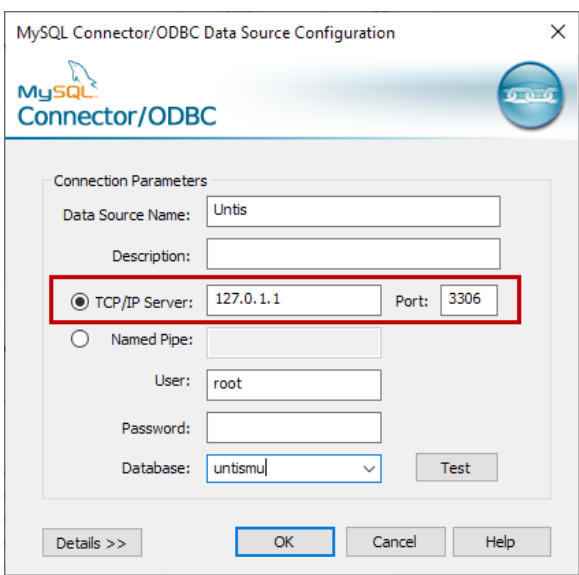

■ Voer het IP-adres of de naam van de server in, waarop MySQL is geïnstalleerd, de usernaam en het wachtwoord. Selecteer achter **Database**: het schema, dat u eerder in dit hoofdstuk hebt aangemaakt.

Bij een eerste aanmelding in de MultiUser-modus wordt de database, die is gekoppeld in de gegevensbron **Untis** (ODBC-verbinding) geopend. Untis ziet, dat de database nog geen structuur heeft en maakt automatisch de tabellenstructuur aan.

#### **Let op!**

**Bij een eerste aanmelding in de MultiUser-database en bij het upgraden naar een nieuwe Untis-versie heeft de ingevoerde user in de ODBC-koppeling (bijvoorbeeld root) alle rechten tot de database nodig. Voor het werken in Untis zijn schrijf-en leesrechten voldoende.**

### **3.6 Gebruik van een MS SQL database**

<span id="page-14-0"></span>Untis MultiUser kunt u ook in combinatie met een MSSQL-database gebruiken.

- Definieer in MSSQL een lege nieuwe database, bijvoorbeeld 'untismu'.
- Open het venster 'ODBC-gegevensbronbeheer'.
- Klik op de knop **Toevoegen**.
- Selecteer uit de lijst het stuurprogramma **SQL Server** en klik op de knop **Voltooien**.
- Voer als naam voor de gegevensbron **Untis** in (of de door u ingestelde naam, zie hoofdstuk [3.3.1\)](#page-9-2) en selecteer de naam van de server, waarop MSSQL is geïnstalleerd.

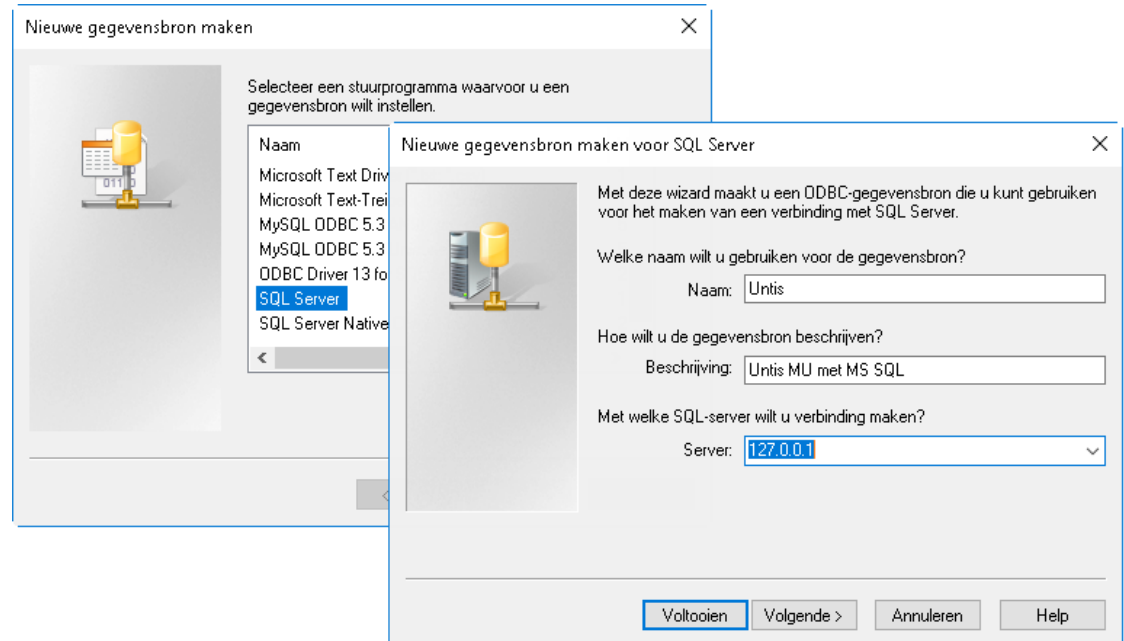

- Klik op **Volgende**.
- Geef aan, hoe de SQL Server het aanmeldings-id moet controleren.

#### *Authenticiteit*

Voor het functioneren van Untis heeft de keuze tussen Windows NT- of een SQL Server authenticiteit geen consequenties. U moet echter wel onder *Modules | MultiUser | Instellingen* de overeenkomstige gebruikersnaam en het wachtwoord voor de ODBC-gegevensbron invoeren.

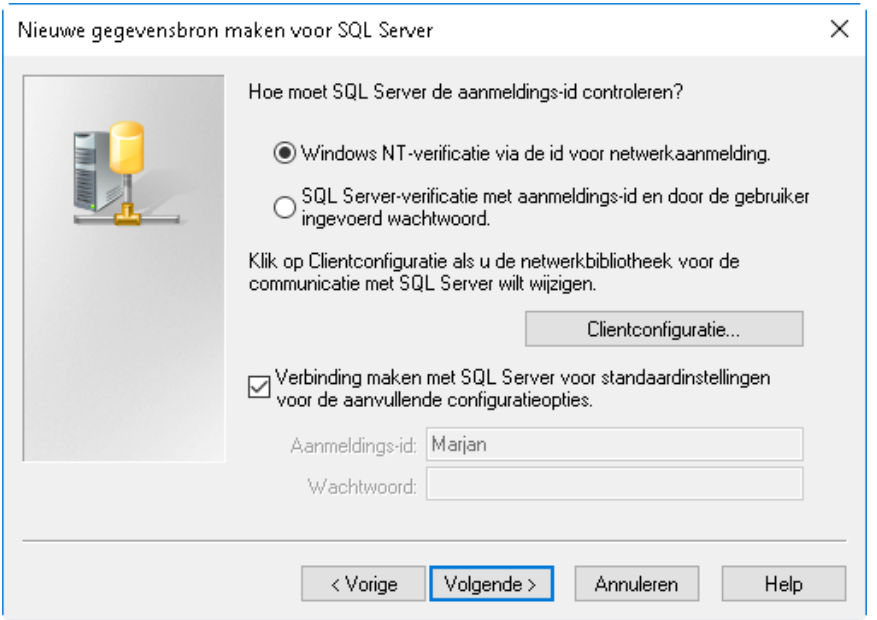

- Klik op **Volgende**.
- Selecteer de database, die u eerder hebt aangemaakt en klik op **Volgende**.

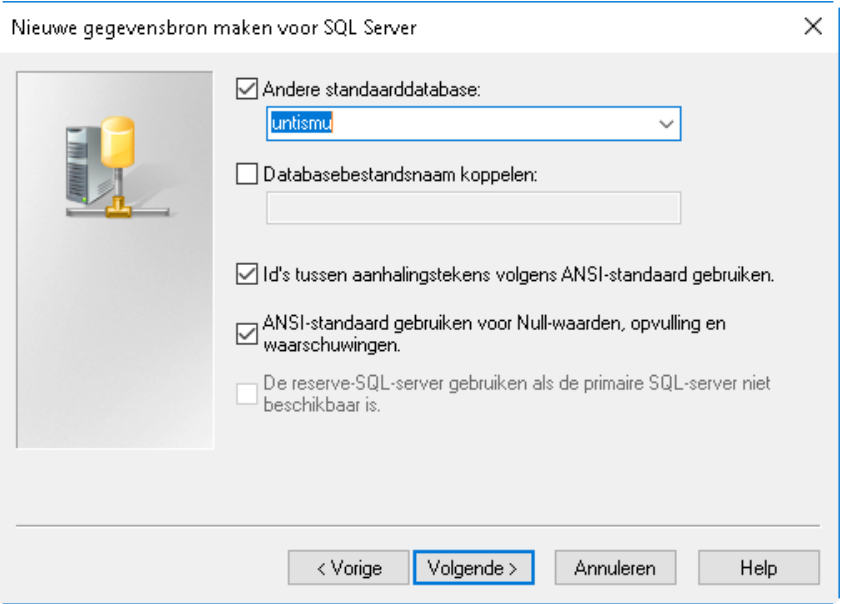

▪ Er verschijnt een venster, waarin u optioneel nog een aantal instellingen kunt doen. Klik op **Voltooien**.

Bij een eerste aanmelding in de MultiUser-modus wordt de database uit de ODBC-gegevensbron **Untis** geopend. Untis ziet, dat de database nog geen structuur heeft en maakt automatisch de tabellenstructuur aan.

#### **Let Op!**

<span id="page-15-0"></span>**Bij een eerste aanmelding in de MultiUser-database en bij het upgraden naar een nieuwe Untis-versie heeft de ingevoerde user in de ODBC-koppeling (bijvoorbeeld sa) alle rechten tot de database nodig. Voor het werken in Untis zijn schrijf-en leesrechten voldoende.**

### **3.7 ODBC-installatie via commandoregel**

Voor het installeren van de software op meerdere werkstations is het vaak gewenst de configuratiestappen indien mogelijk automatisch uit te laten voeren. Met een installatie via de commandoregel kan met extra parameters ook de doelmap, de stille modus en gegevens voor de instelling van de ODBC-koppeling worden meegegeven.

### **3.7.1 Doelmap**

<span id="page-15-1"></span>Met de parameter **/D** kunt u zelf de doelmap (waar Untis wordt geïnstalleerd) bepalen. Dit moet altijd de laatste parameter zijn en mag niet tussen quotes staan, zelfs niet als de mapnaam spaties bevat!

**Voorbeeld Untis 64-bits**: SetupUntis2023-x64.exe /D=C:\Untis

Standaard wordt Untis 2023 geïnstalleerd in:

- 32-bits versie: C:\Program Files (x86)\Untis\2023.
- <span id="page-15-2"></span>64-bits versie: C:\Program Files\Untis\2023.

### **3.7.2 Stille installatie**

De installatie via de commandoregel kan op de achtergrond worden uitgevoerd, dus zonder dat de wizard op het scherm verschijnt. Gebruik hiervoor de parameter **/S**.

**Voorbeeld Untis 32-bits**: SetupUntis2023.exe /S

### **3.7.3 Automatisch aanmaken van ODBC-koppeling**

<span id="page-16-0"></span>Als u Untis installeert via de commandoregel, dan kunt u tevens met behulp van drie parameters de ODBC-koppeling definiëren.

- **/odbcdriver** : naam van de ODBC-driver (verplicht). Deze driver moet beschikbaar zijn in het venster 'ODBC-gegevensbronbeheer', bijvoorbeeld 'Microsoft Access Driver' \*.mdb, \*.accdb)'.
- **/odbcparams**: extra parameters voor de ODBC-gegevensbron, zoals pad naar untis.mdb-database, gebruikersnaam, wachtwoord, server en databasenaam voor MySQL/MS SQL. Deze parameters hebben het formaat **sleutel1=waarde1, sleutel2=waarde2**, waarbij sleutel en waarde afhankelijk zijn van het soort database, zie voorbeelden hieronder.
- **/odbcname**: optionele naam voor de ODBC-gegevensbron. Als geen naam wordt meegegeven, dan wordt een ODBC-gegevensbron met de naam **Untis** gevormd.

### **Voorbeelden**

#### *Access*

**SetupUntis2023.exe /S /odbcdriver='Microsoft Access Driver (\*.mdb)' /odbcparams='DBQ=C:\Access\Untis.mdb'**

Maakt een ODBC-gegevensbron aan met de naam 'Untis', gekoppeld aan database C:\Access\Untis.accdb.

#### *MySQL*

**SetupUntis2023.exe /S /odbcdriver='MySQL ODBC 8.0 Driver' /odbcparams='SERVER=127.0.0.1;DA-TABASE=untismu;UID=dbuser;PWD=passwd;PORT=3306'** 

Maakt een ODBC-gegevensbron aan met de naam **Untis**, die verwijst naar MySQL op server 127.0.0.1 via port 3306, database 'untismu', gebruiker 'dbuser' met wachtwoord 'passwd'.

#### *MS SQL*

**SetupUntis2023.exe /S /odbcdriver='SQL Server' /odbcparams='SERVER=Servernaam\MSSQL;DATA-BASE=untismu;UID=dbuser;PWD=passwd'**

Maakt een ODBC-gegevensbron aan met de naam 'Untis', die verwijst naar MS SQL op server Servernaam\MSSQL, database 'untismu', gebruiker 'dbuser' met wachtwoord 'passwd'.

#### **SetupUntis2023.exe /S /odbcdriver='SQL Server' /odbcparams=' SERVERNAME\MSSQL;DATA-BASE=Untismu;TRUSTED-CONNECTION=Yes'**

<span id="page-16-1"></span>Maakt een ODBC-gegevensbron aan met de naam 'Untis', die verwijst naar MS SQL op server Servernaam\MSSQL, database 'untismu' met Windows-authenticatie.

### **3.8 Omzetten naar andere database**

In sommige gevallen is het noodzakelijk om de Untis database om te zetten naar een ander soort database, bijvoorbeeld van MS Access naar MySQL of van 'MySQL voor Windows' naar 'MySQL voor Linux'.

De volgende omzettingen zijn mogelijk:

MS Access → MySQL MS Access  $\rightarrow$  MS SQL  $MySQL \rightarrow MS SQL$  $MS SQL \rightarrow MySQL$ 

Volg voor een omzetting tussen twee databases de onderstaande stappen.

- Zorg dat de meest actuele update van Untis is geïnstalleerd (zie www.untis.nl) en meldt u zich een keer aan, zodat de databasestructuur de meest recente wijzigingen bevat.
- Wijzig de naam van de huidige ODBC-gegevensbron in **Untis0**.

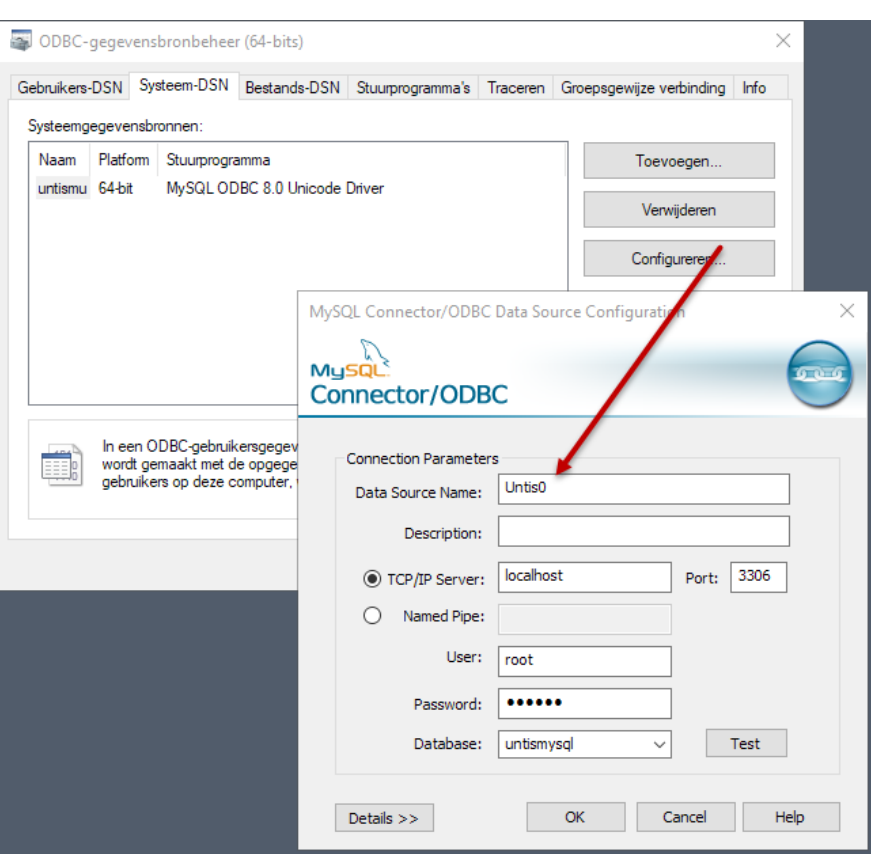

- Maak een nieuwe lege database aan (dus zonder tabellen) in het databaseprogramma, waarheen u wilt migreren.
- Maak een nieuwe ODBC-gegevensbron voor deze nieuwe database aan met de naam Untis (of de door u ingevoerde naam, zie hoofdstuk [3.3.1\).](#page-9-2)
- Start Untis en selecteer *Bestand | Aanmelden*.

Untis ziet, dat de database geen structuur heeft en controleert of er een ODBC-gegevensbron met de naam **Untis0** aanwezig is. Zo ja, dan verschijnt de vraag of u zeker weet, dat u de omzetting wilt doorvoeren. Na de bevestiging start Untis de bewerking.

#### **Let op!**

Bij het omzetten van een grote database kan dit enkele minuten in beslag nemen. Wordt de omzetting afgebroken, dan moeten eventueel aangemaakte tabellen eerst worden verwijderd, voordat de omzetting opnieuw kan worden gestart.

# <span id="page-18-0"></span>**Aanmelden in MultiUser versie**

Wanneer u voor het eerst met de MultiUser-versie start, dan hebt u in principe twee mogelijkheden:

- U hebt nog niet met Untis gewerkt en start in een lege database, zie dit hoofdstuk.
- U heeft reeds een Untis bestand en wil deze overnemen in de (lege) database. Lees in dit geval het hoofdstuk [5.1](#page-21-1) In database opslaan).

Via *Bestand | Aanmelden* of via *Modules | MultiUser* opent u het aanmeldvenster voor de MultiUser-modus.

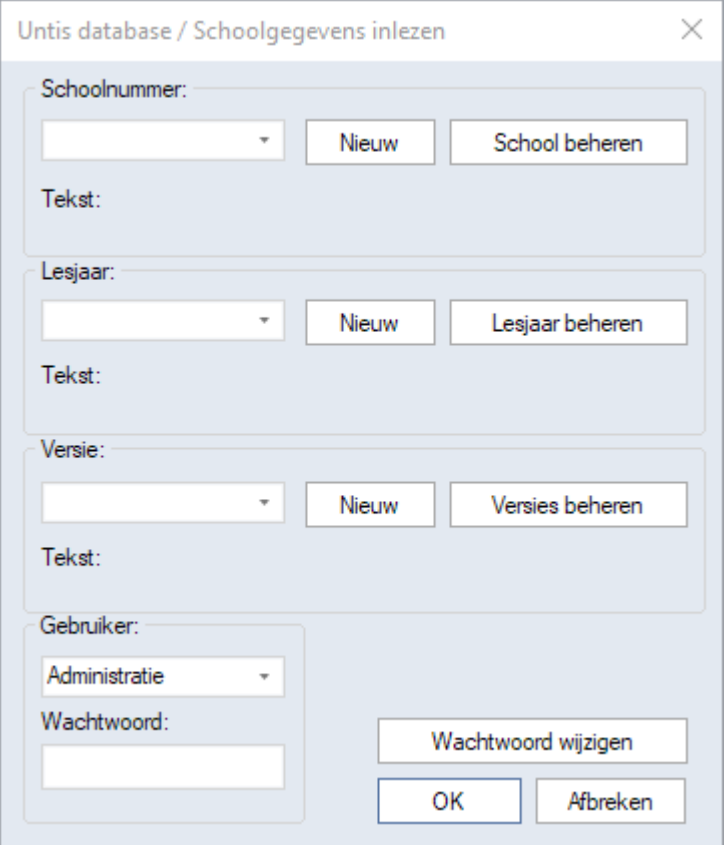

De centrale database kan meerdere afzonderlijke roosters bevatten. Elk rooster wordt gekenmerkt met een combinatie van schoolnummer, lesjaar en versie.

Een nieuw leeg rooster in de database vormt u door het schoolnummer, het lesjaar en de versie dat het rooster gaat kenmerken, te definiëren (of te selecteren). Vervolgens voert u handmatig roostergegevens in of neemt u gegevens over uit een untis-bestand (zie hoofdstuk [5.1](#page-21-1) In database opslaan).

#### **Aanmaken van een nieuwe school**

U maakt een nieuwe school aan door in het invoerblok Schoolnummer op de knop **Nieuw** te klikken. Het schoolnummer dient een uniek nummer in de database te zijn. U mag ook een tekst invoeren, maar let u er dan op dat de tekst een uniek nummer bevat en niet langer is dan 20 tekens (bijvoorbeeld School1). In het veld **Tekst** kunt u een vrij te kiezen tekst invoeren.

#### **Aanmaken van lesjaar**

Voor elke gedefinieerde school mag u een willekeurig aantal lesjaren aanmaken. Met een klik op de knop **Nieuw** in het invoerblok Lesjaar maakt u een nieuw lesjaar aan.

Het formaat van het lesjaar moet [Jaar1]/[Jaar2] zijn, bijvoorbeeld '2022/2023'. Uitgaande van het ingestelde lesjaar van het ingelezen untis-bestand doet Untis een invoervoorstel. Is er geen untis-bestand ingelezen, dan wordt het voorstel afgeleid van de systeemdatum.

#### **Aanmaken van een nieuwe versie**

Per aangemaakt lesjaar kan de database tot 255 verschillende roosterversies vastleggen. Eén versie komt daarbij overeen met een untis-bestand.

Klik op de knop **Nieuw** in het invoerblok Versie en voer een uniek nummer voor de nieuwe versie (binnen het betreffende lesjaar) in met optioneel een beschrijvende tekst.

### **Aanmelden**

Na het definiëren van een schoolnummer, lesjaar en versie kunt u zich aanmelden met een klik op **OK**.

#### **Let op!**

Bij aanvang bevat de lege database standaard de gebruiker **Administratie** (zonder wachtwoord) met de gelijknamige gebruikersgroep. Deze gebruiker heeft alle mogelijke gebruikersrechten en kan niet worden gewist. Met de knop **Wachtwoord wijzigen** kunt u een wachtwoord aan deze gebruiker koppelen.

Bij de eerste aanmelding van een nieuw schoolnummer opent automatisch het venster met de licentiegegevens. Voer de licentiegegevens in en bevestig met **OK**. Na een succesvolle aanmelding gaat Untis over op de MultiUser-modus. Alle bewerkingen in deze modus vinden plaats in de achterliggende centrale database (en niet in een .untis-bestand).

<span id="page-19-0"></span>Iedere gebruiker verkrijgt na het opnieuw aanmelden dezelfde schermopmaak, zoals deze was toen werd afgemeld (verlaten van MultiUser-modus). Zodoende kan iedere gebruiker direct met zijn/haar individuele vensterordening beginnen.

### **4.1 Automatisch aanmelden**

Het is mogelijk om bij het opstarten van Untis automatisch de MultiUser modus te activeren. Dit bereikt u door de eigenschappen van de snelkoppeling (op het bureaublad) aan te passen.

De commandoregel (Doel) voor het opstarten van Untis 2023 ziet er als volgt uit:

- 64-bits versie: C:\Program Files\Untis\2023Untis.exe
- 32-bits versie: C:\Program Files (x86)\Untis\2023\Untis.exe

Om automatisch aan te melden moet deze regel worden uitgebreid met de benaming voor het gewenste databasegedeelte, de gebruikersnaam en het wachtwoord. De benaming voor het databasegedeelte bestaat uit het schoolnummer, het lesjaar en de versie, voorafgegaan door de letters DB en gescheiden door  $\sim$ 

#### **Let op!**

Sommige karakters, bijvoorbeeld schuine streep bij lesjaar, moeten om programma technische redenen door een streepje worden vervangen. De juiste benaming vindt u ook terug in de titelbalk van Untis, nadat u zich hebt aangemeld voor de database.

De commandoregel kan er als volgt uitzien:

C:\Program Files\Untis\2023\Untis.exe DB~1~2022-2023~1/user=admin /pw=admin

#### **Let op!**

<span id="page-19-1"></span>Houdt u er rekening mee, dat het wachtwoord via de eigenschappen van de snelkoppeling zichtbaar is.

### **4.2 Logout bij inactiviteit**

<span id="page-19-2"></span>In het Instellingenvenster voor MultiUser (*Modules | blok MultiUser | Instellingen*) is de mogelijkheid gemaakt om gebruikers automatisch uit te loggen, wanneer ze een ingesteld aantal minuten in het programma geen gegevens meer hebben gewijzigd.

### **4.3 Vriendelijk afmelden**

Vanaf Untis 2023 is het mogelijk om aan te melden, terwijl een bestaande verbinding nog actief is. Dat wil

zeggen dat de gebruiker al (of nog steeds) is aangemeld. Dit kan bijvoorbeeld ook optreden als de gebruiker is vastgelopen en Untis via taakbeheer heeft moeten afsluiten.

Klikt u op **Ja**, dan wordt de gebruiker afgemeld en opnieuw aangemeld.

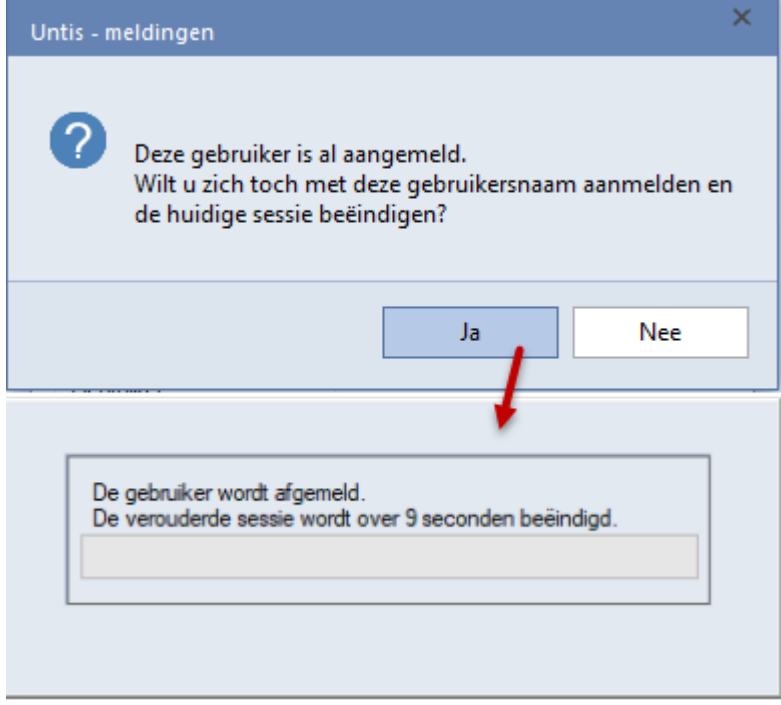

### <span id="page-20-0"></span>**4.4 Kenmerk van MultiUser-modus**

In de titelbalk kunt u aflezen of u in de Untis-modus of in de Untis MultiUser-modus werkt.

In de MultiUser-modus wordt 'DB~schoolnummer~lesjaar~versie – gebruikersnaam' achter de tekst Untis MultiUser 2023 geplaatst. Bijvoorbeeld 'DB~1~2022/2023~1 - Administratie' (zie afbeelding).

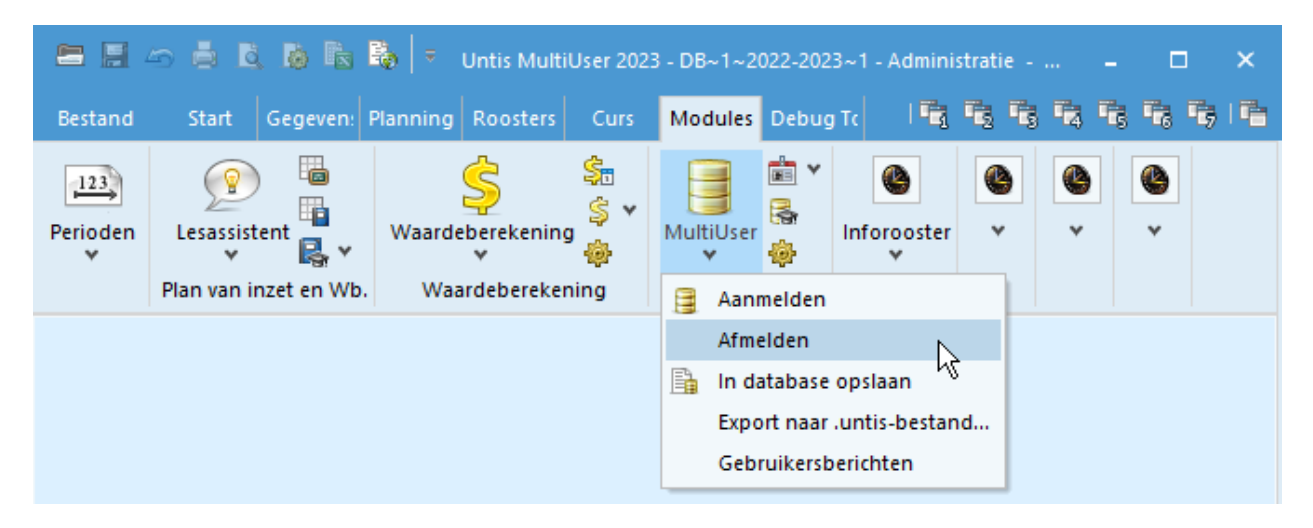

### **4.4.1 Schermopbouw**

<span id="page-20-1"></span>Elke gebruiker krijgt na het aanmelden de schermopbouw, die bij het verlaten van het programma actueel was. Dat wil zeggen dat elke gebruiker meteen kan starten met zijn individuele schermopbouw.

#### <span id="page-21-0"></span>**Database en untis-bestand** 5

<span id="page-21-1"></span>U kunt zowel de gegevens van een untis-bestand importeren in de database als de in de database opgeslagen gegevens exporteren naar een untis-bestand. In dit nieuwgevormde untis-bestand zijn wijzigingen door te voeren, die dan op een later tijdstip weer kunnen worden ingevoegd in de database.

### **5.1 In database opslaan**

Om een bestaand untis-bestand over te nemen in een database, moet het untis-bestand een licentie bevatten (*Instellingen | Licentiegegevens*), waarin Untis MultiUser is vrijgegeven. Vervolgens gaat u als volgt te werk:

- Open het untis-bestand en activeer *Bestand | In database opslaan*.
- Kies de school, het lesjaar en de versie, waar het bestand moet worden opgeslagen. Analoog aan de beschrijving in het hoofdstuk [4](#page-18-0) 'Aanmelden in MultiUser-versie' kunt u een nieuwe versie aanmaken. Wanneer u een versie uitkiest, waarin al gegevens zijn ingevoerd, worden deze gegevens overgeschreven.
- Kies de gebruiker en een wachtwoord. Na de bevestiging met **OK** worden de gegevens overgenomen, waarna u automatisch wordt aangemeld.

<span id="page-21-2"></span>De functie **In database opslaan** is ook te activeren met het pijltje onder knop **MultiUser** op het *tabblad Modules*.

### **5.1.1 Kopie van rooster in database**

Om een bestaand rooster in de database te kopiëren naar een nieuw rooster(gedeelte) gaat u als volgt te werk.

- Meldt u aan in de database en selecteer het te kopiëren rooster (school, lesjaar en versie).
- Activeer de functie *Bestand | In database opslaan*.
- Voer een nog niet bestaande combinatie van school, lesjaar en versie in. Een nieuw roostergedeelte wordt in de database aangemaakt, waarin een kopie van de huidige roostergegevens wordt geplaatst.
- Na bevestiging met **OK** worden de gegevens geïmporteerd.

#### **Let op!**

<span id="page-21-3"></span>Als u een bestaande combinatie van school, lesjaar en versie invoert, dan wordt dat rooster overschreven door het huidig actieve rooster.

### **5.2 Opslaan van gegevens in een .untis-bestand**

Via *Bestand | Export naar untis-bestand* kunt u de gegevens van het huidige rooster (de versie, waarin u bent aangemeld) in een untis-bestand opslaan.

Vervolgens kunt u het untis-bestand op een PC zonder databasegegevensbron bewerken en de gegevens aansluitend importeren of invoegen in de database. Het opslaan in een untis-bestand kan ook dienen als back-up.

<span id="page-21-4"></span>Vereist is, dat de gebruikersgroep, waartoe u behoort, geautoriseerd is voor **Gevensimport en/of -export**.

### **5.3 Database blokkeren**

U kunt gebruikers blokkeren voor het maken van wijzigingen door voor een bepaald rooster de autorisatie **Alleen lezen** te geven (zie hoofdstuk [6.2.19](#page-27-5) Beperking tot school, lesjaar, versie). Dit kan belangrijk zijn, als u bijvoorbeeld zeker wilt stellen, dat een aantal gebruikers in een bepaald rooster geen wijzigingen meer kunnen doorvoeren, maar het nog wel kan inzien.

### <span id="page-21-5"></span>**5.4 Export / import DIF-bestanden**

Untis biedt de mogelijkheid om DIF-Export via de commandoregel te starten (*Start |Uitvoeren* of toetscom-

binatie **Windows knop + R**). Hierdoor kunnen de gegevens van Untis ook in batchprogramma`s geëxporteerd worden. Zie voor uitgebreide informatie deel 1 Algemeen hoofdstuk 4.3.2 'Export/ import DIF-bestanden'.

De syntax voor de **SingleUser**-versie is:

 $\blacksquare$  "map\Untis.exe" "<map\naam untis-bestand" /exp\* =C:\temp

Wilt u de export vanuit de **MultiUse**r database laten plaatsvinden, voert u dan de databasenaam in, gevolgd door een gebruikersnaam met wachtwoord, bijvoorbeeld:

■ …\2023\untis.exe DB~1~2022-2023~1 /exp\*=C:\temp /user=admin /pw=admin

#### <span id="page-23-0"></span>**Gebruikersbeheer** 6

Untis MultiUser beschikt over een hiërarchisch autorisatiesysteem, dat als volgt is opgebouwd:

- **E** Gebruikersgroepen: elke gebruikersgroep heeft nauwkeurig gedefinieerde rechten. Een willekeurig aantal gebruikers kan worden toegewezen.
- Gebruikers: iedere gebruiker is aan een gebruikersgroep gekoppeld.

Als u Untis de eerste keer met een lege database in de MultiUser-modus start, wordt automatisch een gebruikersgroep Administratie aangemaakt, die alle rechten heeft. Tegelijkertijd maakt Untis een gebruiker Administratie aan, die onderdeel uitmaakt van deze groep. Zowel de **gebruikersgroep Administratie** als de **gebruiker Administratie** kunnen niet worden gewist, of gewijzigd.

<span id="page-23-1"></span>De automatisch aangemaakte gebruiker Administratie heeft bij aanvang nog geen wachtwoord. Ter beveiliging van uw systeem is het sterk aan te bevelen om deze gebruiker van een wachtwoord te voorzien.

### **6.1 Wijzigen van wachtwoord**

Iedere gebruiker kan zijn eigen wachtwoord wijzigen met de knop **Wachtwoord wijzigen** in het aanmeldvenster. Voer in het bovenste veld het huidige wachtwoord in. Is er nog geen wachtwoord ingesteld, dan laat u dit veld leeg. Om typefouten te voorkomen, moet u het nieuwe wachtwoord tweemaal invoeren. Bevestig de invoer met de knop **OK**.

### <span id="page-23-2"></span>**6.2 Gebruikersgroepen en -rechten**

Via *Modules | MultiUser | Gebruikers | Gebruikersrechten* kunt u alle gebruikersgroepen en de daaraan verbonden autorisaties beheren.

Een gebruiker, zonder rechten tot het gebruikersbeheer, kan het venster alleen ter informatie openen. Deze gebruiker kan geen wijzigingen aanbrengen en ziet alleen informatie over de gebruikersgroep, waartoe deze gebruiker behoort.

Sommige autorisaties kunnen door middel van een vinkje aan de gebruikersgroep worden toegekend. Bij andere kan de autorisatie worden ingesteld op vier verschillende niveaus.

- **E** Geen rechten: functies mogen niet worden gebruikt, gegevens worden niet getoond. De overeenkomende menukeuzes zijn grijs, of er komt een melding, dat de actie niet kan worden doorgevoerd.
- **Alleen lezen**: vensters mogen worden geopend voor het weergeven van de gegevens (bijvoorbeeld roosterweergave), maar wijzigingen kunnen niet worden doorgevoerd.
- **Opmaak bewerken**: een gebruiker mag weliswaar geen gegevens wijzigen, maar wel de opmaak van vensters aanpassen of nieuwe vensterprofielen definiëren. Hierdoor kan bijvoorbeeld een administratief medewerker een tabelweergave wijzigen of de vormgeving van een rooster wijzigen ten behoeve van een afdruk.
- Bewerken: wijzigingen mogen worden doorgevoerd.

De menupunten, waarvoor u geen bevoegdheid heeft, worden grijsgekleurd weergegeven. Probeert u een wijziging door te voeren, terwijl u daarvoor niet voldoende rechten heeft, dan verschijnt hierover een melding en wordt de benodigde autorisatie vermeld.

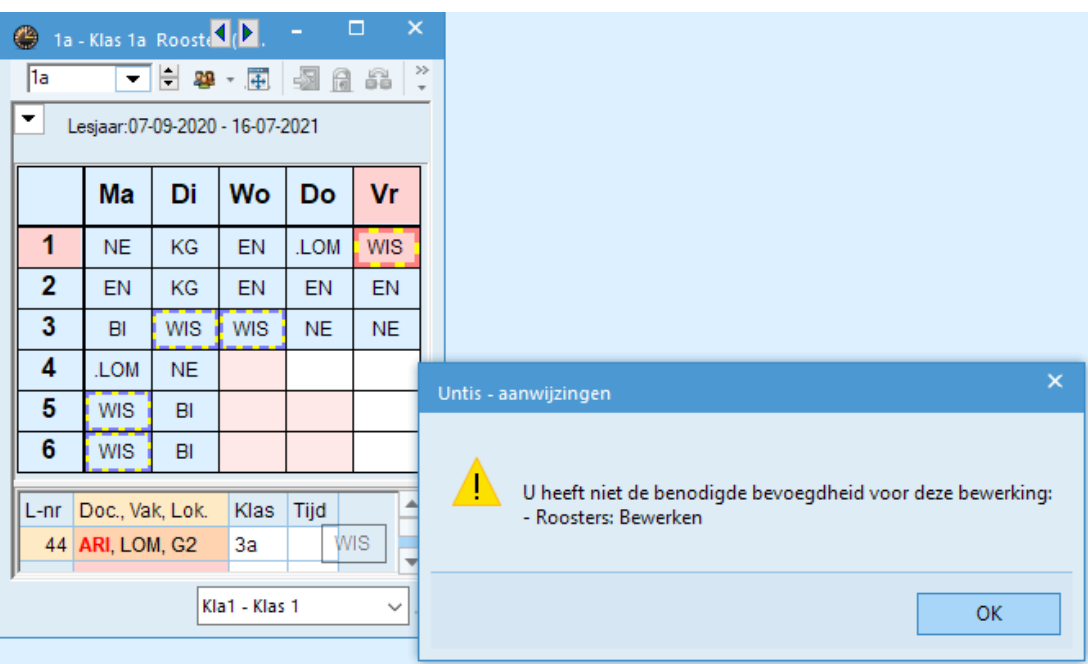

#### **Let op!**

Het recht **Opmaak bewerken** heeft alleen invloed op **Privé** vensters (profielen). Zodra een profiel als **Openbaar** wordt gekenmerkt, is dit niet meer te wijzigen. Alleen een gebruiker met het recht Beheerder mag een Openbaar profiel aanpassen. Zie voor meer informatie hierover hoofdstuk 7, paragraaf 'Privé en Openbare vensters'.

### **6.2.1 School aanmaken/ Lesjaar aanmaken/ Versie aanmaken**

<span id="page-24-0"></span>Deze rechten hebt u nodig bij het aanmaken van nieuwe velden (School, Lesjaar en Versie) in het venster Aanmelden.

Het recht **Versie aanmaken** is bovendien vereist, als u een untis-bestand in de database wilt importeren (*Bestand | In database opslaan*) respectievelijk gegevens van de ene versie wilt overnemen in een andere versie.

### **6.2.2 Beheerder**

<span id="page-24-1"></span>Een groep, waarbij het recht **Beheerder** is aangevinkt, heeft ook altijd het recht tot **Gebruikersbeheer**. Omgekeerd hoeft echter niet elke groep met het recht **Gebruikersbeheer** tegelijkertijd het recht **Beheerder** te hebben.

Het recht **Beheerder** maakt het uitvoeren van de volgende activiteiten mogelijk.

- Een gebruikersgroep rechten geven voor Beheerder.
- Een gebruikersgroep rechten geven voor School, Lesjaar en/of Versie aanmaken. Deze rechten worden ook automatisch met het recht **Gebruikersbeheer** gegeven, maar kunnen desgewenst weer worden weggehaald.
- **E** Licentiegegevens bewerken.
- Openbare vensters bewerken.
- <span id="page-24-2"></span>Externe elementen definiëren en/of bewerken.

### **6.2.3 Gebruikersbeheer**

Dit recht heeft betrekking op het aanmaken en beheren van gebruikers en gebruikersgroepen.

Een persoon met alleen het recht Gebruikersbeheerder kan **geen** autorisaties geven voor het recht **Beheerder**, **School aanmaken**, **Lesjaar aanmaken** of **Versie aanmaken.**

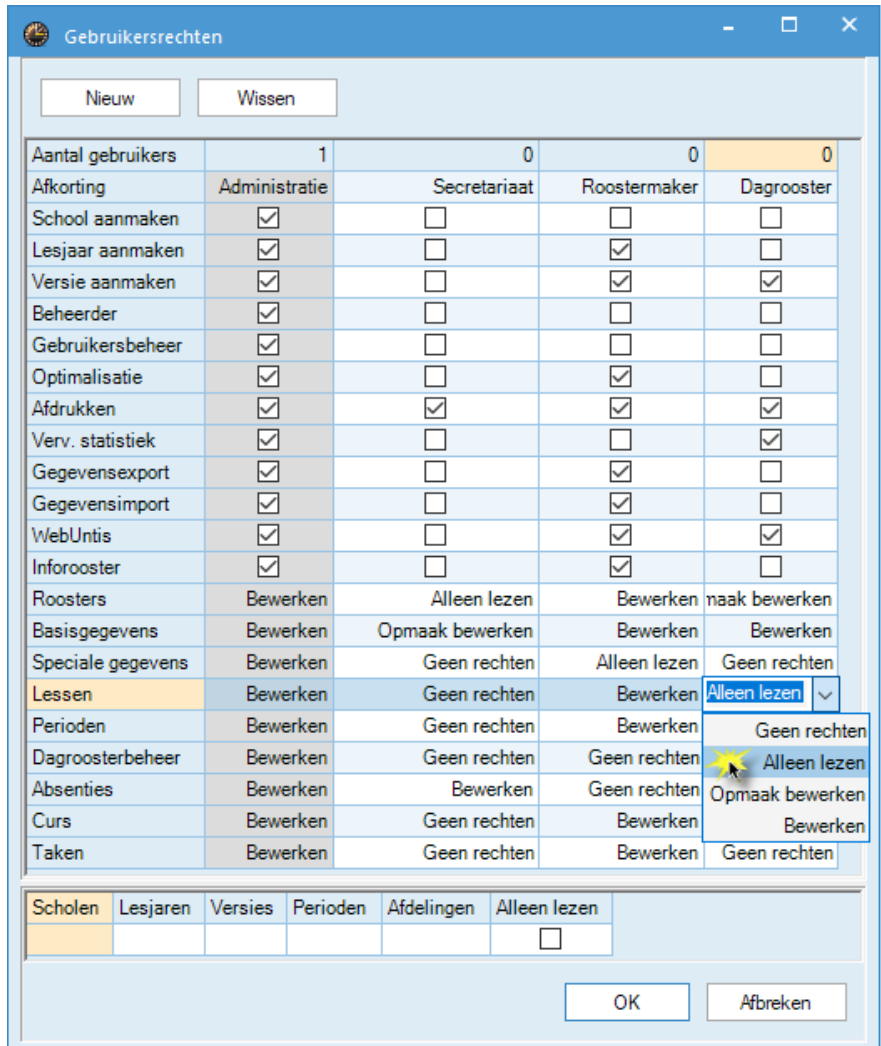

### **6.2.4 Optimalisatie**

<span id="page-25-0"></span>Dit recht maakt het mogelijk om de onderstaande activiteiten uit te voeren.

- Roosteroptimalisatie.
- Roosteroptimalisatie met meerdere perioden (zover u ook de rechten heeft om in de gewenste perioden te werken).
- **■** Lokaaloptimalisatie.
- Wegingsinstellingen.
- **Diagnose.**
- **■** Totaaldiagnose.
- CCC-analyse.
- **Rooster wissen.**
- <span id="page-25-1"></span>■ Pauzetoezichten bewerken (module Pauzerooster).

### **6.2.5 Afdrukken**

<span id="page-25-2"></span>Met dit recht kunnen lijsten en statistiekgegevens worden weergegeven en afgedrukt.

### **6.2.6 Vervangingsstatistiek**

<span id="page-25-3"></span>Dit recht heeft betrekking op de knop **Verv. Statistiek** op het *tabblad Dagrooster*.

### **6.2.7 Import/Export**

Gegevens importen en exporteren via *Bestand | Import/Export*. Hiertoe behoort ook de **export naar een untis-bestand**.

### **6.2.8 WebUntis**

<span id="page-26-1"></span><span id="page-26-0"></span>Als gebruik gemaakt wordt van de webapplicatie WebUntis, dan is met deze autorisatie gegevens worden gesynchroniseerd tussen Untis en WebUntis.

#### **6.2.9 Inforooster**

<span id="page-26-2"></span>Autorisatie voor de mogelijkheden van de optie Inforooster.

### **6.2.10 Roosters**

Met de keuze **Geen rechten**, **Alleen lezen** of **Bewerken** bepaalt u de autorisatie voor het recht Roosters.

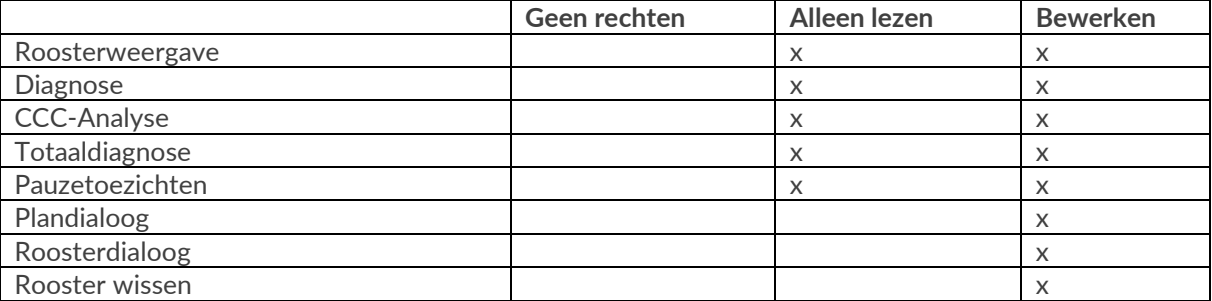

<span id="page-26-3"></span>Het recht **Opmaak bewerken** geeft naast het bovenstaande **Alleen lezen** recht de mogelijkheid om de roosteropmaak te wijzigen en nieuwe roosterprofielen te definiëren.

### **6.2.11 Basisgegevens**

Selectie van **Geen rechten**, **Alleen lezen** of **Bewerken** bepaalt de autorisaties voor het recht Basisgegevens.

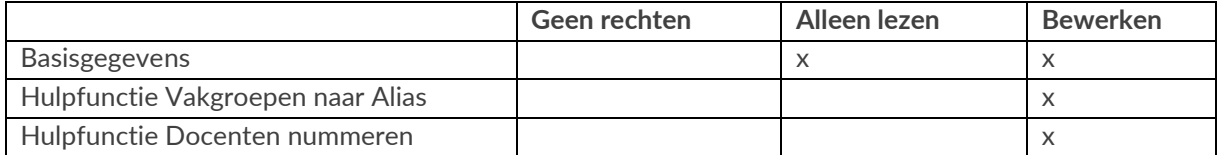

<span id="page-26-4"></span>Het recht '**Opmaak bewerken'** geeft naast het inzien van de vensters met basiselementen ook de mogelijkheid om de opmaak te wijzigen en/of een nieuw profiel te definiëren.

### **6.2.12 Speciale gegevens**

Selectie van **Geen rechten**, **Alleen lezen** of **Bewerken** bepaalt de autorisaties voor het recht Speciale gegevens.

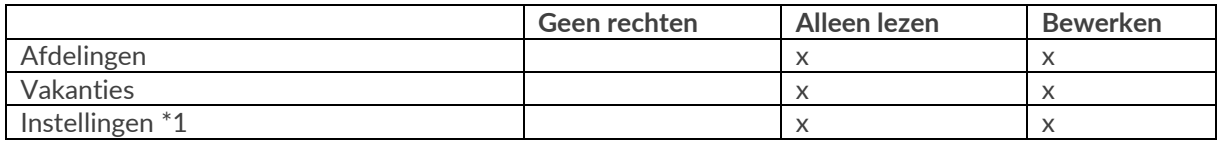

\*1 Onder *Start | Instellingen* staan kunnen individuele instellingen (deze zijn cursief weergegeven, zoals bijvoorbeeld de map voor reservebestanden) altijd – onafhankelijk van de gebruikersrechten – worden aangepast.

### **6.2.13 Lessen**

<span id="page-26-5"></span>Selectie van **Geen rechten**, **Alleen lezen** of **Bewerken** bepaalt de autorisaties voor het recht Lessen.

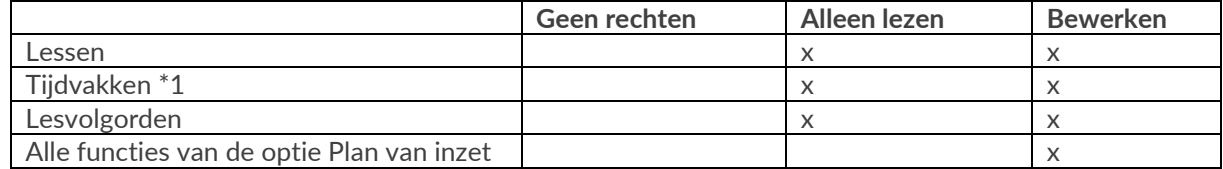

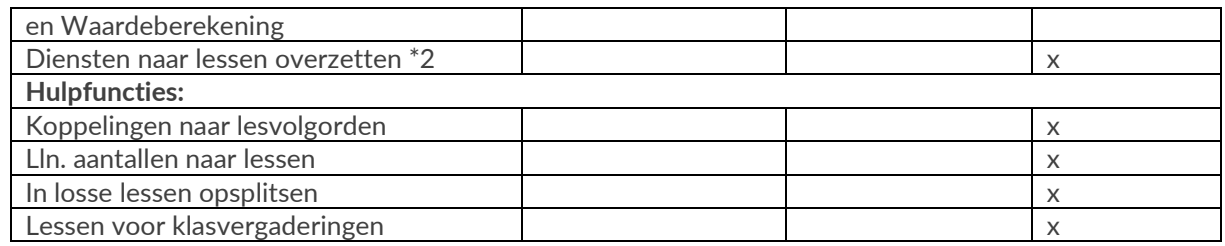

\*1 module Modulairrooster

\*2 module Dagroosterbeheer

Het recht **Opmaak bewerken** geeft naast de bovenstaande **Alleen lezen** rechten, het recht om de opmaak van het lessenvenster te wijzigen (knop **Veldendialoog** en **Instellingen**) en om een nieuw profiel te definieren.

### **6.2.14 Perioden**

<span id="page-27-0"></span>Selectie van **Geen rechten**, **Alleen lezen** of **Bewerken** bepaalt de autorisaties voor het recht Perioden.

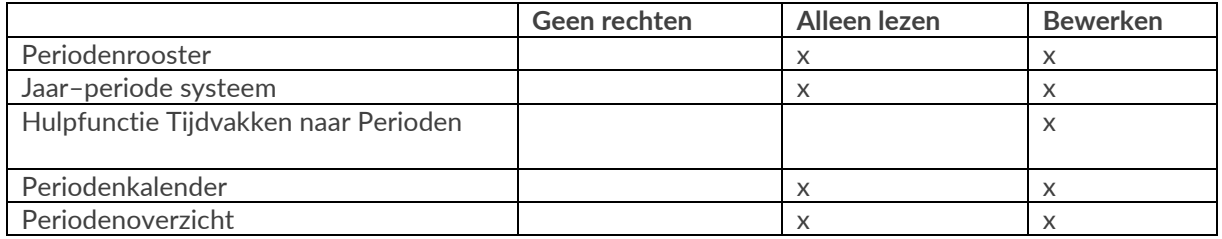

### **6.2.15 Dagroosterbeheer**

<span id="page-27-1"></span>Selectie van **Alleen lezen** respectievelijk **Bewerken** maakt het mogelijk de gegevens van de vervangingsplanning (module Dagroosterbeheer) in te zien respectievelijk te bewerken. Uitzondering hierop is het inzien/bewerken van absenties.

### **6.2.16 Absenties**

<span id="page-27-3"></span><span id="page-27-2"></span>Selectie van **Alleen lezen** respectievelijk **Bewerken** maakt het mogelijk de gegevens van absenties (module Dagroosterbeheer en Jaarplanning) in te zien respectievelijk te bewerken.

### **6.2.17 Curs**

<span id="page-27-4"></span>Dit recht maakt het inzien respectievelijk bewerken van gegevens behorende bij de module Leerlingenrooster en de module Curs mogelijk.

### **6.2.18 Taken**

<span id="page-27-5"></span>Autorisatie voor het inzien en bewerken van Taken (module Plan van inzet en Waardeberekening).

### **6.2.19 Beperking tot school, lesjaar, versie, ….**

In het onderste vensterdeel kunt u de autorisaties van een gebruikersgroep beperken tot een school, lesjaar, versie, perioden en/of afdeling. Met een klik in een cel verschijnt een **knop met drie puntjes**, waarmee een keuzevenster kan worden geactiveerd. Hier zijn ook meerdere elementen (bijvoorbeeld meerdere perioden) te selecteren.

#### **Let op!**

Een beperking van de velden dient van links naar rechts te worden ingevoerd. Dit wil zeggen, dat u pas een beperking tot een lesjaar kunt invoeren, als u eerst een beperking tot een school hebt vastgelegd.

Een gebruiker (met het recht Gebruikersbeheer) kan een gebruikersgroep alleen rechten geven voor een andere school, als deze gebruiker ook zelf rechten voor deze school heeft.

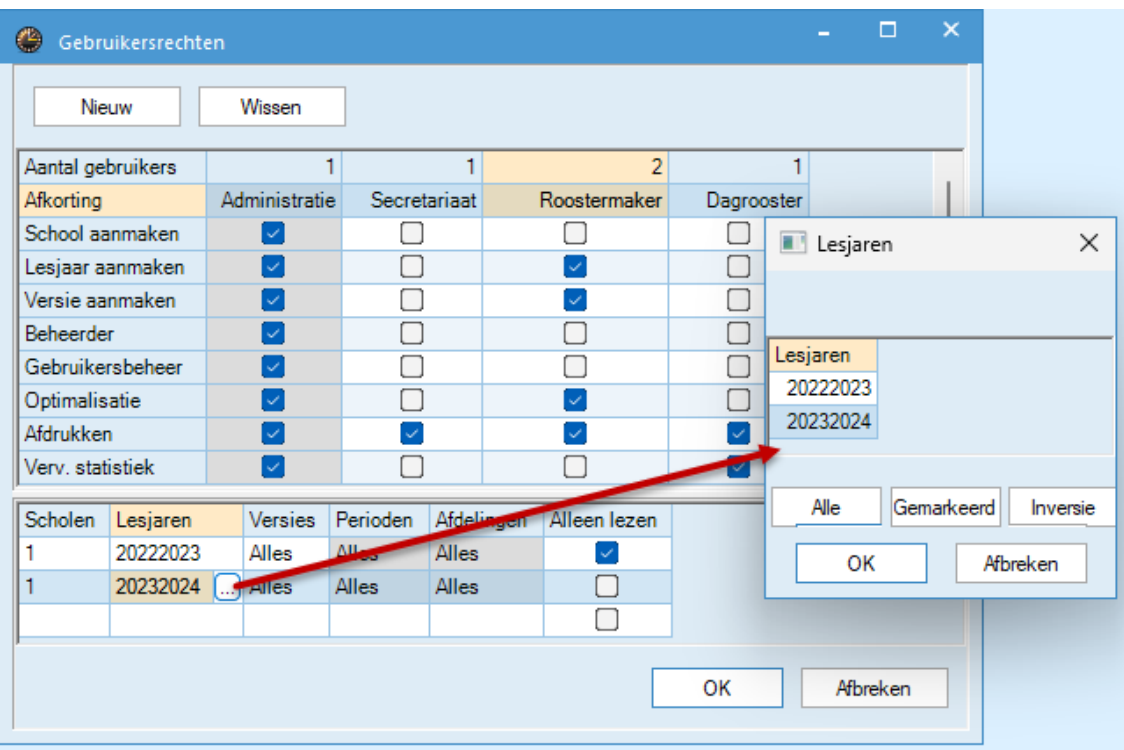

Het is tevens mogelijk een hele regel als **Alleen lezen** te kenmerken. Dit kan belangrijk zijn, als u bijvoorbeeld zeker wilt stellen, dat in een bepaald rooster geen wijzigingen meer kunnen worden doorgevoerd, maar dat het nog wel kan worden ingezien.

#### **Voorbeeld**

De afbeelding toont de rechten van de gebruikersgroep 'Roostermaker'. Deze groep heeft rechten in school 1 in lesjaar 2023/2024. In lesjaar 2022/2023 heeft deze groep **Alleen lezen** rechten.

#### **Voorrangsregels**

Wanneer een regel wordt aangeduid met een vinkje **Alleen lezen**, dan moet rekening worden gehouden met de onderstaande voorrangsregels:

▪ Als op een regel het vinkje **Alleen lezen** is geplaatst en zowel periode(s) als ook afdeling(en) zijn geselecteerd, dan geldt **Alleen lezen** altijd voor zowel de periode(s) als de afdeling(en) in het hele rooster (de versie).

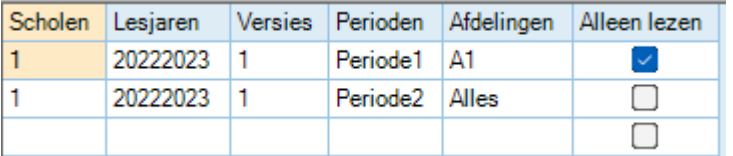

In het bovenstaande voorbeeld zijn hierdoor alle rechten beperkt tot **Alleen lezen**, zodra periode P1 of afdeling A1 worden geselecteerd, dus dit geldt ook voor afdeling A1 in Periode P2.

▪ Als op een regel het vinkje **Alleen lezen** is geplaatst en in de kolom Perioden of Afdelingen is **Alles** geselecteerd, dan kan een andere regel hierop een uitzondering maken.

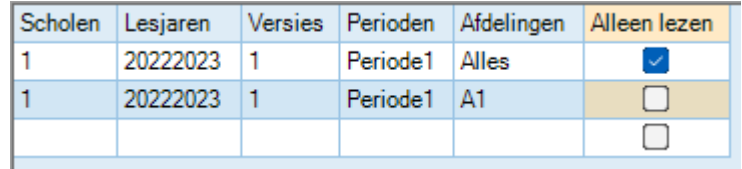

In het bovenstaande voorbeeld hebben alle afdelingen, met uitzondering van afdeling A1 **Alleen lezen** rechten in alle perioden.

▪ Als er zowel op een regel met het vinkje **Alleen lezen** als ook een andere regel periode(s) of afdeling(en) zijn geselecteerd, dan overruled de **Alleen lezen** regel.

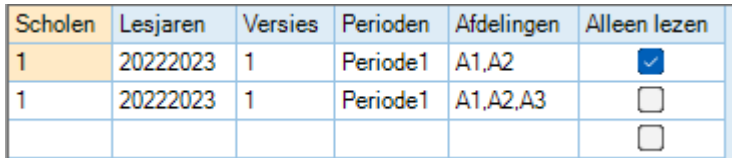

In het bovenstaande voorbeeld hebben de afdelingen A1, A2 **Alleen lezen** rechten, alleen afdeling A3 heeft normale rechten.

<span id="page-29-0"></span>Met een klik op de knop **OK** worden de gegevens opgeslagen. Klikt u op **Afbreken** of sluit u het venster, dan gaan de wijzigingen verloren.

### **6.3 Gebruikers aanmaken**

Gebruikers, met autorisatie voor Gebruikersbeheer, kunnen via het tabblad *Modules | blok MultiUser | Gebruikers* de gebruikerslijst beheren.

- **Nieuwe gebruiker toevoegen:** met de knop **Nieuw** voegt u een gebruiker toe aan de lijst.
- **Gebruikersgroep wijzigen**: door middel van een keuzelijst, die verschijnt na een klik op de gebruikersgroep, kan een gebruiker aan een andere gebruikersgroep worden gekoppeld.
- Wachtwoord wissen: bijvoorbeeld omdat een gebruiker zijn eigen wachtwoord is vergeten. De gebruiker moet vervolgens zelf in het venster Aanmelden een nieuw wachtwoord invoeren.

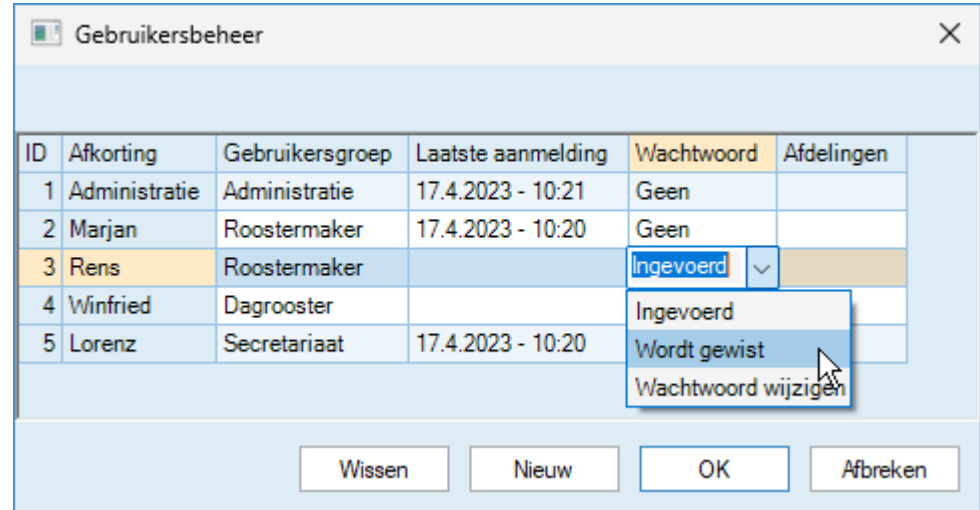

#### **Let op!**

Een gebruiker kan alleen aan een gebruikersgroep met het recht **Beheerder** worden gekoppeld door een gebruiker, die ook zelf dit recht heeft (zoals Administratie).

In het geval in een database meerdere scholen zijn aangemaakt, kan een gebruikersbeheerder alleen gebruikersgroepen van zijn eigen School toewijzen.

<span id="page-29-1"></span>Met een klik op de knop **OK** worden de gegevens opgeslagen. Klikt u op **Afbreken** of sluit u het venster, dan gaan de wijzigingen verloren. Uitzondering hierop zijn de nieuw toegevoegde gebruikers.

### **6.3.1 Afdelingenrechten op gebruikersniveau**

Bij gebruik van de module Afdelingsrooster is het mogelijk om rechten voor een afdeling op gebruikersniveau te regelen. Hiermee vervalt de noodzaak om voor ieder afdelingshoofd een gebruikersgroep te moeten aanmaken.

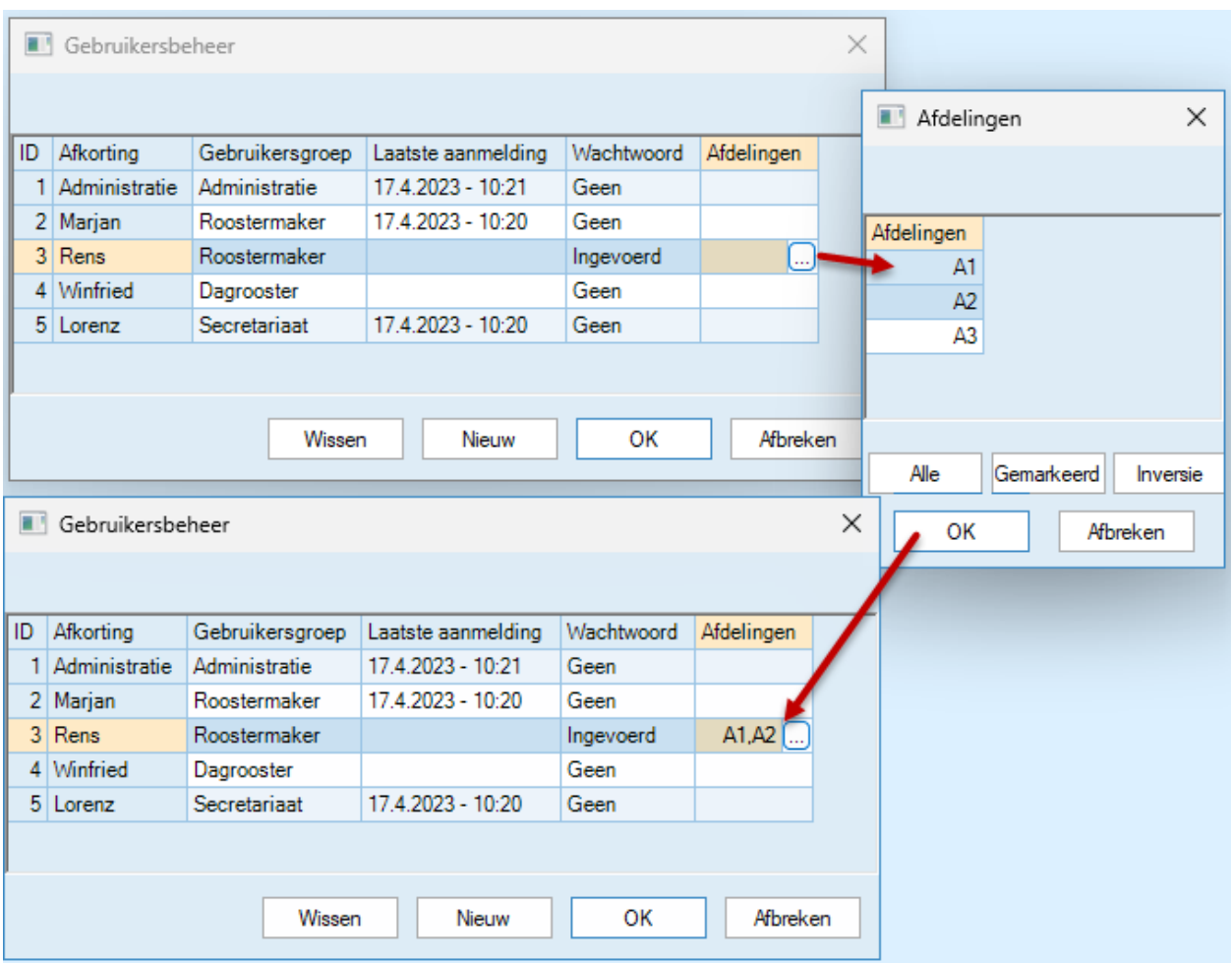

De afdelingen, waartoe de betreffende gebruiker autorisatie moet krijgen, kunt u selecteren met een muisklik in de kolom Afdeling gevolgd door een klik op de **knop met drie puntjes**. Om de invoer te wissen, drukt u op de **Delete** knop.

Als bij een individuele gebruiker een autorisatie voor een afdeling is ingesteld, dan worden de afdelingsrechten van de voor de gebruiker geldende gebruikersgroep genegeerd.

#### **Tip!**

De gebruiker kan onder de knop **Afdelingen** op het *tabblad Start* alleen kiezen tussen afdelingen, waarvoor deze is geautoriseerd.

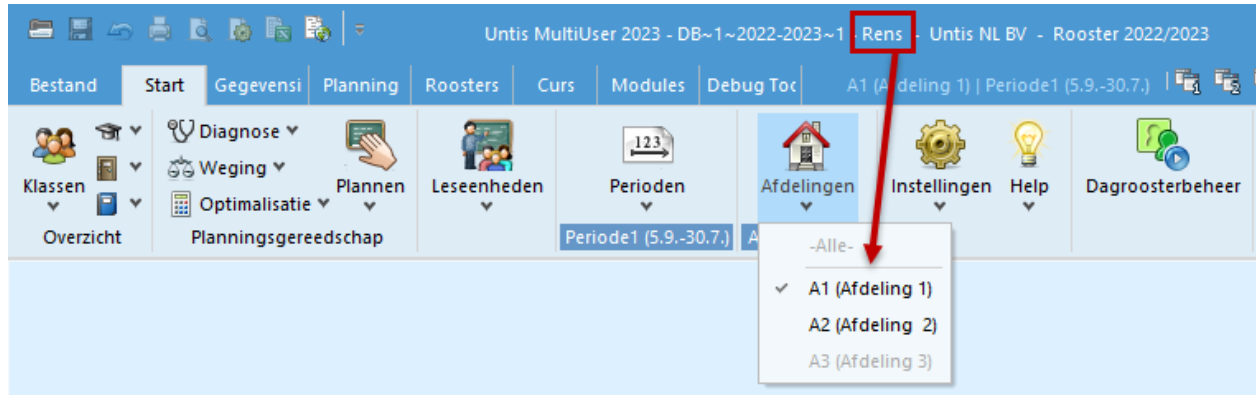

### **6.4 Venster Aangemelde gebruikers**

<span id="page-30-0"></span>Alle gebruikers kunnen inzien, welke gebruikers momenteel zijn aangemeld en welke handelingen ze op dat ogenblik uitvoeren. Hiervoor zijn geen bijzondere rechten nodig. Het venster met aangemelde gebruikers wordt geopend via *Modules | blok MultiUser | Gebruikers | Aangemelde gebruikers*.

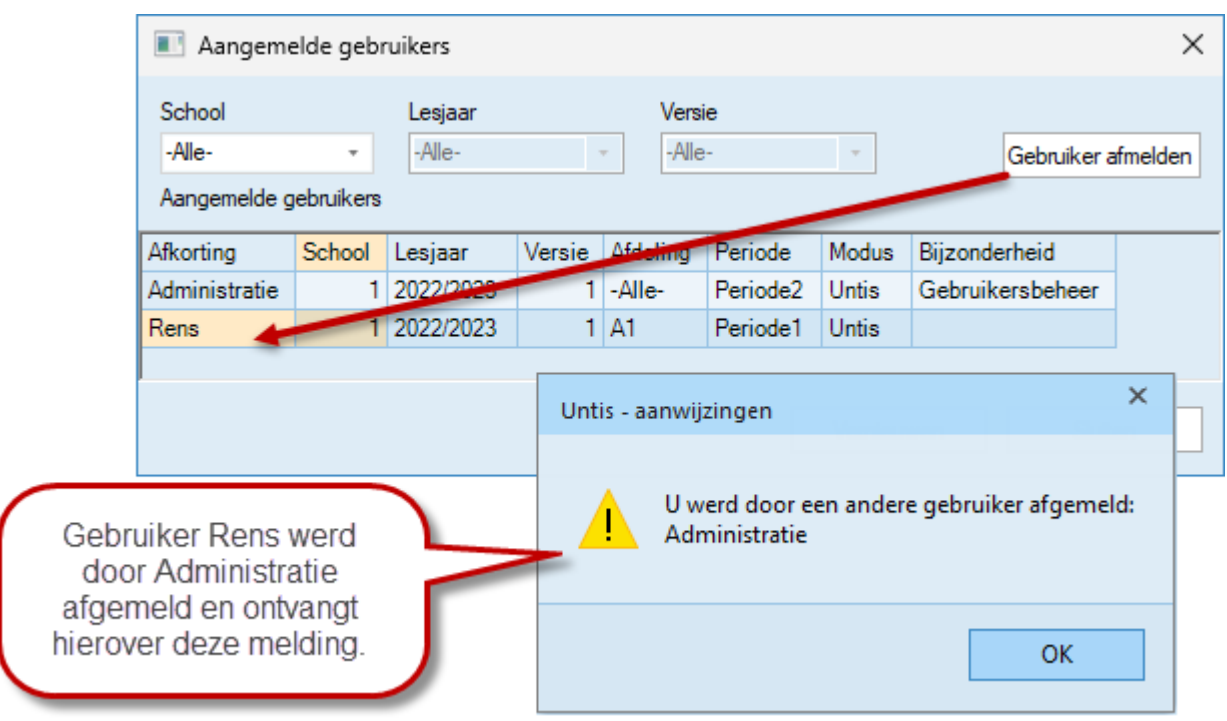

### **6.4.1 Gebruiker afmelden**

<span id="page-31-0"></span>Als u over het recht **Gebruikersbeheer** beschikt, dan kunt u een gebruiker afmelden met de gelijknamige knop. De onvrijwillig afgemelde gebruiker ontvangt hierover nog wel een bericht.

#### **Tip!**

Voordat u de gebruikers afmeldt, kunt u via het berichtensysteem een waarschuwing naar alle aangemelde gebruikers sturen. Zie voor meer informatie hoofdstuk [11](#page-54-0) [Berichtensysteem.](#page-54-0)

## <span id="page-32-0"></span>**MultiUser modus**

<span id="page-32-1"></span>Waar dient u rekening mee te houden, als u in de MultiUser modus werkt? Met andere woorden, wat gebeurt er bij het bewerken van gemeenschappelijke gegevens in de centrale database?

### **7.1 Gelijktijdig werken**

Dit hoofdstuk behandelt, waar rekening mee moet worden gehouden, als gebruikers gelijktijdig zijn aangemeld in hetzelfde rooster (dezelfde school, lesjaar en versie).

#### **Let op!**

<span id="page-32-2"></span>Voor sommige modules, zoals Dagroosterbeheer gelden nog enkele bijzonderheden, waarmee rekening moet worden gehouden. Informatie hierover vindt u in hoofdstuk [10](#page-50-0) [MultiUser en de .](#page-50-0)

### **7.1.1 Gelijktijdig aanmelden**

Als twee gebruikers zich gelijktijdig aanmelden, kan het gebeuren, dat precies op hetzelfde moment een gegevensregel wordt weggeschreven. In dit geval verschijnt een venster met een melding, dat het actualiseren op dat moment niet mogelijk is. Als u met **OK** bevestigt, dan wordt dezelfde actie nogmaals uitgevoerd. Er gaan hierbij geen gegevens verloren.

### **7.1.2 Gelijktijdig wijzigen van dezelfde gegevens**

<span id="page-32-3"></span>Veel acties kunnen door meerdere gebruikers gelijktijdig (parallel) worden uitgevoerd. Zo kunnen gebruikers probleemloos gelijktijdig basisgegevens of lessen bewerken.

Untis controleert elke 10 seconden of wijzigingen in de database zijn doorgevoerd. Vervolgens actualiseert hij de informatie.

Wijzigen twee of meerdere gebruikers gelijktijdig dezelfde gegevens (bijvoorbeeld de volledige naam van een docent of het inroosteren van een les op twee verschillende posities), dan krijgt de gebruiker, die als eerste de wijziging doorvoerde, voorrang. De andere gebruiker(s) krijgen hierover een melding.

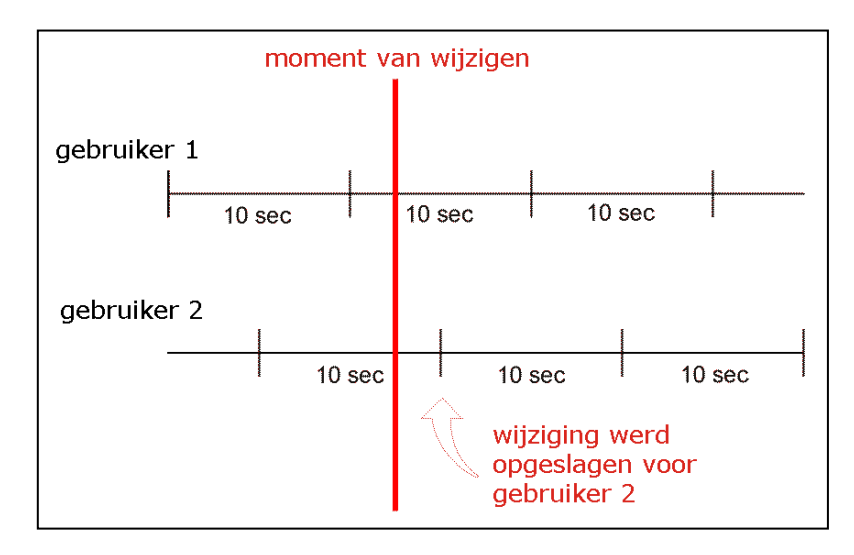

In de bovenstaande afbeelding wordt de Invoer door gebruiker 2 binnen het tijdbestek van 10 seconden eerder verwerkt dan de invoer door gebruiker 1 en daarom wint gebruiker 2 en krijgt gebruiker 1 hierover een melding.

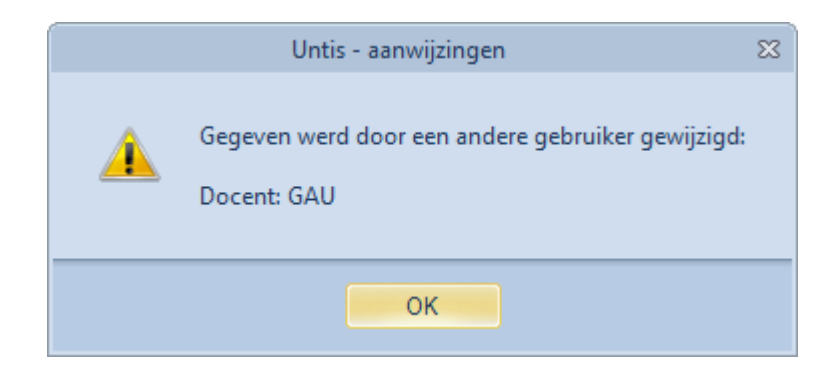

### **7.1.3 Knop Vernieuwen bij invoervensters**

<span id="page-33-0"></span>Als twee gebruikers gelijktijdig zijn aangemeld, dan is een wijziging van de ene gebruiker (bijvoorbeeld van  $\mathbb{Z}$ een basiselement) pas bij de andere gebruiker zichtbaar, nadat deze het betreffende venster opent, of het openstaande venster aanklikt. Hierdoor wisselt de focus.

<span id="page-33-1"></span>U kunt ook met de knop **Vernieuwen** in alle invoervensters (basiselementen en lessen) de gegevens actualiseren.

### **7.1.4 Kritieke acties**

Sommige bewerkingen vereisen, dat de gebruiker alleen in het systeem is aangemeld. Dat wil zeggen, dat in de versie, waarin hij/zij is aangemeld geen andere gebruiker actief mag zijn.

Deze bewerkingen zijn:

- **■** Import van gegevens
- **■** Import van afdelingen
- Bewerken van de licentiegegevens
- **E** Instellingen (Instellingsgegevens, Tijdraster, enz.)
- Functie *Bestand | Nieuw lesjaar*
- **E** Perioden bewerken of aanmaken
- Optimalisatie van meerdere perioden
- **■** Invoeren en bewerken van vakanties
- **■** Invoerassistent

#### **Tip**

Om exclusief toegang tot de database te verkrijgen, kunnen aangemelde gebruikers worden afgemeld (zie hoofdstuk [6.4.1](#page-31-0) Gebruikers afmelden).

In sommige gevallen (bijvoorbeeld het venster Vakantie) kan het betreffende venster wel worden geopend, terwijl een andere gebruiker is aangemeld, maar het is dan niet mogelijk om gegevens te wijzigen.

In de tabel ziet u bewerkingen, die niet gelijktijdig door verschillende gebruikers mogen worden uitgevoerd.

- **•** De letter P toont dat de blokkade voor de betreffende actie zich alleen tot eenzelfde periode beperkt, waarin de gebruiker de actie wil uitvoeren.
- De letter A betekent een algemene blokkade.

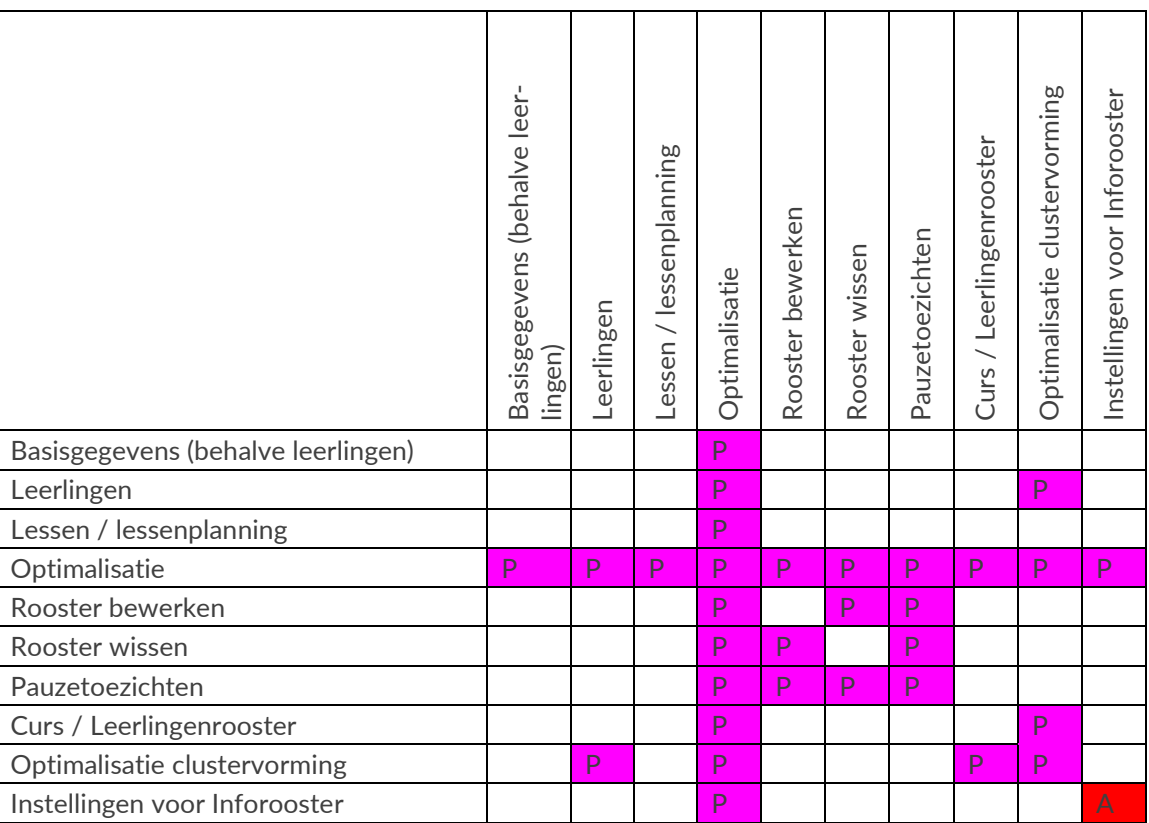

#### **Let op!**

In veel gevallen kunnen gelijksoortige bewerkingen wel gelijktijdig door verschillende gebruikers worden uitgevoerd, alleen niet in combinatie met kritieke acties. Zo kunnen verschillende gebruikers gelijktijdig lesgegevens bewerken, alleen niet in combinatie met een roosteroptimalisatie. De gebruiker, waarvoor de bewerking niet mogelijk is, ontvangt een melding.

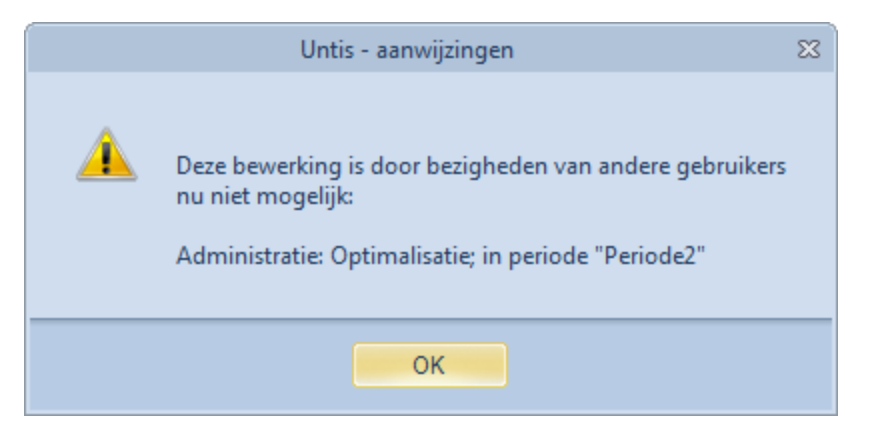

### **7.1.5 Gelijktijdig werken in de dagroostermodus**

<span id="page-34-0"></span>Zoals bij de gegevensinvoer of roosterplanning is het ook voor de dagroosterplanning mogelijk, dat meerdere personen gelijktijdig in de database werken. Zo kan een persoon de absenties invoeren, terwijl een tweede persoon de open vervangingen verwerkt.

### **7.2 Nieuw lesjaar**

<span id="page-35-0"></span>Aan het einde van het lesjaar biedt Untis verschillende mogelijkheden om bewerkingen voor het nieuwe lesjaar automatisch door te voeren. Natuurlijk zijn deze functies ook in de MultiUser-modus te gebruiken.

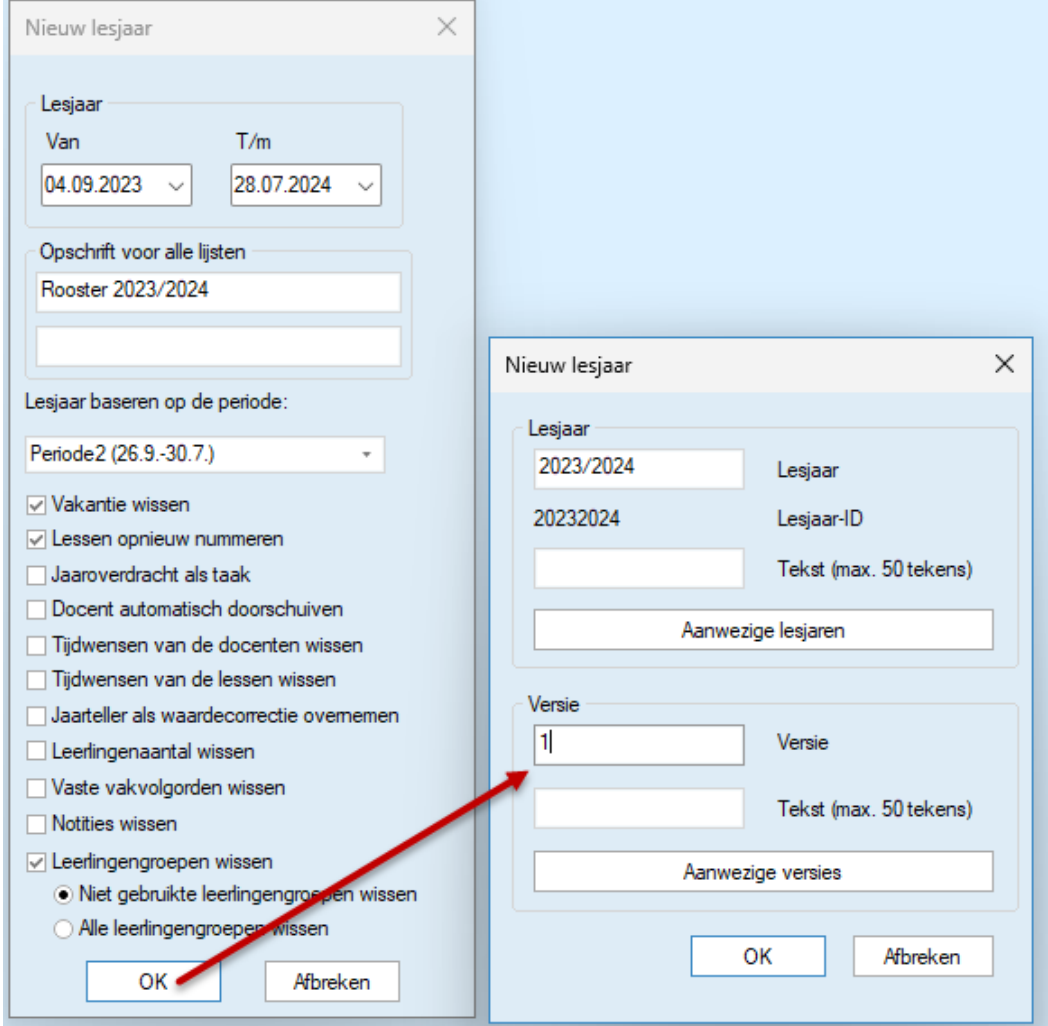

Activeer *Bestand | Nieuw lesjaar* en voer de begin- en einddatum van het nieuwe lesjaar in, zoals u gewend bent in de SingleUser-modus. Na een klik op **OK** verschijnt een venster, waarin u het lesjaar en de versie kunt invoeren van het (nieuwe) rooster, waarin de gegevens moeten worden opgeslagen.

Untis stelt als nieuw lesjaar de ingevoerde data in het venster 'Nieuw lesjaar' voor. Wanneer dit lesjaar nog niet in de database voorkomt, wordt deze automatisch nieuw aangemaakt.

#### **Let op!**

Vooral bij het werken in Untis MultiUser, is het sterk aan te raden om een nieuwe lesjaar via deze functie aan te maken, omdat dan alle profielen (les-, basisgegevens-, rooster- en schermprofielen) van de gebruikers worden overgenomen. Bij een handmatige aanmaak van een nieuwe lesjaar moeten deze gegevens opnieuw worden ingesteld.

### <span id="page-35-1"></span>**7.3 Privé of Openbare vensters**

Alle in Untis definieerbare profielen zijn per gebruiker opgeslagen. Het voordeel hiervan is, dat na een wijziging in het standaard roosterprofiel door bijvoorbeeld gebruiker Marjan, dezelfde weergave voor gebruiker Rens niet is gewijzigd (zie afbeelding).

Dit principe geldt niet alleen voor het wijzigen van profielen, maar ook voor het aanmaken of wissen ervan. Iedere gebruiker kan (bij voldoende rechten natuurlijk) een nieuw profiel aanmaken respectievelijk wissen, terwijl bij andere gebruikers geen wijziging zichtbaar is.

Vooral bij gebruik van schermprofielen is de individuele vastlegging (ordening en grootte) belangrijk. Zo kan hetzelfde schermprofiel in de dagroostermodus van twee gebruikers er totaal verschillend uitzien.

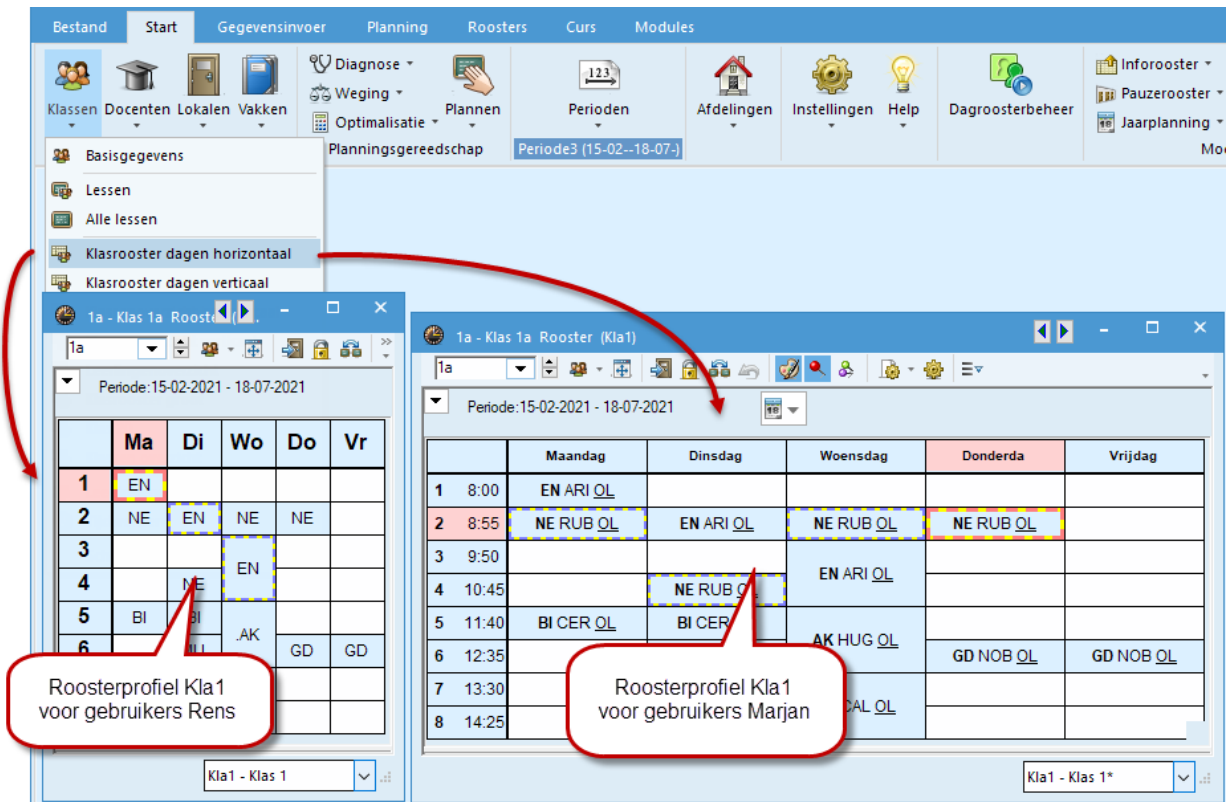

### **7.3.1 Venster als Openbaar kenmerken**

<span id="page-36-0"></span>Soms is het niet gewenst, dat iedereen individueel profielen kan wijzigen. Als bijvoorbeeld roosters op meerdere terminals kunnen worden geraadpleegd, dan wilt u de vensteropmaak misschien liever centraal regelen.

In dit geval biedt Untis de mogelijkheid om een venster in het profielenoverzicht als **Openbaar** te kenmerken. Hierdoor is het profiel voor alle gebruikers in het venster met roosterprofielen te selecteren. Wijzigingen aan het profiel zijn evenzo direct bij alle gebruikers zichtbaar.

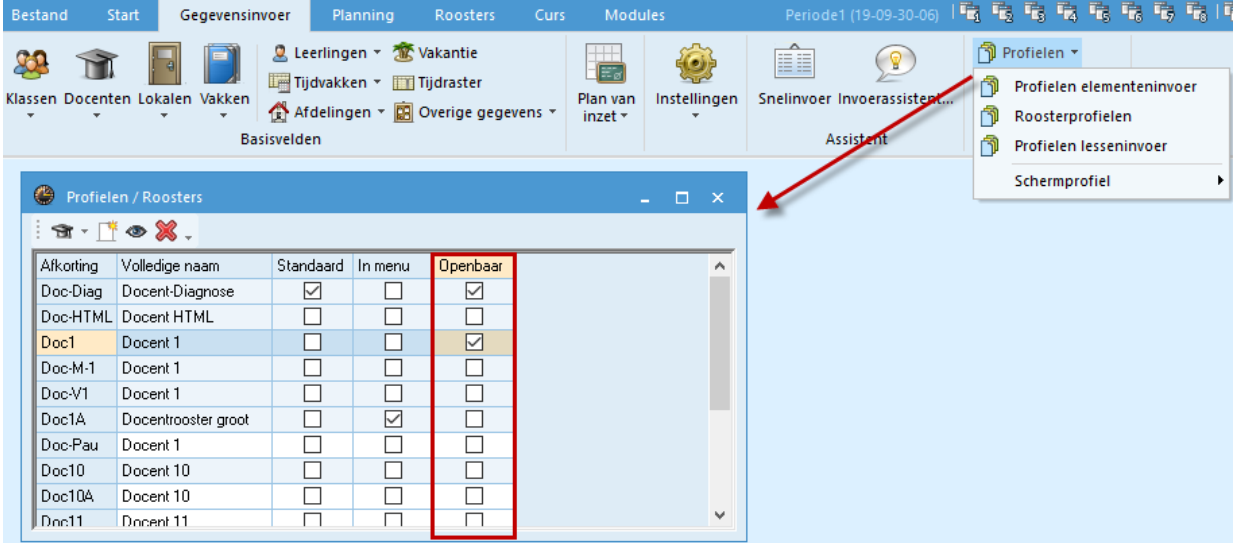

Alleen gebruikers met het recht **Beheerder** kunnen een profiel kenmerken als **Openbaar** en wijzigingen doorvoeren in een Openbaar venster. De wijzigingen zijn direct bij alle gebruikers zichtbaar.

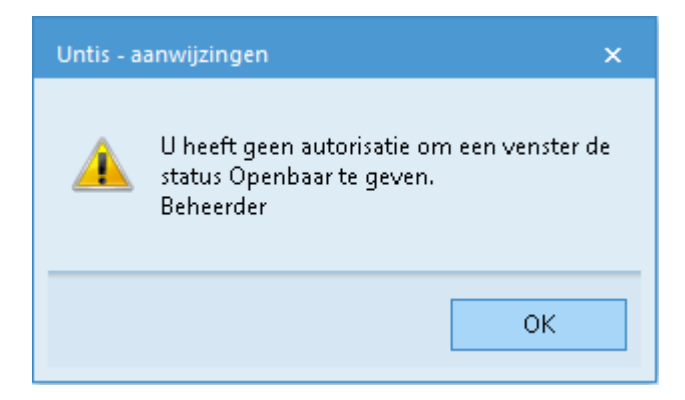

#### **Let op!**

Als een profiel als Openbaar wordt gekenmerkt, dan worden alle **Privé** profielen met dezelfde afkorting (voor alle gebruikers) zonder navraag overschreven.

Als een gebruiker een profiel aanmaakt met het kenmerk **Openbaar**, dan is dit direct voor iedereen zichtbaar in het venster met roosterprofielen. Zodra het vinkje is weggehaald, verdwijnt het profiel weer uit de lijst met profielen. Alleen bij degene, die hem heeft aangemaakt en bij degene, die het vinkje weghaalt, blijft het profiel beschikbaar.

#### **Tip**

Het koppelen van een profiel aan een standaard menukeuze (vinkje in kolom **Standaard**) blijft individueel instelbaar, ongeacht het kenmerk Openbaar. Zo kan iedere gebruiker zelf bepalen of hij een openbaar profiel als standaard wil gebruiken of niet.

#### **7.3.2 Export naar untis-bestand**

<span id="page-37-0"></span>Soms is het zinvol om gegevens in de database te exporteren naar een untis-bestand. Bijvoorbeeld als een roostermaker 's avonds of in het weekend thuis het rooster wil bewerken. Met betrekking tot de profielen gelden de volgende regels.

- Bij het exporteren worden alle Privé profielen van de aangemelde gebruiker plus de Openbare profielen overgenomen in het untis-bestand.
- Als aansluitend in het untis-bestand nieuwe profielen worden gedefinieerd, dan worden deze bij het terugzetten in de database als Privé profiel overgenomen.
- Bij het invoegen van het untis-bestand in de database wordt geen rekening gehouden met wijzigingen in profielen.

#### **Let op!**

De profielen worden intern in het untis-bestand als Openbaar of Privé gekenmerkt. Als na het exporteren van gegevens (naar \*.untis) in de database een profiel wordt gewijzigd in Openbaar, dan gaat deze instelling na het invoegen van het untis-bestand in de database, verloren.

# <span id="page-38-0"></span>**School overstijgende faciliteiten**

### **8.1 Externe elementen**

<span id="page-38-1"></span>Veel scholen delen docenten, die op twee of meerdere scholen lesgeven of bepaalde faciliteiten zoals gymlokalen. Om botsingen in het rooster te voorkomen is het noodzakelijk om in de planningsfase al afspraken te maken, wanneer en wie welke faciliteit mag gebruiken.

Deze school overstijgende faciliteiten definieert u als externe elementen. Analoog aan de afdeling overstijgende elementen hebt u hiermee altijd informatie over de planning van de betreffende elementen op een andere school (ander school) binnen bereik.

Voor het gemeenschappelijke gebruik van elementen dienen beide of meerdere scholen toegang te hebben tot dezelfde database (d.w.z. de ODBC-gegevensbron verwijst naar dezelfde database). Elke school heeft bij het aanmelden een uniek school.

#### **Let op!**

**In de database kunt u een willekeurig aantal scholen, lesjaren en versies definiëren. Untis synchroniseert bij gemeenschappelijk gebruik van externe elementen altijd in hetzelfde versienummer. Het is daarom aan te raden om altijd versie 1 te gebruiken.**

#### **Tip: Externe elementen voor het afdelingsrooster**

Op zeer grote scholen duurt het laden van het untis-bestand en het inloggen in de database op grond van de hoeveelheid aan gegevens heel erg lang. Wanneer voor iedere afdeling in de database een eigen school en de afdeling overstijgende en school overstijgende faciliteiten gedefinieerd worden, kunnen de gegevens ook "geportioneerd" worden, zonder het overzicht over de planning van de gedeelde elementen te verliezen. De performance verhoogt zich bij deze methode enorm, omdat er steeds alleen de gegevens van een afdeling gelezen worden!

### **8.1.1 Invoer van externe elementen**

<span id="page-38-2"></span>Via het tabblad *Modules | MultiUser | Externe elementen* opent u het gelijknamige venster.

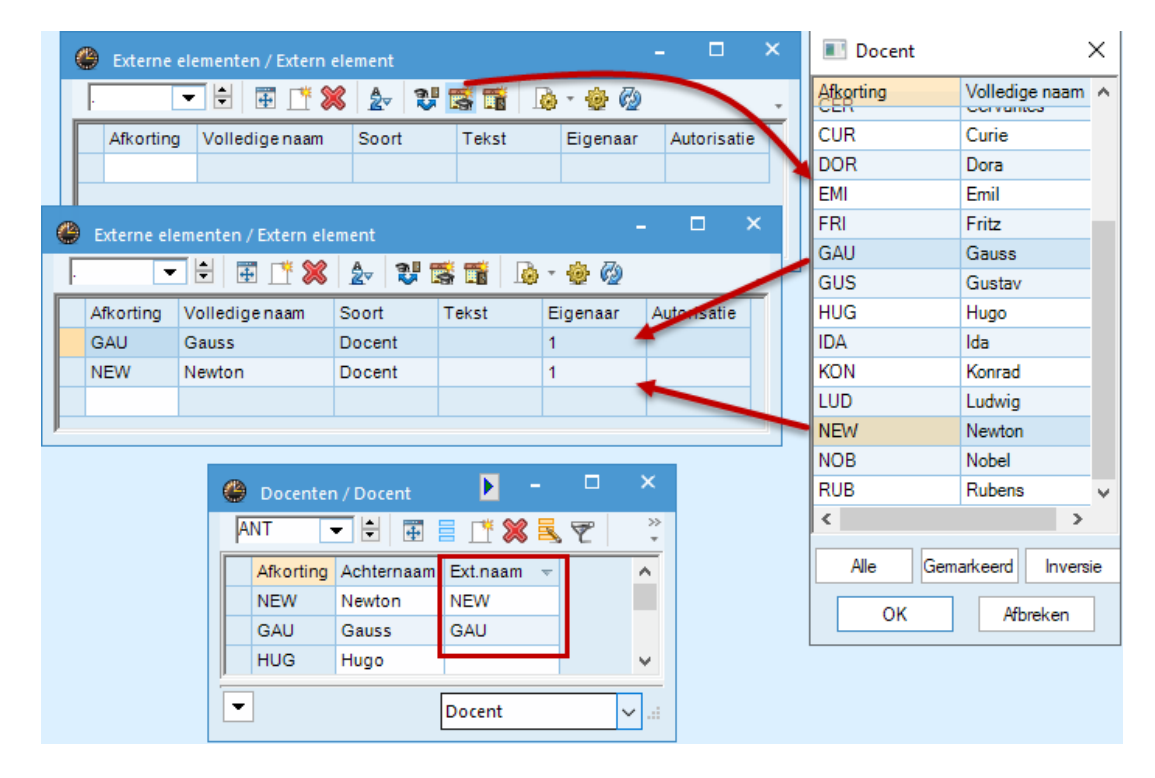

In dit venster kan een docent of een lokaal (maar ook evt. een klas) worden toegevoegd als extern element. Na het definiëren van een extern element is het voor een andere school – met toegang tot dezelfde database - mogelijk om het element te koppelen aan de eigen basiselementen (zie hoofdstuk [8.1.2\)](#page-39-0), waarna de ingeroosterde uren van de andere school inzichtelijk zijn.

#### **Let op!**

Let u erop, dat de gekoppelde school van de gebruiker, die het externe element toevoegt, ook de eigenaar van het externe element wordt. Alleen deze school kan het externe element nog wijzigen, wissen en/of de autorisatie voor andere scholen bepalen.

U kunt externe elementen handmatig invoeren en vervolgens koppelen aan de basisgegevens (zie hoofdstuk [8.1.2\)](#page-39-0), maar veel eenvoudiger is het gebruik van de onderstaande knoppen.

#### *Extern lokaal/docent aanmaken*

Als school overstijgende docenten of lokalen al zijn ingevoerd bij de basisinvoer, dan kunt u deze met de knop **Extern lokaal aanmaken** respectievelijk **Externe docent aanmaken** snel als externe elementen overnemen.

Er verschijnt een lijst van aanwezige docenten (of lokalen), waarin u op de gebruikelijke manier een selectie kunt maken. Na een klik op **OK** worden de elementen overgenomen in de lijst van externe elementen.

Tegelijkertijd worden de betreffende basiselementen gekoppeld aan de externe elementen, door invoeging van de afkorting in het veld **Ext. Naam**.

#### *Autorisatie beperken*

Na het aanmaken van een extern element hebben alle scholen – met toegang tot dezelfde database – de mogelijkheid om het element over te nemen als extern element in het eigen rooster. De eigenaar van een extern element kan de toegang beperken tot een of meerdere scholen met behulp van de kolom Autorisatie.

Met een klik in de kolom **Autorisatie** verschijnt een **knop met drie puntjes** en met een klik hierop opent een venster, waarin u de scholen kunt selecteren, die het element mogen koppelen aan het eigen rooster.

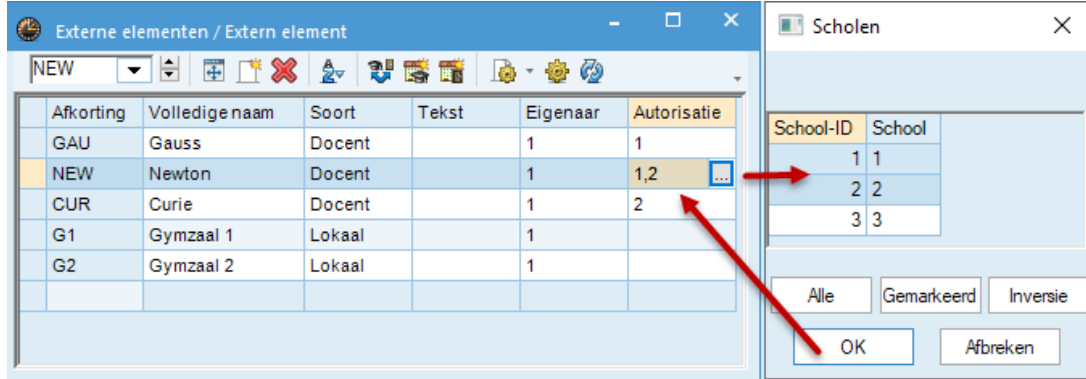

#### **8.1.2 Overnemen van externe elementen**

<span id="page-39-0"></span>Zijn er externe elementen gedefinieerd, dan kan een school deze koppelen aan het eigen rooster.

#### **Let op!**

Het venster 'Externe elementen' toont alleen die elementen, waarvoor de school autorisatie heeft gekregen door de eigenaar van het element (zie hierboven).

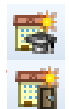

Een extern element kan aan het eigen rooster worden gekoppeld door bij de basisgegevens van docenten en lokalen (of evt. klassen) in de kolom **Ext. Naam** handmatig de naam van het externe element in te voeren. Veel eenvoudiger is het gebruik van de knop **Invoegen bij basisgeg.**, zie beschrijving hieronder.

De afkorting van een extern element hoeft niet per se overeen te komen met de afkorting van het element. Toch is het sterk aan te raden om deze afkorting wel overeen te laten komen. Hiermee houdt u het overzichtelijker. Bovendien kunt u de hulpfuncties van Untis gebruiken

#### *Invoegen bij basisgegevens*

Met de knop **Invoegen bij basisgeg.** worden alle externe elementen gekoppeld aan de bijbehorende elementen bij de basisgegevens.

Voorwaarde van deze methode is wel, dat de afkorting van het basiselement gelijk is aan die van het bijhorende externe element.

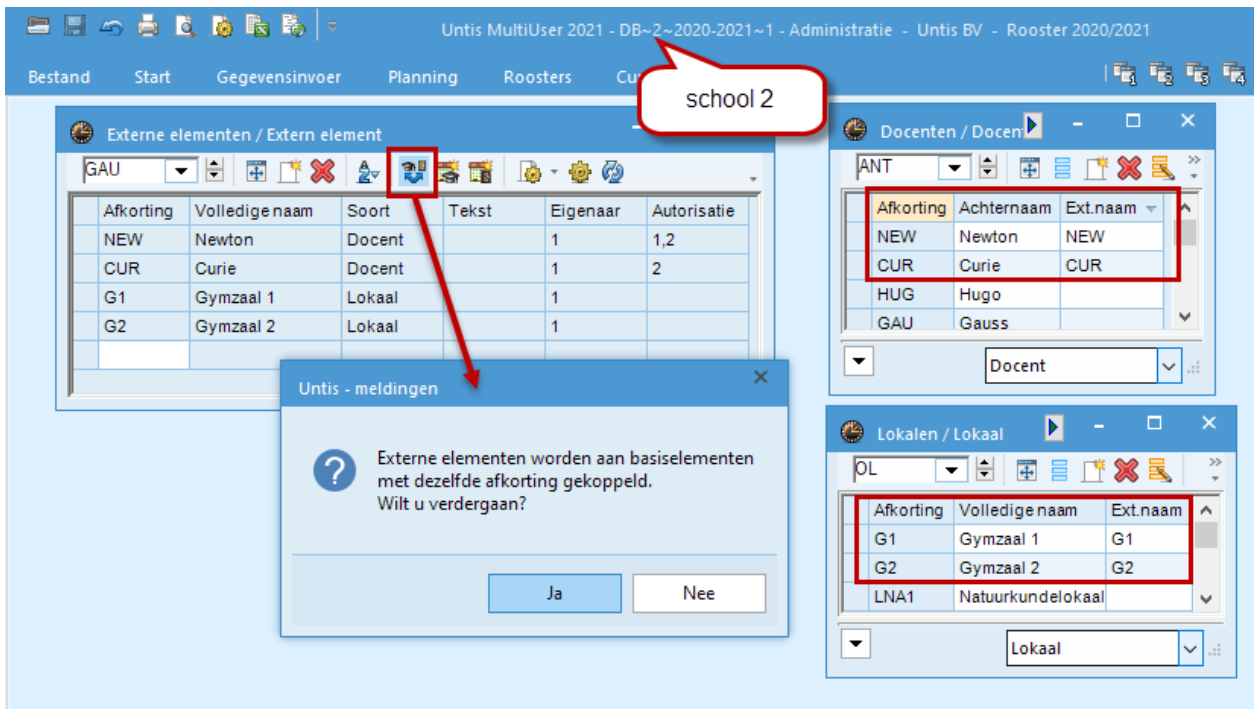

Daarmee is alle gegevensinvoer voor de definiëring van school overstijgende faciliteiten afgesloten. Hieronder wordt beschreven hoe u door Untis wordt verwittigd als een extern element door een andere school wordt gebruikt.

### **8.1.3 Parallel werken**

<span id="page-40-0"></span>Als op twee scholen hetzelfde externe element is gekoppeld aan een basiselement, dan wordt bij het inroosteren van dit element op de ene school, op de andere school het uur in het rooster gekenmerkt met een symbool en gebruikelijke lesinformatie. Het detailvenster toont de tekst **Extern** met het betreffende school, waar het element is ingezet. De kolom **Tijd** toont de begin- en eindtijd met tussen haakjes de leslengte in minuten.

#### **Tip**

Onder *Modules | blok MultiUser | Instellingen* kunt u de weergave van het symbool uitschakelen.

Als de tijdrasters van de beide scholen niet overeenkomen, dan kenmerkt Untis bij overlapping van een lesuur, ook het overlappende lesuur als ingeroosterd.

#### **Voorbeeld**

Op School1 is klas 2a ingeroosterd op ma-2. Bij School2 worden de lesuren 3-4 als bezet gekenmerkt. Dit komt door de verschillende tijdrasters, die voor deze beide scholen zijn gedefinieerd.

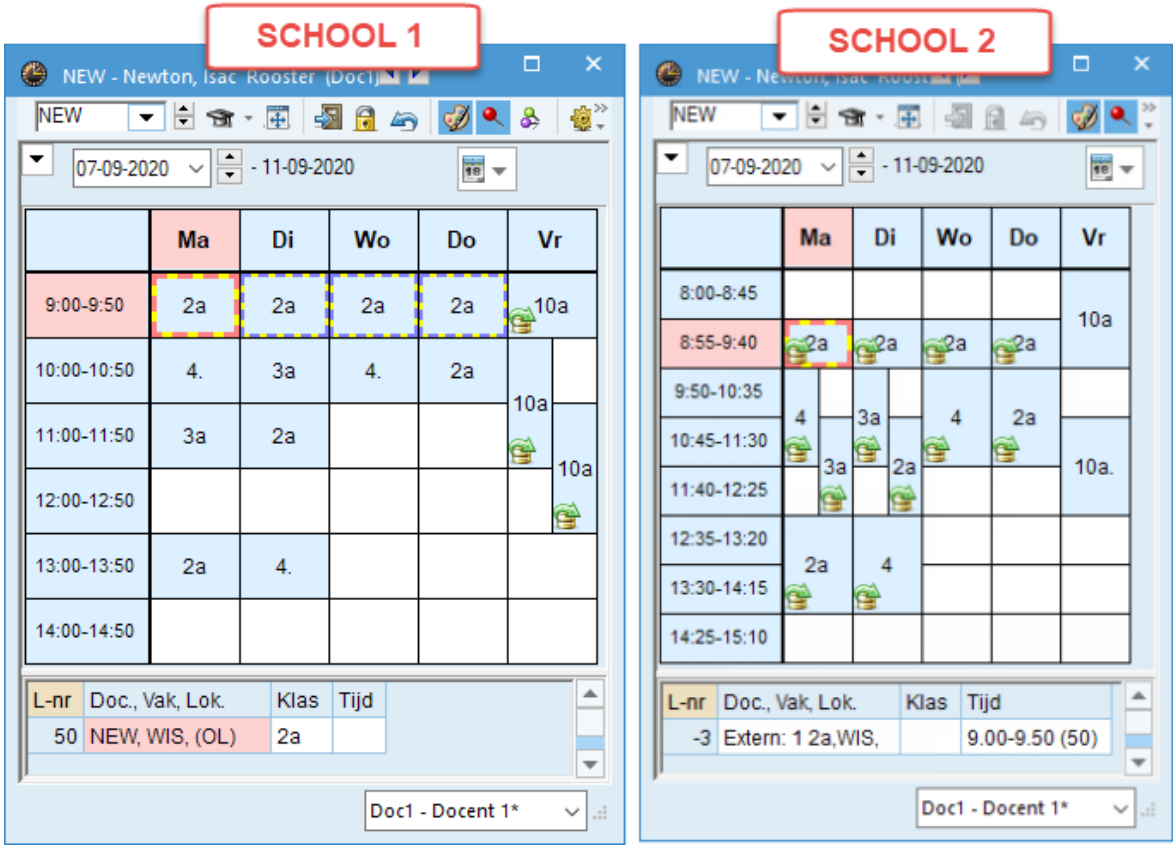

Zoals duidelijk in de onderstaande afbeelding, duurt het  $1^e$  uur op School $1$  van 09.00 tot 09.50. Dit uur bestrijkt op School2 het 2<sup>e</sup> en 3<sup>e</sup> lesuur. Vanuit planologisch opzicht worden daarom zowel het 2<sup>e</sup> en 3<sup>e</sup> lesuur als bezet gekenmerkt.

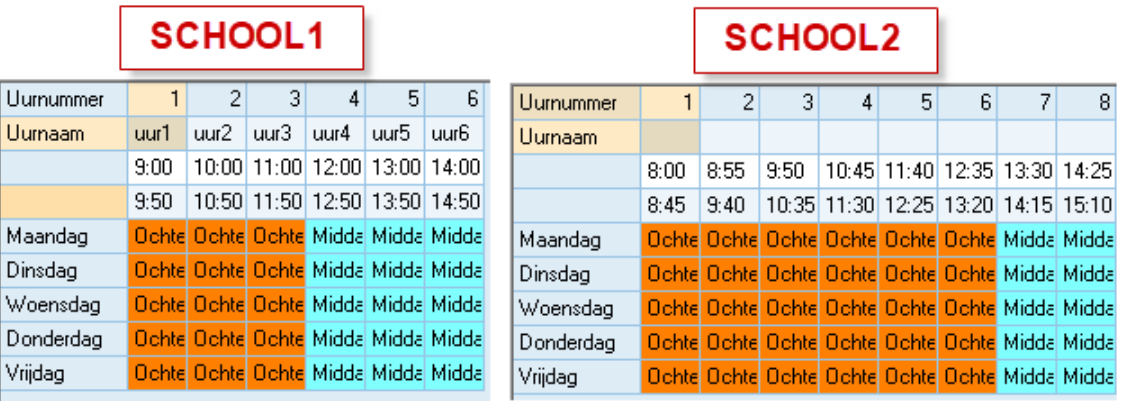

Op tabblad **Lay-out2** (knop **Roosteropmaak**) is aan te vinken, dat het rooster in minutenformaat moet worden weergegeven. Hierdoor is vrij nauwkeurig te zien op welke tijdstippen het externe element is ingeroosterd.

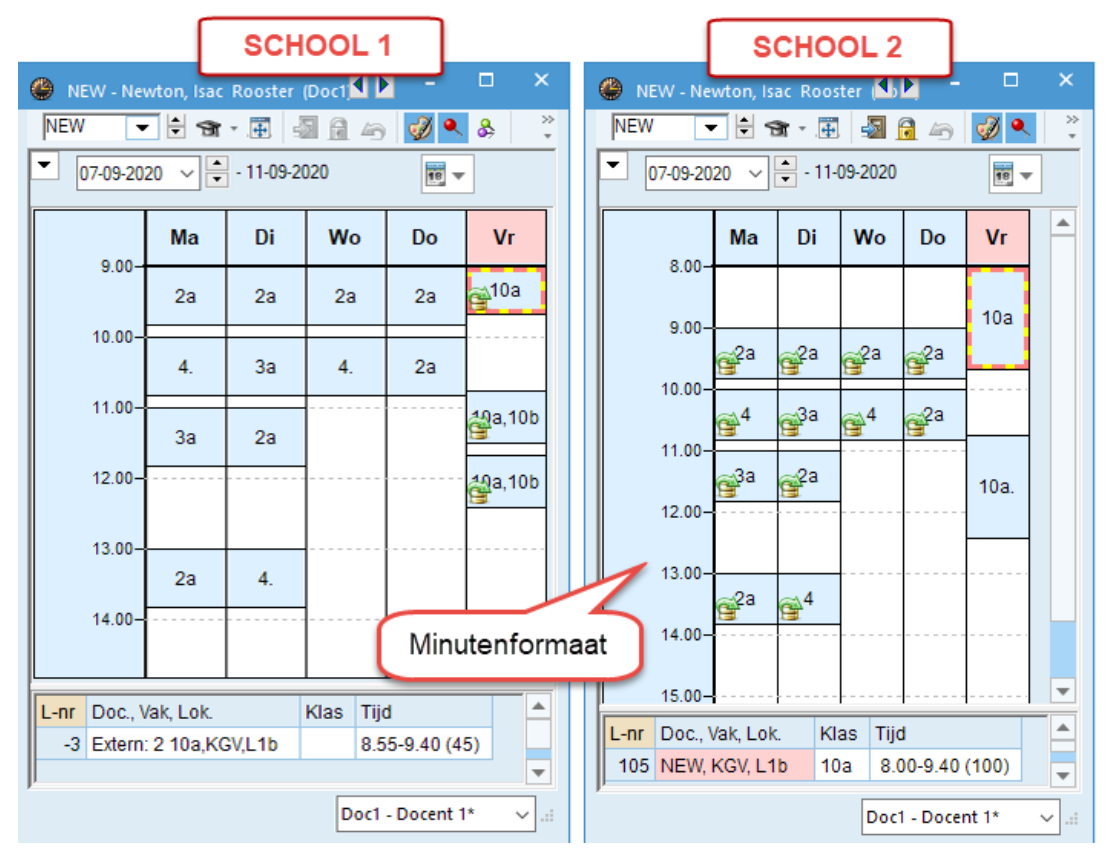

De beschikbaarheid van de externe elementen is ook zichtbaar in de plandialoog.

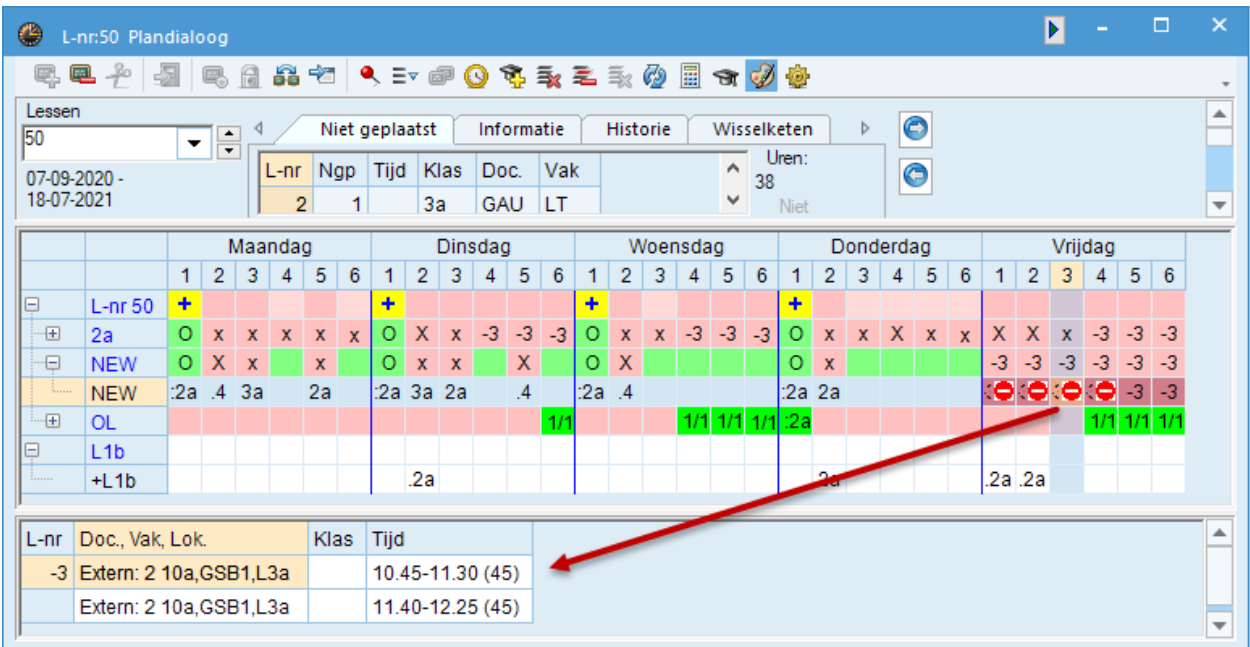

### **Kalenderweken**

Als een u gebruik maakt van de module Periodenrooster, Modulairrooster of Jaarplanning, dan toont de kolom Lesweek in het detailvenster van de plandialoog (en ook in de roosterweergave) de weken waarin de les extern is ingeroosterd.

### **8.1.4 Botsingen met externe elementen**

<span id="page-43-0"></span>Voor Untis is de inroostering van een extern element door een andere school een blokkade in het rooster, die niet verbroken mag worden. Soms kan het echter voorkomen, dat u toch handmatig een botsing wilt veroorzaken, die u dan later oplost.

Als een les handmatig wordt geplaatst of verschoven naar een uur, waarop het betreffende element al op een andere school is ingeroosterd, dan verschijnt er een melding. U kunt desgewenst de les (met een botsing) toch plaatsen.

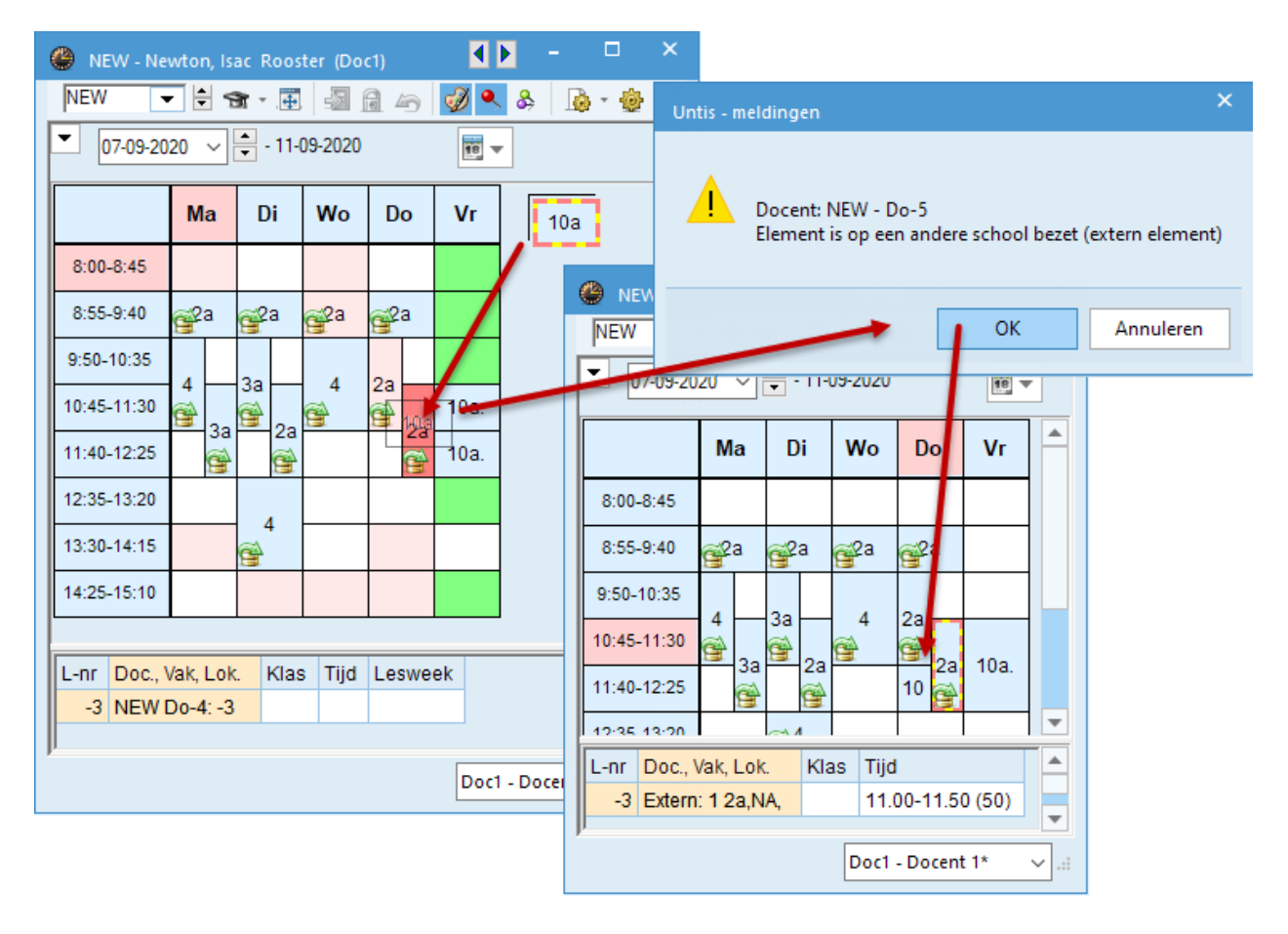

In het diagnosevenster vindt u externe botsingen onder het diagnosepunt **Ongeoorloofde docentenbotsing** (of lokalenbotsing). In het rechter deelvenster herkent u aan de tekst **Extern** in kolom **L-nr2** dat het een botsing met een andere school betreft.

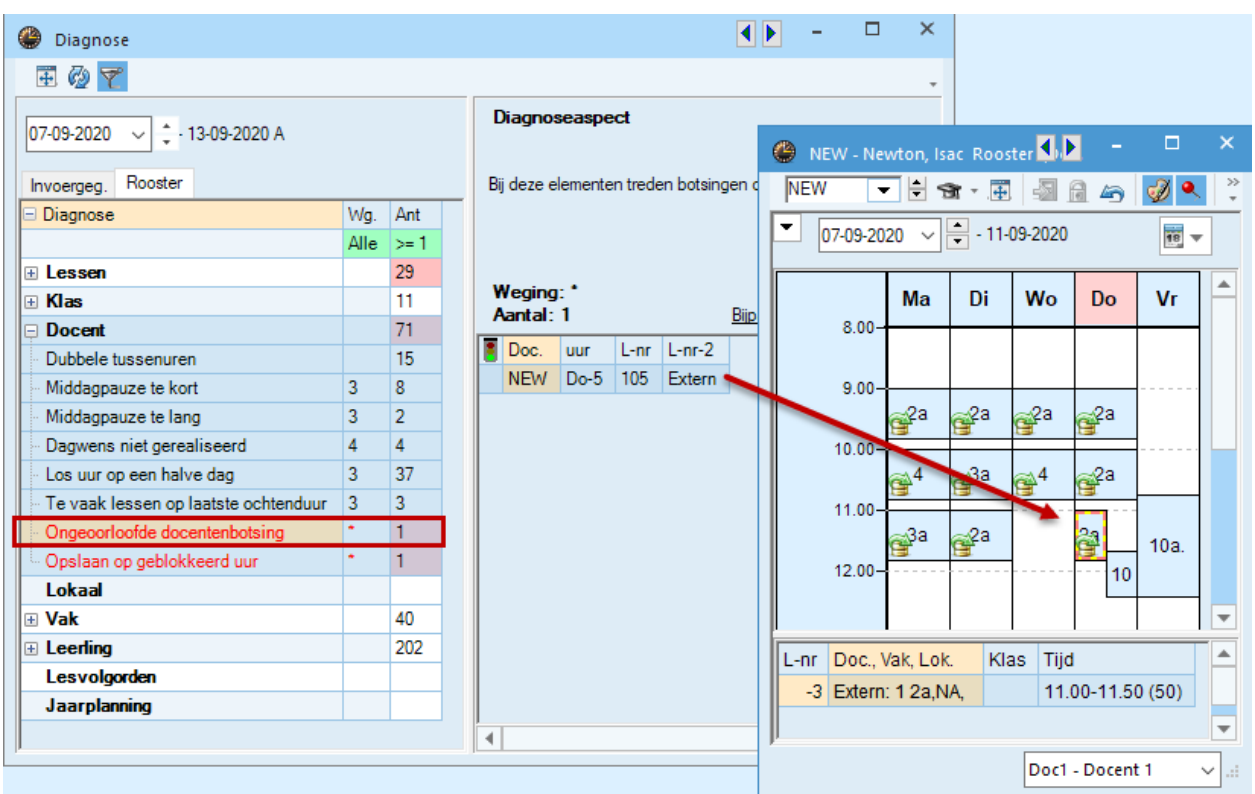

Als niet beide botsende lessen in het rooster worden getoond (geen vinkje bij **Minutenformaat** en **Bij botsingen uren splitsen**), dan wordt de botsende les bij de andere school getoond en gekenmerkt met een rood kader. Het detailvenster toont informatie over beide lessen.

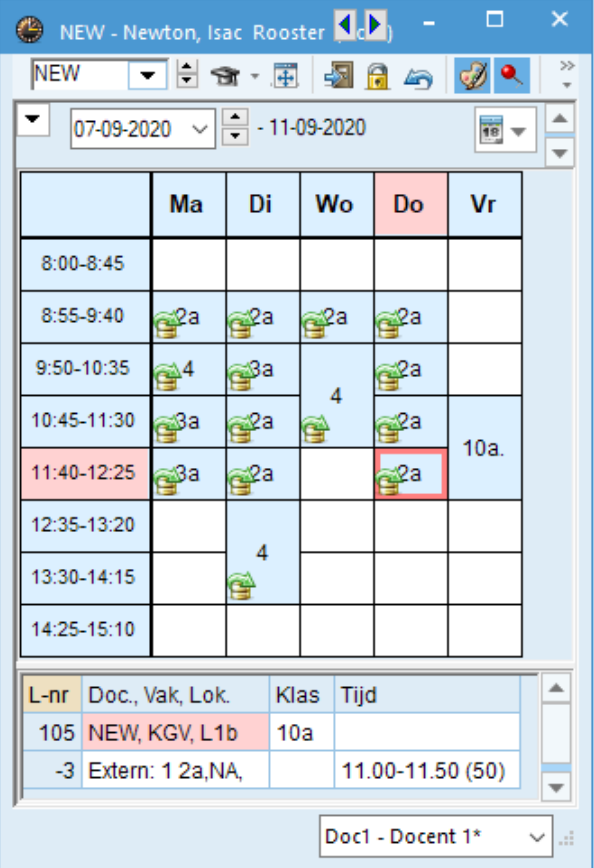

### **8.1.5 Dagroosterbeheer**

<span id="page-45-0"></span>De beschikbaarheid van de externe elementen is ook zichtbaar bij gebruik van de module Dagroosterbeheer. Wordt een externe docent als vervanger ingezet, dan is deze voor een andere school op dat tijdstip niet meer inzetbaar.

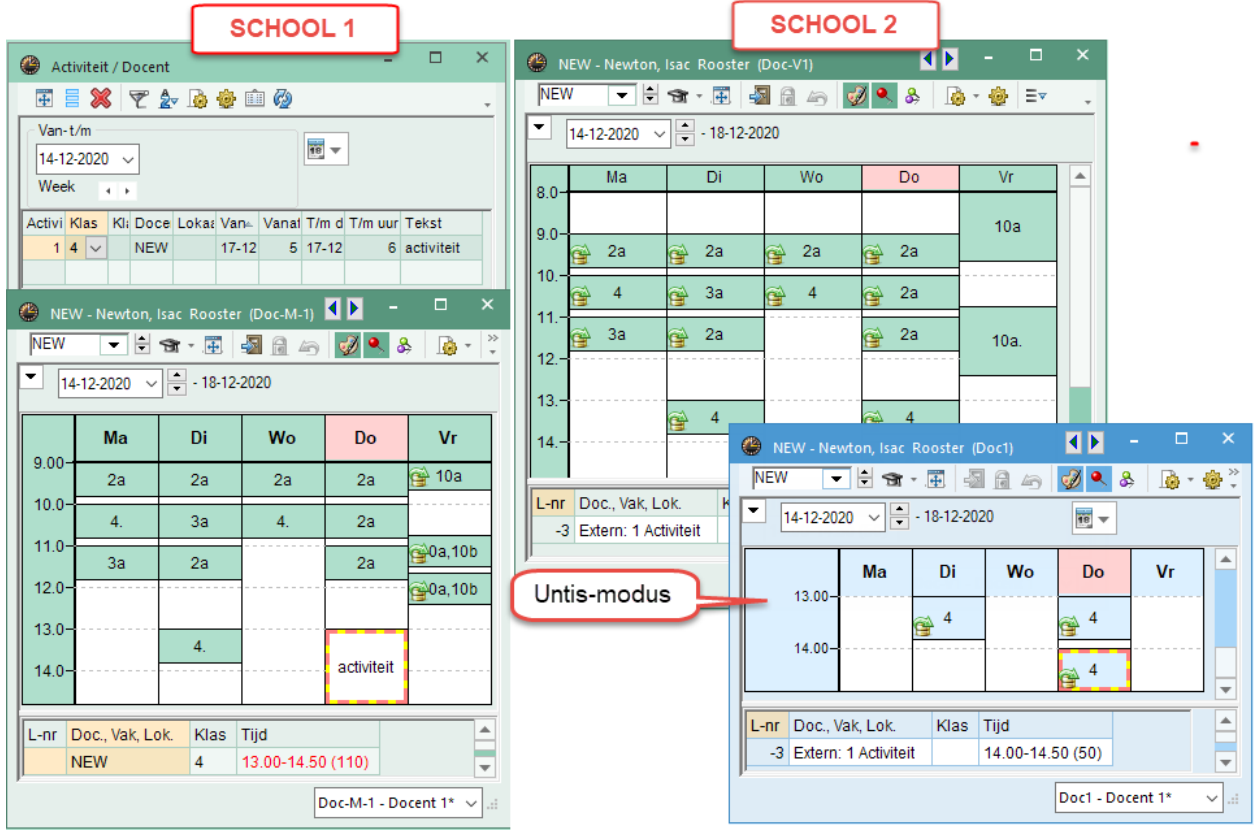

#### **Voorbeeld**

Zoals in bovenstaande afbeelding zichtbaar werd de school overstijgende docent NEW op School1 op donderdag 17 december een activiteit gepland. Daardoor is hij niet beschikbaar is voor School2, hetgeen in het lesrooster overeenkomstig wordt getoond.

<span id="page-45-1"></span>Let er ook op, dat deze activiteit ook in de Untis-modus op de andere scholen wordt getoond, zodat duidelijk is dat de docent op dit tijdstip niet beschikbaar is.

### **8.2 Algemene instellingen voor externe elementen**

In het algemene instellingenvenster kan onder de subkeuze MultiUser de volgende opties worden geactiveerd:

#### *Weergave van school bij externe elementen in het rooster onderdrukken*

In de roosterweergave kan door het plaatsen van dit vinkje de weergave van de school in de uurcel worden onderdrukt.

#### *Externe elementen zonder les: tijden alleen bij aanmelden inlezen*

Als voor een extern element nog geen lessen zijn ingeroosterd, dan wordt met het plaatsen van dit vinkje verhinderd, dat dat tijdens het werken in Untis de externe tijden van een andere school worden ongelezen. De betreffende tijden worden alleen bij het aanmelden ingelezen. Dit kan de performance van Untis Multi-User positief beïnvloeden. Let er wel op, dat wijzigingen door de andere school in het planningsproces van dit element niet worden geactualiseerd.

#### *Externe planning in het rooster met symbool kenmerken*

Standaard wordt in de roosterweergave de uurcellen, die voor het betreffende element door een andere school zijn ingepland gekenmerkt met een symbooltje. Met dit vinkje schakelt u deze weergave uit.

.

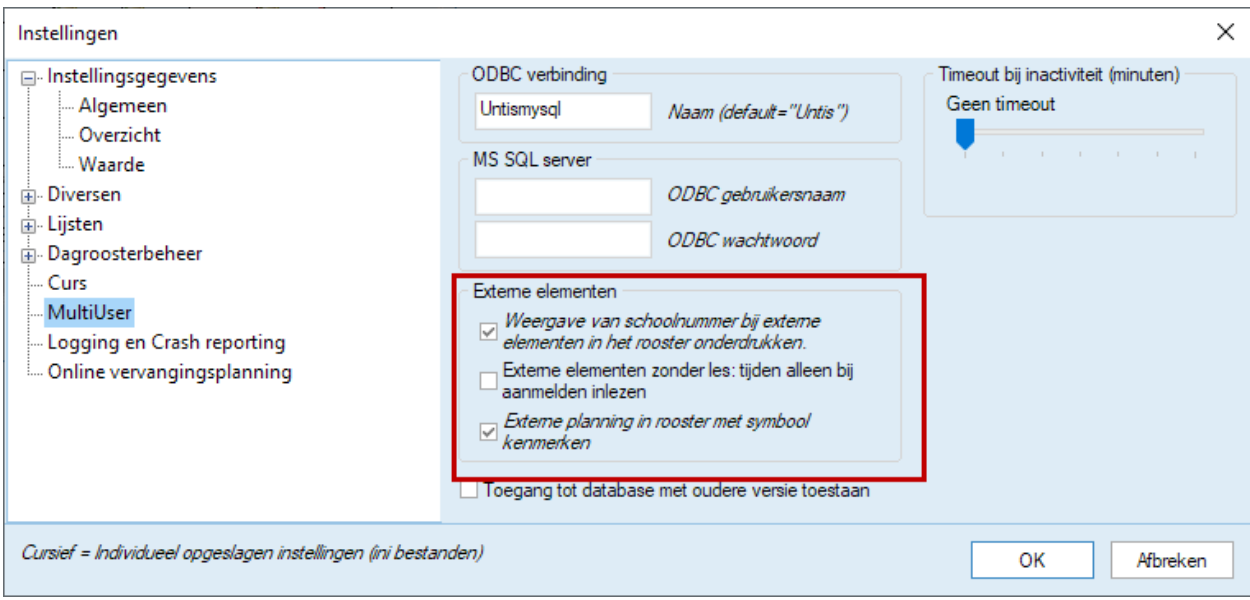

#### <span id="page-47-0"></span>**Werken met afdelingen** 9

Untis MultiUser biedt twee mogelijkheden voor het werken met afdelingen.

- Voor elke afdeling maakt u een apart school aan en de gemeenschappelijke faciliteiten definieert u als externe elementen. Deze werkwijze is vooral aantrekkelijk voor grote scholen, waarbij elke afdeling voornamelijk zelfstandig het rooster vormt.
- **EXTENDING Alle afdelingen worden in een centraal rooster opgenomen, waarbij de gebruikers autorisatie tot één** of meerdere afdelingen kunnen krijgen.

Bij de eerste mogelijkheid werkt elke afdeling met een eigen rooster en kunnen docenten en lokalen gedeeld worden. De tweede mogelijkheid heeft als voordeel, dat alle gegevens van alle afdelingen in één rooster aanwezig zijn en dus afdeling overstijgende bewerkingen mogelijk zijn, zoals optimalisatie en dagroosterbeheer.

<span id="page-47-1"></span>In hoofdstuk 8 'School overstijgende faciliteiten' leest u meer over het gebruik van externe elementen. In de onderstaande paragrafen vindt u meer informatie over de optimalisatiemogelijkheden, die Untis Multi-User biedt, als afdelingen in één rooster zijn opgenomen.

### **9.1 Optimalisatie van het rooster over alle afdelingen**

Wordt het rooster gelijktijdig voor alle afdelingen van de school gevormd (optimalisatie met alle afdelingen), dan biedt Untis MultiUser de mogelijkheid om de afdelingen gelijktijdig in dezelfde database in te voeren en te bewerken. Hiermee vervalt de ex- en import van afdelingsgegevens (module Afdelingsrooster).

Tevens kan op elk moment het actuele gebruik van afdeling overstijgende faciliteiten worden ingezien (bijvoorbeeld de Bezettingsstatistiek van lokalen).

<span id="page-47-2"></span>Met het autorisatiesysteem kan worden geregeld, dat een gebruikersgroep afzonderlijke gebruikers rechten krijgt voor het bewerken van bepaalde afdeling(en). Zie hiertoe hoofdstuk [6](#page-23-0) [Gebruikersbeheer.](#page-23-0)

### **9.2 Afdelingsgewijs vormen van roosters**

Worden de roosters afdelingsgewijs gevormd, dan biedt Untis MultiUser de volgende voordelen.

Bij afdeling overstijgende faciliteiten (bijvoorbeeld lokalen) wordt bij gebruik van de **SingleUser**-versie voor de vorming van het rooster afgesproken, welke afdeling op welk tijdstip de lokalen tot haar beschikking had.

Dit is met Untis **MultiUser** niet meer nodig. Elke afdeling is voortdurend met de actuele planningsstand bekend. Bovendien kan een faciliteit niet per ongeluk op hetzelfde tijdstip gepland worden, omdat dit een botsing zou veroorzaken.

Voor de afzonderlijke afdelingen biedt de MultiUser veel meer mogelijkheden bij de roostervorming. Zo zijn er in de meeste gevallen geen beperkingen meer bij de afgesproken tijdrestricties.

#### **Voorbeeld**

De gymzaal (G1) wordt door drie afdelingen gebruikt. Met de SingleUser-versie zal men bijvoorbeeld afspreken, dat afdeling 1 de gymzaal op maandag en woensdag, afdeling 2 op dinsdag en donderdag en afdeling 3 op vrijdag gebruikt.

Met Untis MultiUser zijn de voormalige afspraken niet meer noodzakelijk. Zo begint bijvoorbeeld afdeling 1 met de planning, afdeling 2 volgt en ten slotte afdeling 3. De beschikbaarheid van het lokaal kan er dan als volgt uitzien:

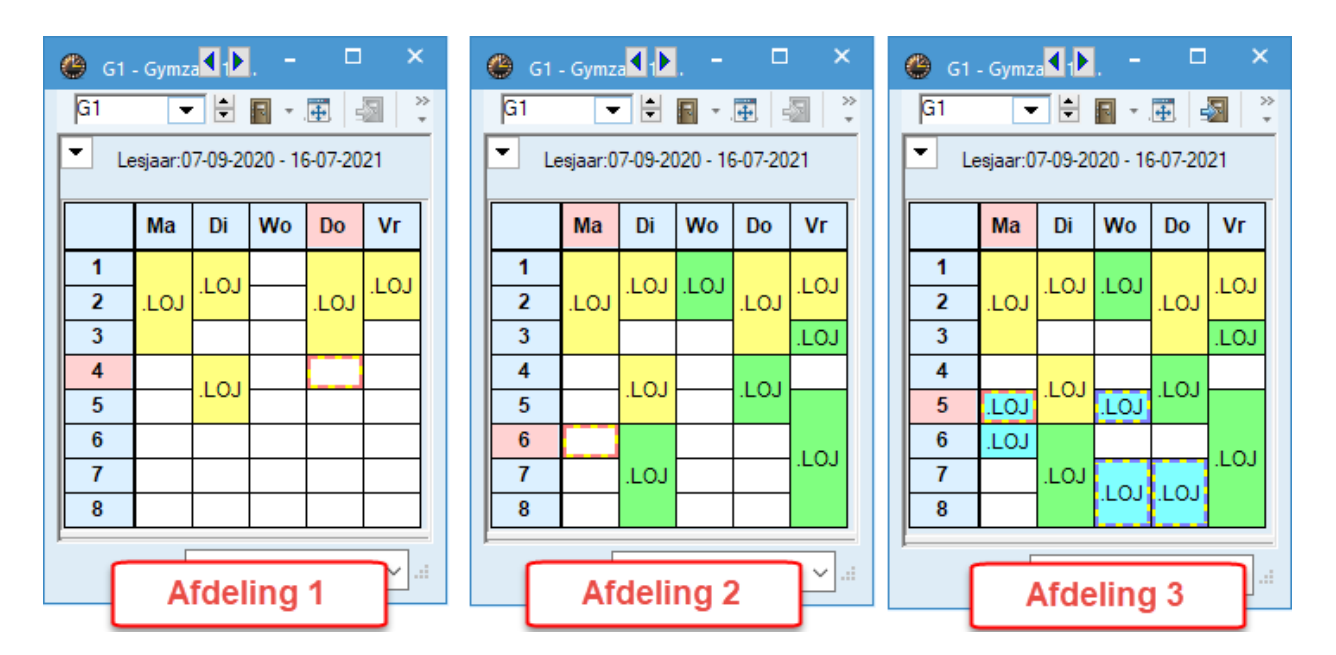

Alle drie de afdelingen profiteren van deze regeling, zelfs de derde afdeling, die als laatste met plannen begint.

#### **Let op!**

<span id="page-48-0"></span>Een gelijktijdige optimalisatie van verschillende gebruikers in dezelfde periode is niet mogelijk. Dus voor een optimalisatie per afdeling moet deze na elkaar worden uitgevoerd.

### **9.3 Lessen koppelen aan afdeling**

Omdat alle afdelingen in een database zijn verzameld, moet eenduidig worden gedefinieerd, welke lessen bij welke afdeling horen. De invoer van een afdeling in het invoervenster Klassen is hiervoor bepalend.

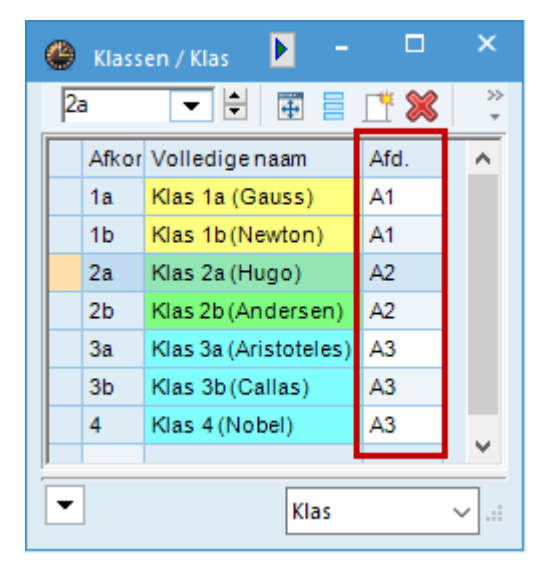

Het lessenvenster toont in de kolom **Afd.** tot welke afdeling de les behoort.

#### **Let op!**

Als er meerdere klassen in een les zijn gekoppeld, dan bepaalt de eerste klas van **de bovenste koppelregel** de afdeling, waartoe de les behoort.

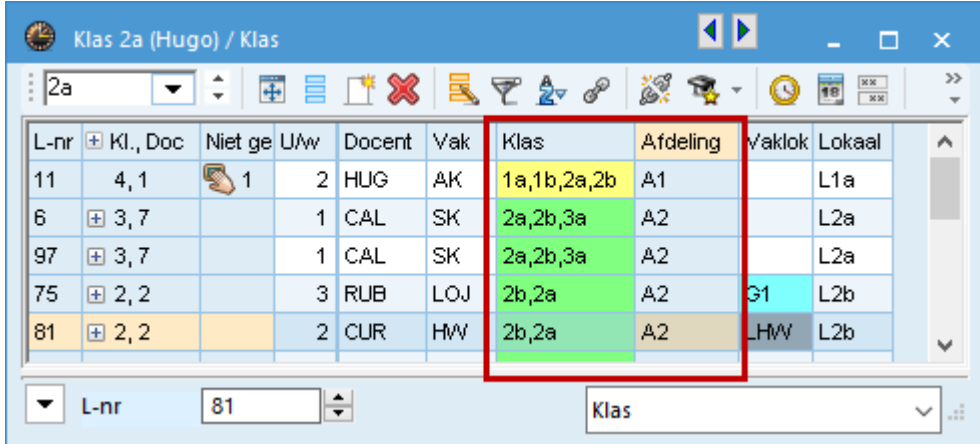

Docenten, lokalen en vakken kunnen aan meerdere afdelingen worden gekoppeld, omdat deze elementen ook op meerdere afdelingen ingezet moeten kunnen worden. Is er geen afdeling ingevoerd, dan staat dit gelijk aan alle afdelingen.

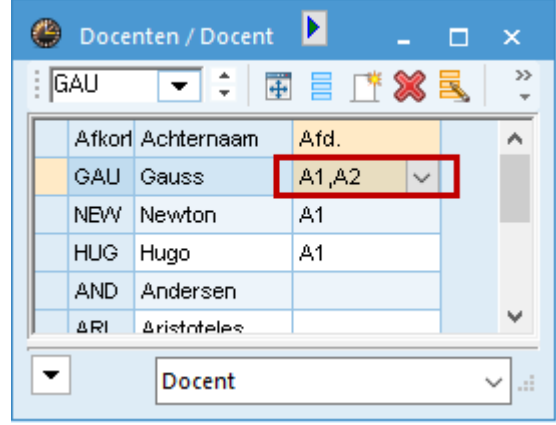

# <span id="page-50-0"></span>**MultiUser en de modules**

### **10.1 Dagroosterbeheer**

<span id="page-50-1"></span>Met Untis MultiUser is het enerzijds mogelijk, dat meerdere personen gelijktijdig aan de vervangingsplanning werken en anderzijds gelijktijdig het dag- en lesrooster bewerken. Voorwaarde is wel, dat in verschillende perioden wordt gewerkt.

<span id="page-50-2"></span>Binnen hetzelfde tijdbereik kunnen lokaalplanningen in de Untis-modus gelijktijdig met het werken in de dagroostermodus worden doorgevoerd.

### **10.1.1 Gelijktijdig werken in de dagroostermodus**

Net zoals bij de gegevensinvoer of bij de lesroosterplanning, is het ook in de dagroostermodus mogelijk, dat meerdere personen tegelijkertijd aan een gegevensbestand werken. Zo kan een persoon de afwezigen invoeren, terwijl een ander de openstaande vervangingen afwerkt.

### **10.1.2 Afdeling overstijgende vervangingsplanning**

<span id="page-50-3"></span>Ook een afdeling overstijgende vervangingsplanning is met de MultiUser-versie mogelijk. Elke afdeling kan immers de actuele planningsstand inzien. Hierdoor vermindert het risico, dat faciliteiten, die door verschillende afdelingen worden gebruikt, tweemaal op hetzelfde tijdstip worden ingezet.

Verder kan elke afdeling – als de gebruikersbeheerder overeenstemmende rechten heeft gegeven – alleen de afdelingseigen faciliteiten gebruiken.

Vervangingen zijn voor alle afdelingen, die betrekking hebben op de betreffende vervanging, zichtbaar. Hoort een klas bijvoorbeeld bij afdeling 1 en een vervanger bij afdeling 2, dan wordt deze vervanging bij beide afdelingen getoond.

### **10.1.3 Dagroosterbeheer en roosterplanning**

<span id="page-50-4"></span>Als een gebruiker met bewerkingsrechten actief is in de vervangingsplanning, dan is het niet mogelijk, dat andere gebruikers in de Untis-modus in dezelfde periode het lesrooster wijzigen. De roostermaker krijgt hierover een melding.

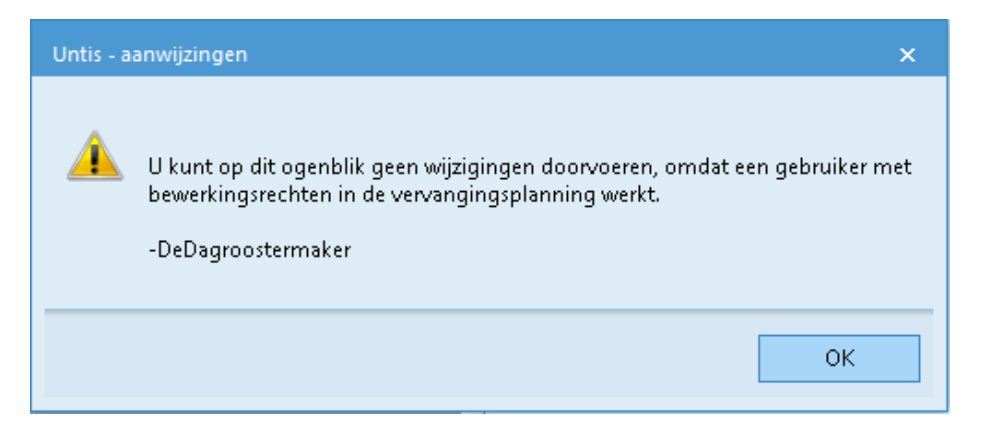

Het is wel mogelijk, dat de dagroostermaker in het actuele rooster de vervangingen doorvoert, terwijl de roostermaker gelijktijdig in een volgende periode aan de roosterwijzigingen werkt. Ook niet rooster relevante wijzigingen (bijvoorbeeld tekstveld bij de basisgegevens) zijn mogelijk.

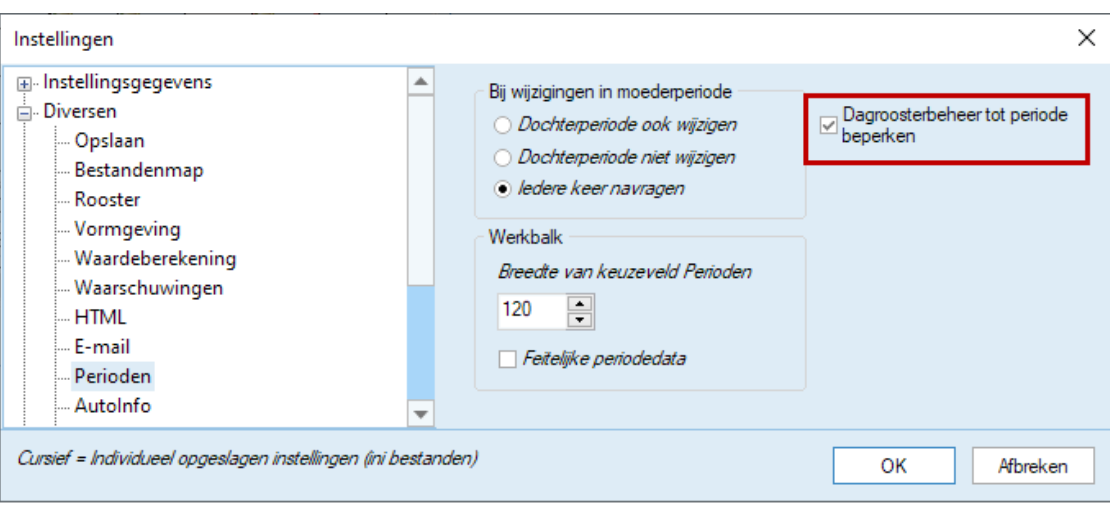

Met de optie **Dagroosterbeheer tot periode beperken** (*Instellingen | Diversen | Perioden*) beperkt u de vervangingsplanning tot de actueel geselecteerde periode. Hierdoor wordt de roostermaker in de Untis-modus niet meer door dagroostermakers in andere perioden geblokkeerd.

<span id="page-51-0"></span>Uitzondering hierop is de lokalenplanning. Als een of meerdere gebruikers in de dagroostermodus werken, dan kunnen in de Untis-modus wel lokaalwijzigingen worden doorgevoerd.

### **10.1.4 Lokalenplanning en dagroosterbeheer**

Het is mogelijk om wijzigingen in de lokalenplanning gelijktijdig in de Untis – en dagroostermodus door te voeren. U moet daarbij wel rekening houden met de regel, dat lokaalwijzigingen bij reeds bestaande vervangingsregels in dit geval niet worden gewijzigd!

#### **Voorbeeld**

- Klas 3a heeft op di-3 normaalgesproken WIS in lokaal L2a
- Bij uitzondering vindt op dinsdag 18-01 het vak WIS in Lok6 plaats, deze wijziging werd in het dagrooster doorgevoerd.

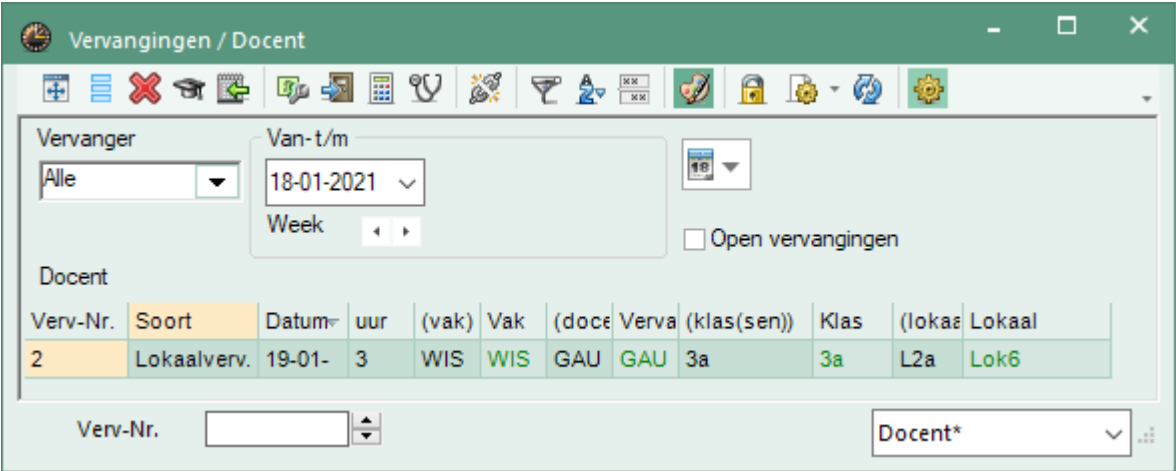

Parallel worden in de Untis-modus de volgende wijzigingen voorgenomen:

- De les WIS van klas 3a op di-3 moet voortaan in lokaal L3a plaatsvinden.
- De LT les van klas 2a op di-3 moet voortaan in lokaal Lok6 gaan plaatsvinden.

Resultaat:

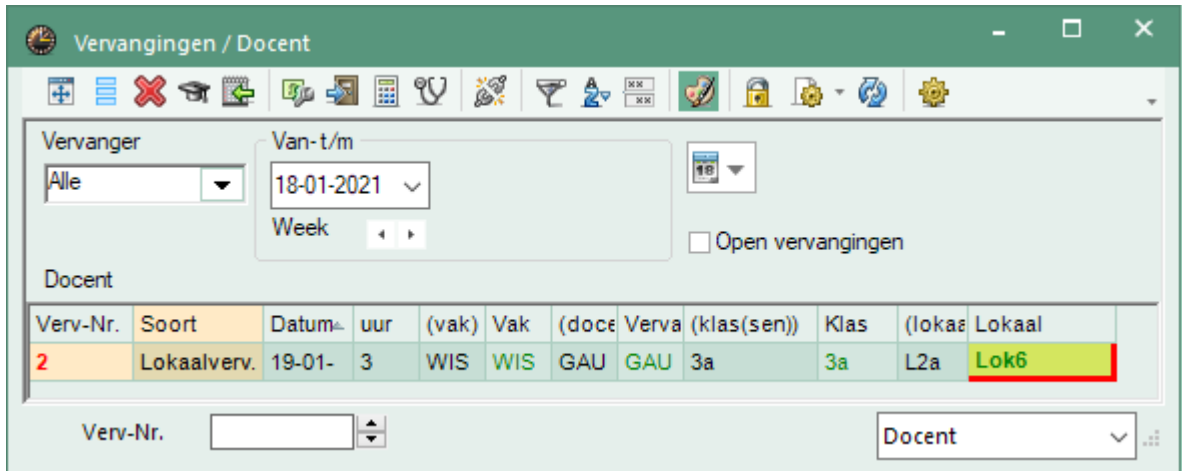

De informatie in het veld **Lokaal** wijzigt niet. In de kolom **(lokaal)** staat nu het nieuwe lokaal L2a. De botsing, die nu is ontstaan door het gelijktijdig werken in beide modi, wordt nu in het vervangingenvenster met een rode kleur gekenmerkt. Wordt - zoals in het voorbeeld – lokaal Lok6 in de Untis-modus ingeroosterd, dan wordt deze botsing op de betreffende regel in de kolom **Lokaal rood omkaderd**. Bovendien wordt het vervangingsnummer vet en rood weergegeven.

### <span id="page-52-0"></span>**10.2 Module Inforooster**

### **10.2.1 Untis MultiUser in Infomodus**

<span id="page-52-1"></span>De Infomodus (module Inforooster) maakt het mogelijk om roostergegevens te raadplegen zonder dat wijzigingen zijn toegestaan. Infoterminals tonen de roostergegevens met de typische Untis vensteropmaak. Gelijktijdig inzien van een docent-, klas- en lokaalrooster is mogelijk.

Deze modus functioneert ook, als u met de MultiUser-versie van Untis werkt. Op de plek waar u met de SingleUser-versie het pad en de bestandsnaam invoert, voert u in de MultiUser-versie de school, het lesjaar en de versie, voorafgegaan door de letters **DB** en gescheiden door **~** in.

#### **Let op!**

Sommige karakters, bijvoorbeeld schuine streep bij lesjaar, dient u om programma technische redenen door een streepje te vervangen. De juiste benaming vindt u ook terug in de titelbalk van Untis en bij de recent geopende bestanden.

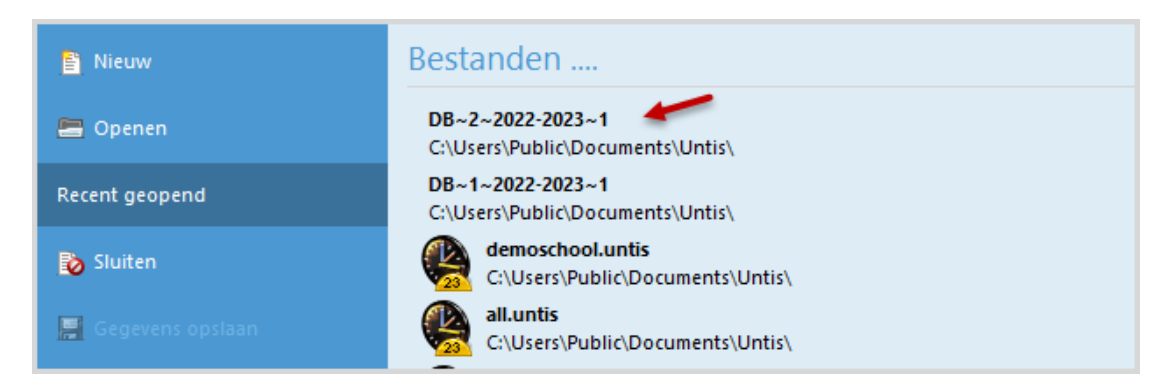

#### **Voorbeeld**

SingleUser: C:\Program Files\Untis\demoschool.untis,Info1 MultiUser: DB~1~2022-2023~1,Info1

Na de eerste start van Untis MultiUser in Infomodus wordt gecontroleerd of een gebruiker (of gebruikersgroep) met de naam **Info** bestaat. Zo niet, dan wordt zowel de gebruiker (zonder wachtwoord) als de gebruikersgroep automatisch aangemaakt. Vervolgens wordt de gebruiker Info aangemeld.

De rechten van zowel de gebruikersgroep als de gebruiker Info kunnen eventueel door de beheerder worden aangepast.

### **Meerdere Infogebruikers**

Als de Infomodus op meerdere computers met dezelfde gebruiker wordt gestart, dan veroorzaakt vanzelfsprekend problemen. Het is daarom aan te raden om de Infomodus te starten met een willekeurig aantal verschillende gebruikers. Dit doet u door de commando-regel uit te breiden met een gebruiker en het daarbij behorende wachtwoord.

DB~schoolnr~2020-2021~1,Info1 /user=Infogebruiker1/pw=wachtwoord

<span id="page-53-0"></span>De rechten van de gedefinieerde Infogebruiker zijn bij het opstarten in Infomodus, beperkt tot **Alleen lezen**. Zie ook het hoofdstu[k 4.1](#page-19-0) Automatisch aanmelden.

### **10.3 Module Jaarplanning**

<span id="page-53-1"></span>In de MultiUser-modus kunnen wijzigingen in het venster Jaarplanning simultaan door meerdere personen gelijktijdig worden doorgevoerd.

### **10.4 Module Curs- en Dagroosterbeheer gelijktijdig**

Soms moet na het begin van het lesjaar de keuzevakplanning echter toch nog worden aangepast (bijv. wijzigen van keuzevak voor een enkele leerling). Daar deze wijzigingen niet het basisrooster beïnvloeden, kunt u dit soort wijzigingen doorvoeren, terwijl iemand anders het dagrooster bewerkt.

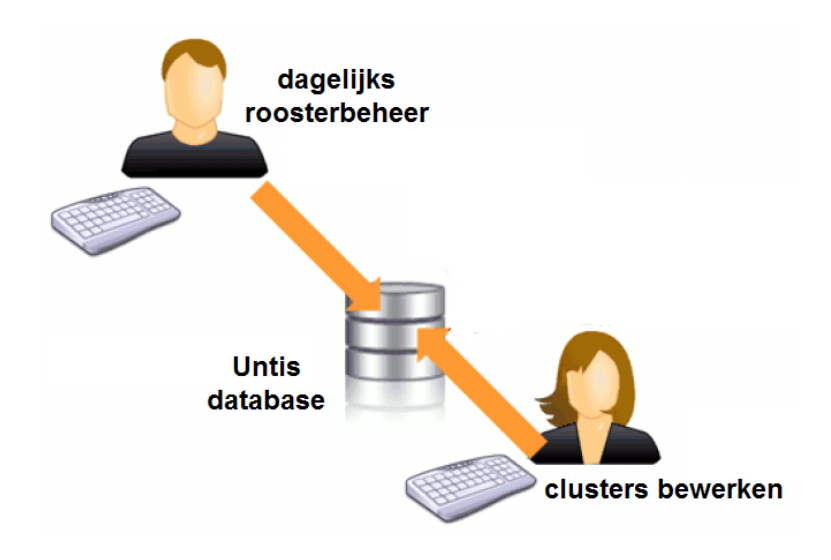

**Tip**

Als de dagroostermodus is beperkt tot de actuele periode, dan kan de roostermaker gelijktijdig al werken aan het rooster voor de volgende periode, dat bijvoorbeeld in de vervolgweek moet gelden.

# **Berichtensysteem**

<span id="page-54-1"></span><span id="page-54-0"></span>Voor de gebruikers van Untis MultiUser is het mogelijk om via een berichtensysteem interne mededelingen naar elkaar te zenden.

### **11.1.1 Bericht verzenden**

Om een bericht naar een of meerdere gebruikers te verzenden, gaat u naar *Modules | pijltje onder knop MultiUser | Gebruikersberichten*.

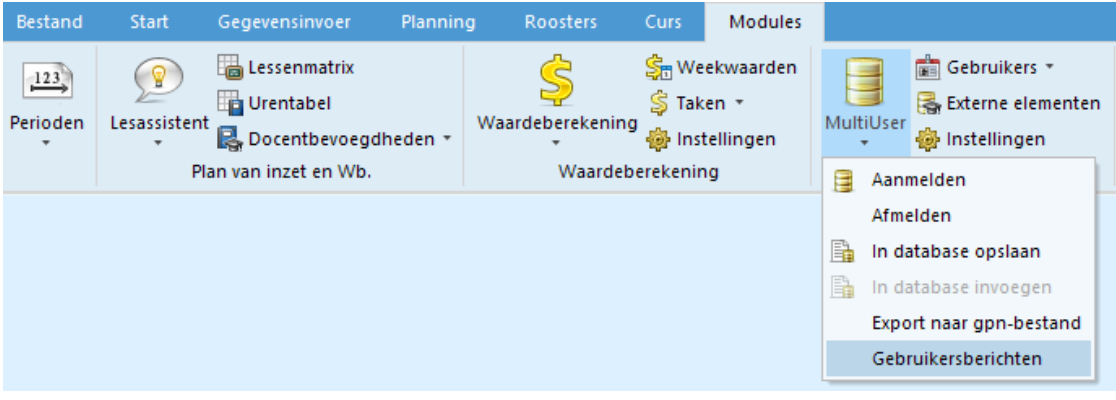

Klik vervolgens op de knop **Nieuw** en voer de Betreft-regel en de gewenste tekst in.

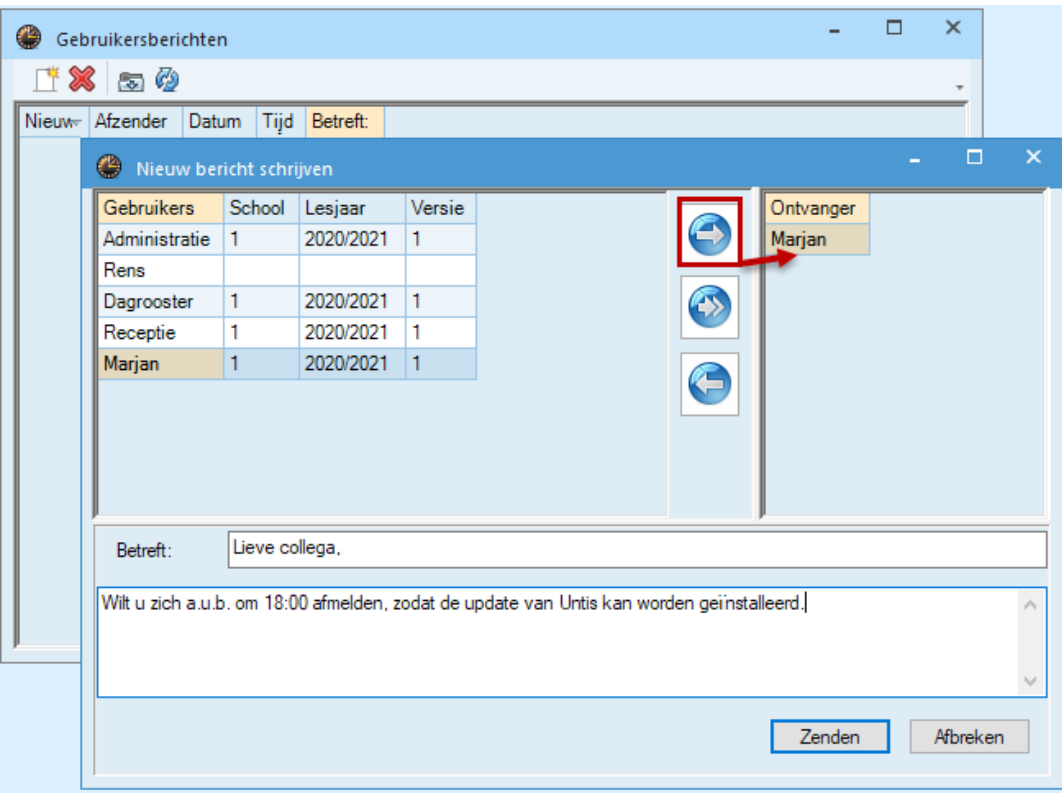

In de linkerbovenhoek worden alle geregistreerde gebruikers getoond. Als een gebruiker is aangemeld, dan wordt tevens de school, het lesjaar en de versie getoond van roostergedeelte, waarin de gebruiker actief is.

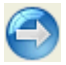

Selecteer de gebruiker(s), die uw bericht moeten gaan ontvangen en klik op de knop **Ontvanger toevoegen**. Als alternatief zijn gebruikers ook met een d**ubbelklik** aan de lijst met ontvangers toe te voegen.

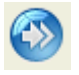

Als het bericht aan alle huidig aangemelde gebruikers moet worden verzonden, dan klikt u op de middelste knop **Aangemelde gebruikers**. Deze gebruikers worden dan toegevoegd aan de lijst met ontvangers.

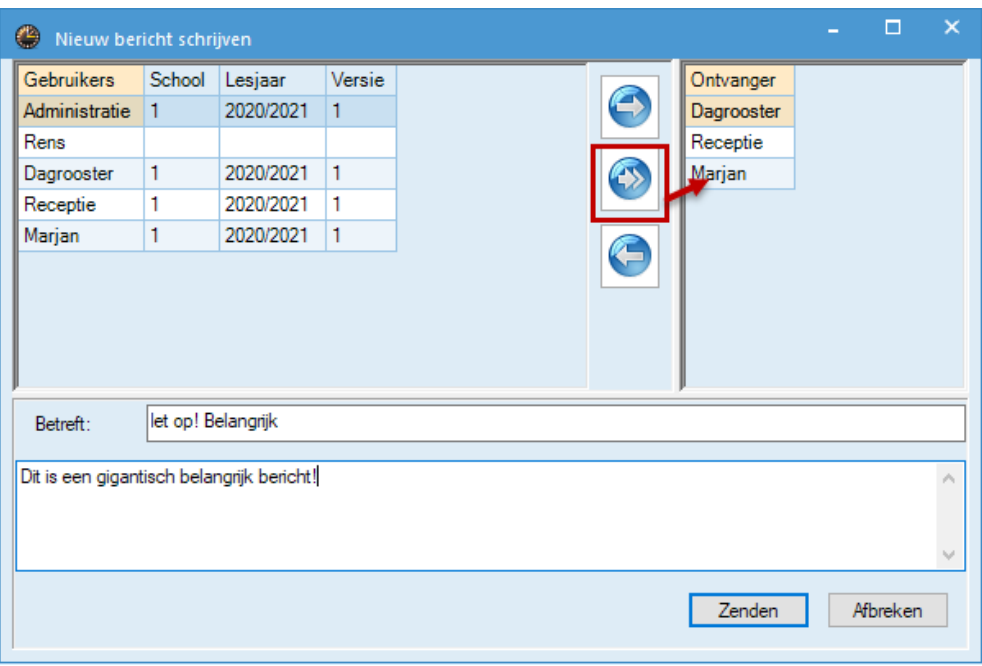

<span id="page-55-0"></span>Met de knop **Zenden** wordt het bericht verzonden.

### **11.1.2 Beheer van berichten**

Zodra een gebruiker een mededeling verzendt, krijgen alle ontvangers, die op dat moment zijn aangemeld, een melding dat een bericht is ontvangen en of deze geopend moet worden. Alle overige ontvangers worden na het aanmelden op de hoogte gebracht.

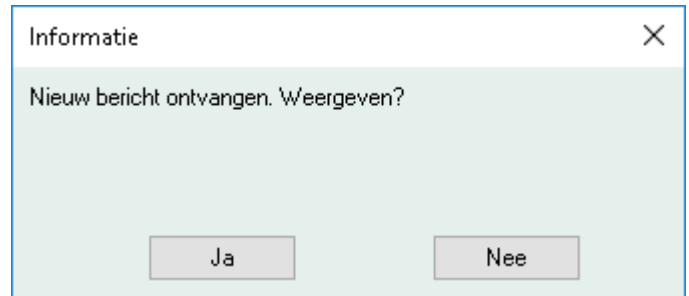

Bevestigt u de melding, dan wordt direct het berichtenvenster geopend. Met een **dubbelklik** op een bericht of met een klik op de knop **Bericht weergeven** wordt het bericht getoond.

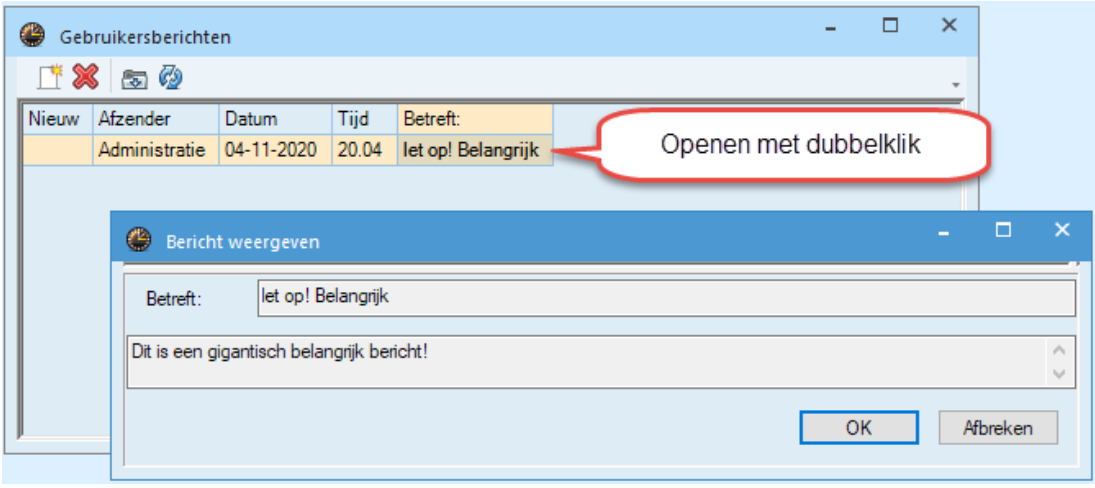

Berichten kunt u wissen met de knop **Wissen**.

#### **Tip**

Wilt u het bericht op een ander tijdstip lezen, dan klikt u gewoon op **Nee**. Het berichtenvenster kan op ieder moment via tabblad *Modules | MultiUser | Gebruikersberichten* worden geopend.

#### *Weergave actualiseren*

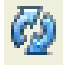

Als het berichtenvenster langere tijd is geopend, dan kan het zinvol zijn om het venster te actualiseren met de knop **Vernieuwen**. Zo worden ook de eventuele nieuw ontvangen berichten weergegeven.

# **Gegevensbeveiliging**

<span id="page-57-0"></span>De gegevensbeveiliging betreft zowel het afschermen van onbevoegde toegang als het aanmaken van back-ups voor het geval van een systeemstoring of als een beschadiging van de database optreedt.

MySQL respectievelijk MS SQL biedt verschillende mogelijkheden om de toegang tot de database te beschermen. Zie op de website van deze aanbieders voor meer informatie.

<span id="page-57-1"></span>Maar ook een Microsoft Access database kan voor toegang van onbevoegden worden beschermd, door het instellen van u een wachtwoord voor de database.

### **12.1 Back-up**

<span id="page-57-2"></span>Het is sterk aan te bevelen om met regelmatige tussenposen een back-up van de met Untis MultiUser bewerkte gegevens te maken. Er bestaan hiervoor twee mogelijkheden.

### **12.1.1 Back-up van gegevens via untis-bestand**

Sla de databasegegevens op in een untis-bestand. (zie hoofdstuk [5](#page-21-0) Database en untis-bestand) en bewaar dit bestand op een veilige plaats (lokale harde schijf, Cd-rom etc.).

#### **Opslaan via de commandoregel**

Veel gebruikers van de MultiUser-versie maken regelmatig een back-up naar een untis-bestand. Dit kan ook via de commandoregel. De syntax wordt aan de hand van het volgende voorbeeld verduidelijkt:

Untis.exe DB~1~2020-2021~1 /user=Administratie /pw=abcd /backup=C:\temp\backup.gpn

Hiermee wordt in de map C:\temp een bestand backup.gpn opgeslagen. Hiervoor worden de rechten van gebruiker Administratie (wachtwoord abcd) gebruikt.

#### **Let op!**

Bij deze manier van opslaan worden naast de roostergegevens alleen de profielen (lessen, basisgegevens, roosters) van de aangegeven gebruiker opgeslagen. Individuele profielen (=profiel, waarbij het vinkje 'Openbaar' niet is geplaatst) kunnen alleen via een database dump worden opgeslagen.

### **12.1.2 Back-up van de database**

<span id="page-57-4"></span><span id="page-57-3"></span>Maak in MySQL of MS SQL dagelijks een back-up van de database. In Access kunt u de database (accdbbestand) comprimeren via *Bestand | Database comprimeren en herstellen*. Bewaar het accdb-bestand op een veilige plaats (lokale harde schijf, Cd-rom etc.).

### **12.2 Database-verbinding onderbroken**

De verbinding met de database verloopt via een van Untis afzonderlijk programma. Als er een probleem ontstaat met dit programma, dan verschijnt een statusmelding.

De velden Status, Status1 en Table geven aan, waar precies in de programmacode de fout is opgetreden. Deze informatie is voor de ontwikkelaar van Untis MultiUser zeer belangrijk om het probleem op te kunnen lossen.

Als tijdens het werken de verbinding wordt verbroken, noteer dan alstublieft de inhoud van deze velden. Stuur vervolgens een e-mail naar [rooster@untis.nl](mailto:rooster@untis.nl) met deze informatie en een exacte beschrijving van wat er gebeurde.

# **De modules van (Web) Untis**

<span id="page-58-0"></span>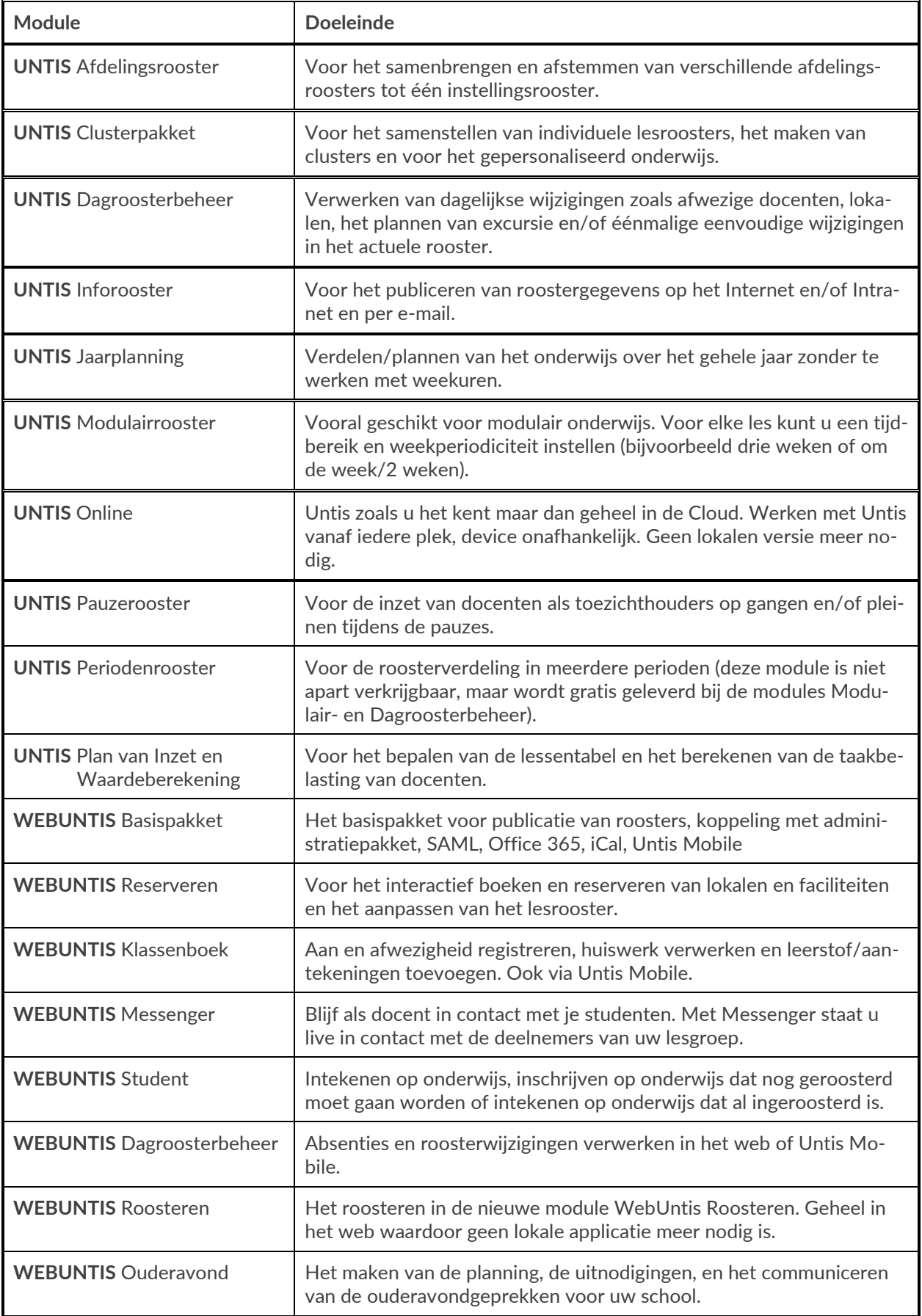